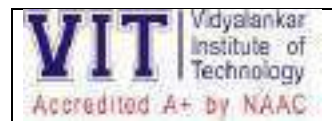

**Additional Information** for 2.3.1 QlM Student centric methods, such as experiential learning, participative learning and problem-solving methodologies are used for enhancing learning experiences

## **Sample evidence for following methodologies-**

## **Experiential learning**

- Lab Experiments: Online open-source simulators/software, Virtual labs
- Hands-on Workshops like UX design, FPGA & ARM: Another approach to Embedded System etc.
- Internships-Internal and External Internships
- Live Projects
- Business Simulations

## **Individual learning:**

- Value-added Assignments/Quizzes/Crosswords
- Online courses: NPTEL/MIT-OCW/Coursera, etc. (Institute has tie-up with edX, Coursera)
- Poster presentation

## **Participative/collaborative learning**:

- Student Seminars
- Webinars on various topics by Eminent personalities
- Mini Projects: "Android Penetration Check"," Wild Animal Tracker" etc.
- Group discussions
- Flipped Classroom
- Various Competitions: Hackathon 2022, Reverse Coding, Hackatronics, IEEE Xtreme -2022, Tantravihar 2022 etc.
- Committee activities: Crossing Perceptions, Voyager-Shark Tank-2023, Robotic Process Automation, , E summit- "Embrace global education on your fingertips etc.
- Student Development Program- "Continuum: Strengthening the learning curve"
- Gaming Activities Kahoot game, Quizlet games, Quizz, Crosswords etc.

## **Problem based learning:**

- Problem Based Learning Experiments
- Case Studies
- Scholarly Term Paper
- Research Paper Review

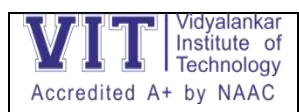

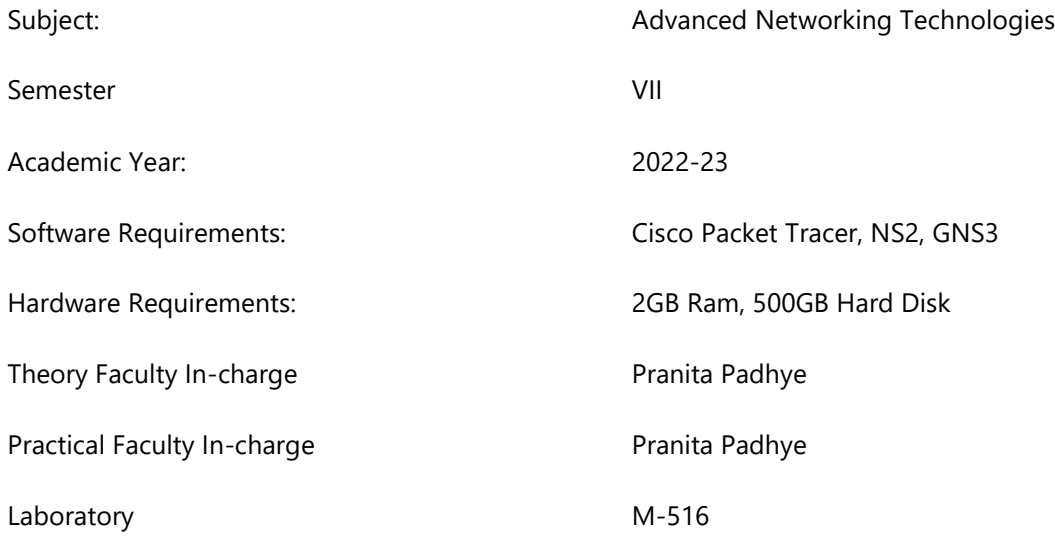

### **Course Outcomes**

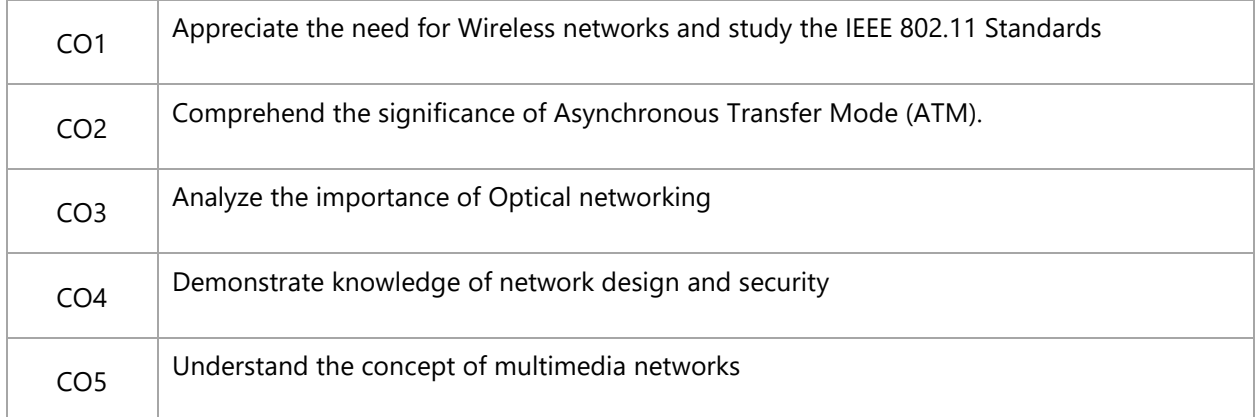

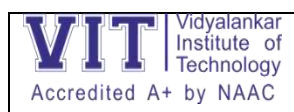

## **INDEX (PRACTICAL PLAN)**

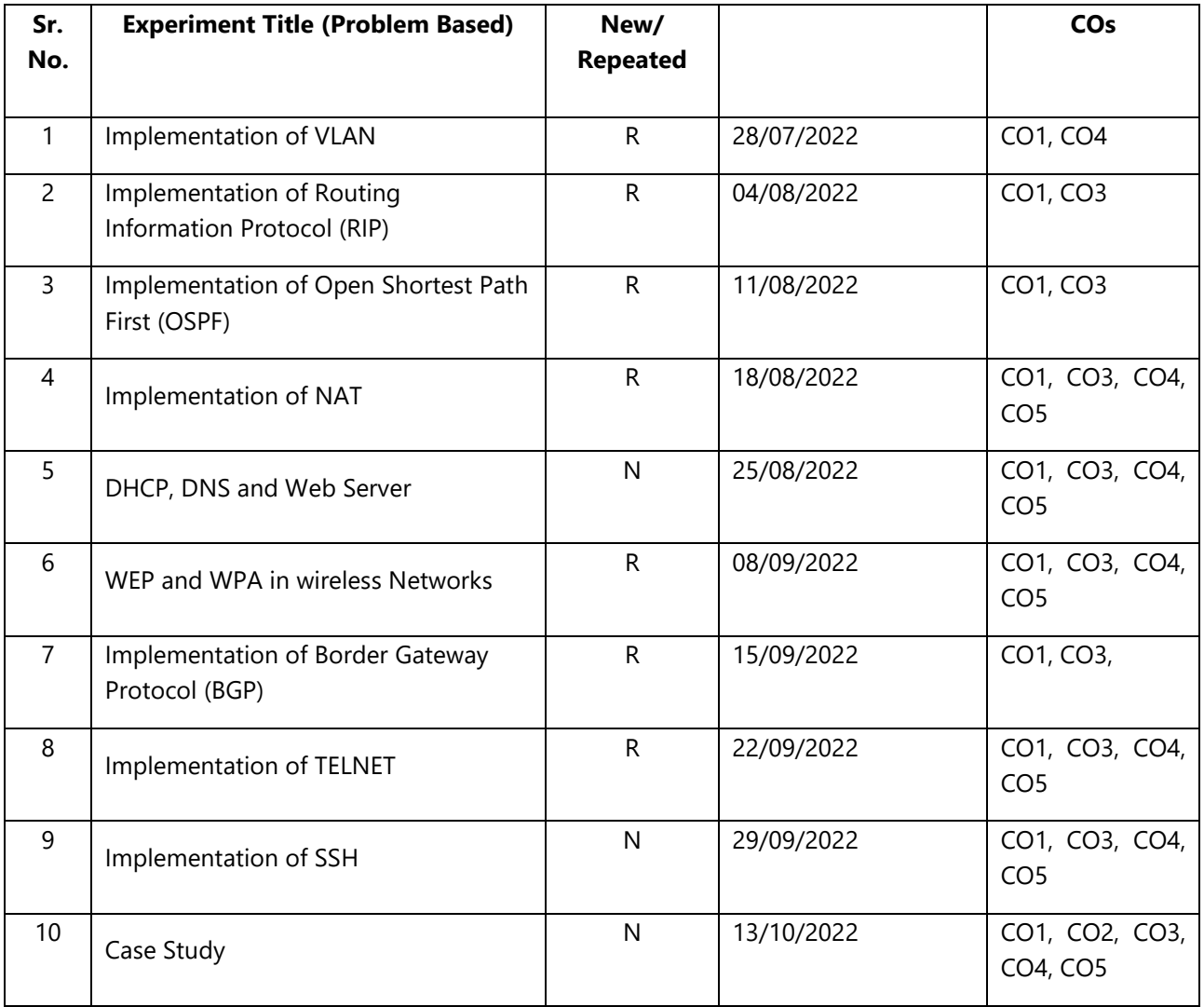

**Signature: Subject In-Charge Pranita Padhye**

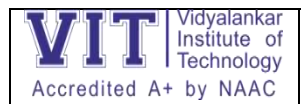

Experiment 1: - Implementation of VLAN

VLAN is a logical grouping of networking devices. When we create VLAN, we break large broadcast domain in smaller broadcast domains. Consider VLAN as a subnet. Same as two different subnets cannot communicate with each other without router, different VLANs also requires router to communicate

Benefits of VLAN

- Solve broadcast problem
- Reduce the size of broadcast domains
- Allow us to add additional layer of security
- Make device management easier
- Allow us to implement the logical grouping of devices by function instead of location

VLAN Trunk Protocol (VTP) is a Cisco proprietary protocol used to share VLAN configuration across the network. Cisco created this protocol to share and synchronize their VLAN information throughout the network. Main goal of VTP is to manage all configured VLANs across the network.

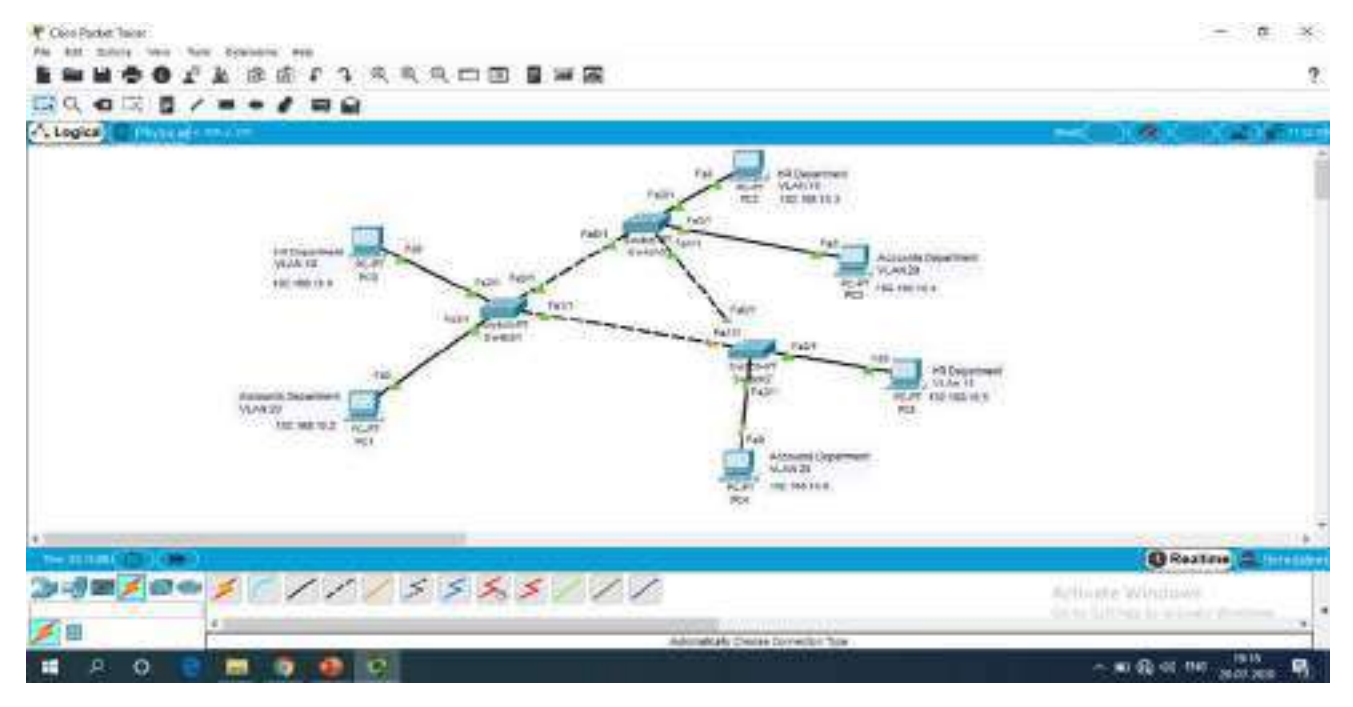

The nodes/devices from the HR department should communicate with each other i.e., PC0, PC2 and PC5 should communicate, So Port fa2/1 of all the switches- should be in same VLAN, suppose VLAN 10, so these ports should be access ports. The nodes/devices from the Accounts department should communicate with each other i.e., PC1, PC3 and PC4 should communicate, So Port fa3/1of the switches- should be in same VLAN, suppose VLAN 20, so these ports should be access ports.

To configure the mode trunk to all interfaces of the switches that connect to another switch. The commands are:

e.g., office switch1

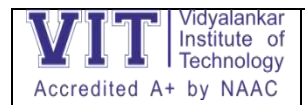

Switch1(config)#Int fa0/1 Switch1(config-if)# Switchport mode trunk Switch1(config-if)# Switchport nonegotiate Switch1(config-if)#exit Switch1(config)#Int fa0/1 Switch1(config-if)# Switchport mode trunk Switch1(config-if)# Switchport nonegotiate So above commands should be given to the Ports fa0/1, fa1/1 of all the swithches. **switchport access vlan [***vlan number* **]** e.g., **So Ports fa2/1 and fa3/1 of all the switches should be assigned as Access ports**

# **Office 1 Switch**

Switch1(config)#interface fastEthernet 2/1 Switch1(config-if)#switchport access vlan 10 Switch1(config-if)#interface fastEthernet 3/1 Switch1(config-if)#switchport access vlan 20

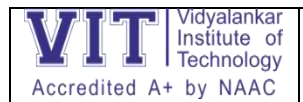

### **Experiment 2:-** Implementation of RIP on packet tracer

Lets apply RIP protocol on the following topology.

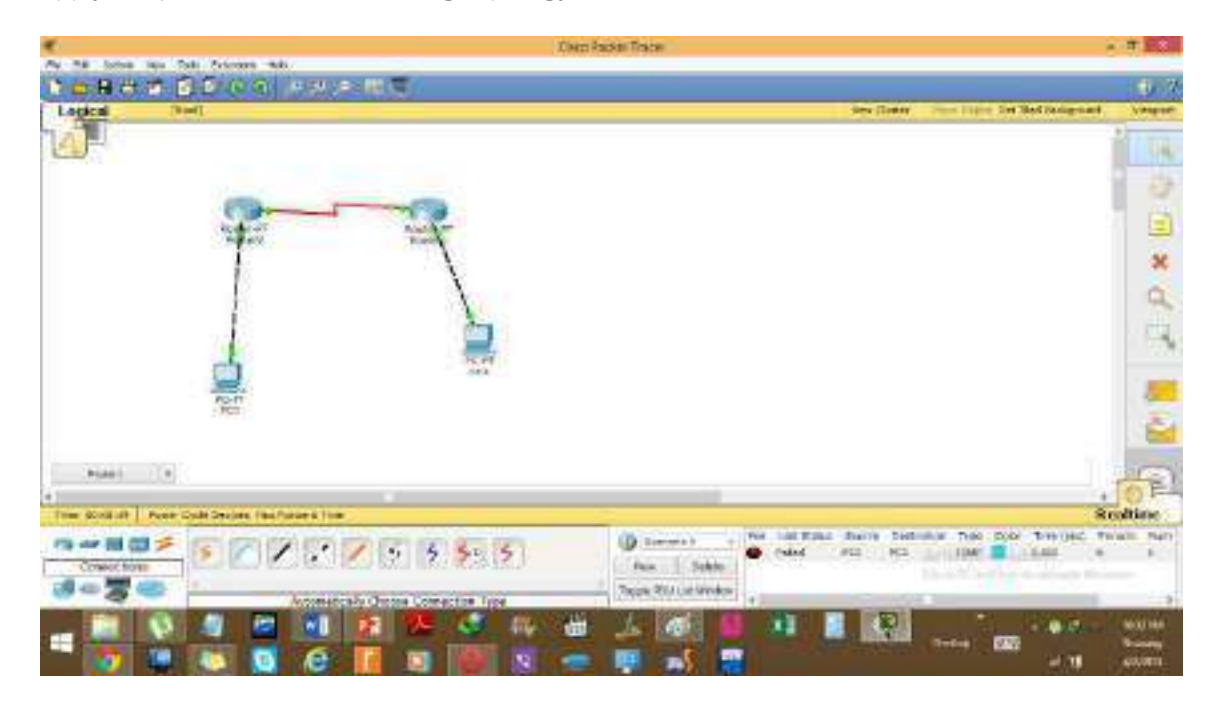

Now, we will follow the steps as mentioned in detail in the following [article.](http://cs-study.blogspot.com/2012/10/communication-between-pcs-in-packet.html) i.e.

i. We will assign IP addresses to all the fast Ethernet and serial interfaces respectively.

ii We will change the state of the interfaces from down to UP.

Then, after we are done with the basic step. We will apply RIP protocol commands on both routers.

Configuration of Router 0 i.e. configuring both serial and fast ethernet interfaces.

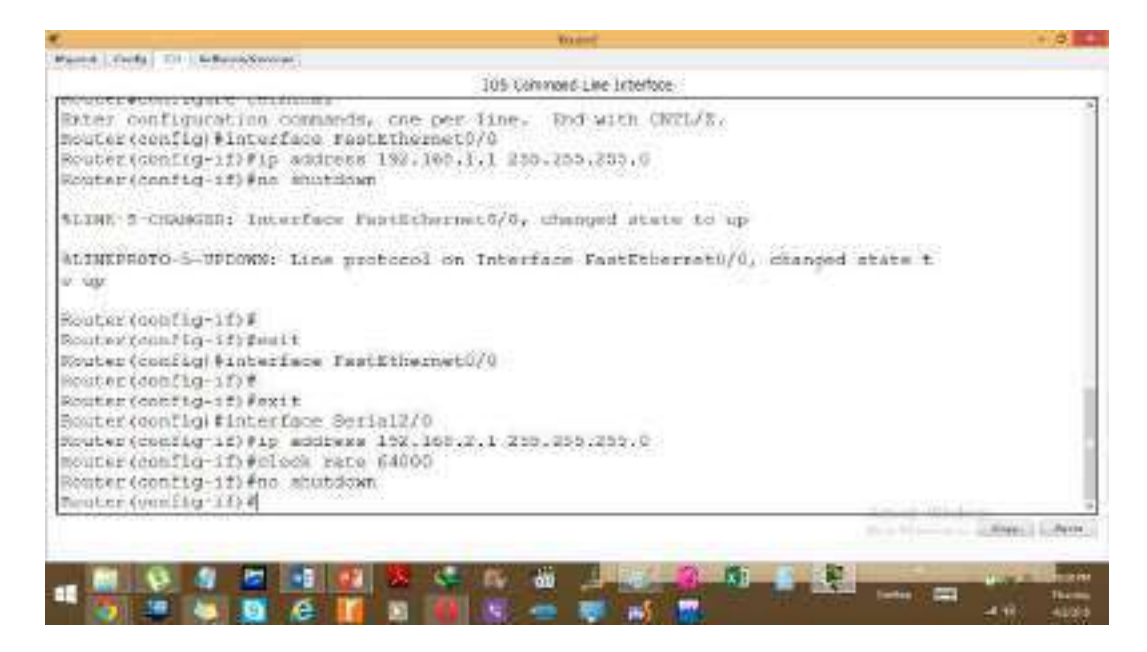

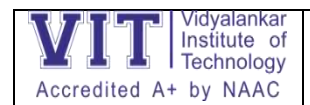

## **R1**

In order to apply protocol RIP, we will write the following set of commands.

Router(config)# router rip Router(config-router)# network 192.168.1.0 Router(config-router)# network 192.168.2.0 Router(config-router)# network 192.168.3.0 Router(config-router)#exit

### **R2:**

In order to apply protocol RIP, we will write the following set of commands on R2 as well.

Router(config)# router rip Router(config-router)# network 192.168.1.0 Router(config-router)# network 192.168.2.0 Router(config-router)# network 192.168.3.0 Router(config-router)#exit

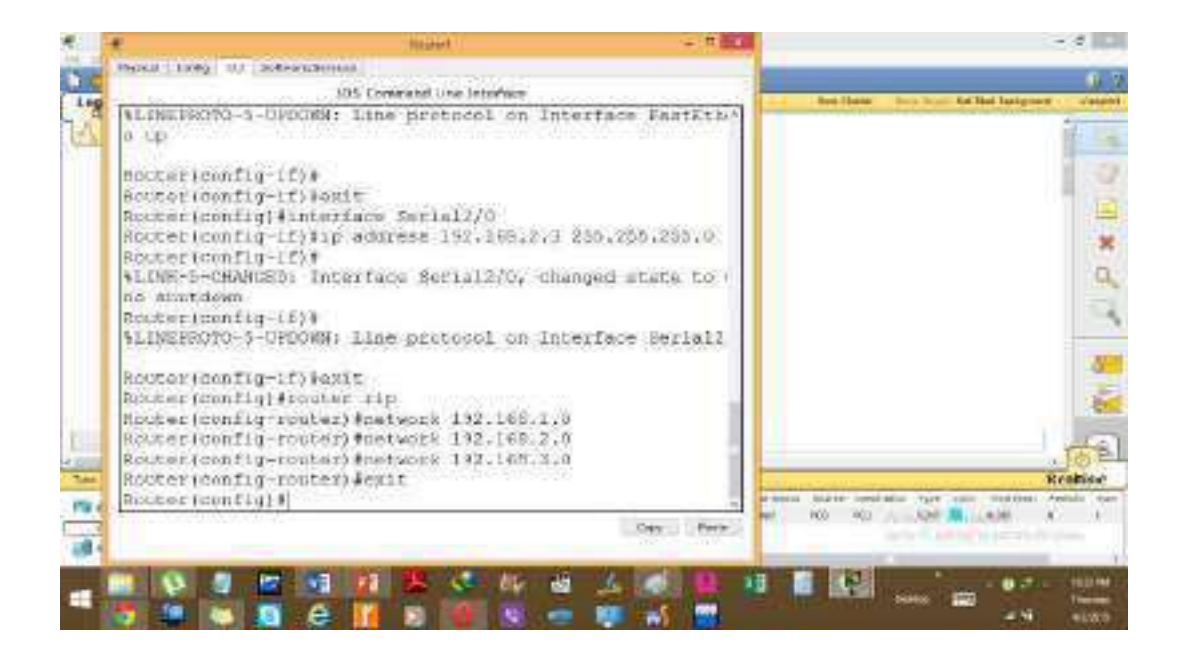

- 1. Ping PC1 from PC1 and see the communication
- 2. Also trace route the communication

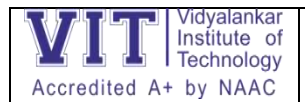

## **Experiment 3: -** Implementation of OSPF protocol

We will use the following Cisco Packet Tracer topology to [configure OSPF routing protocol.](https://protechgurus.com/configure-ospf-routing-cisco-packet-tracer/)

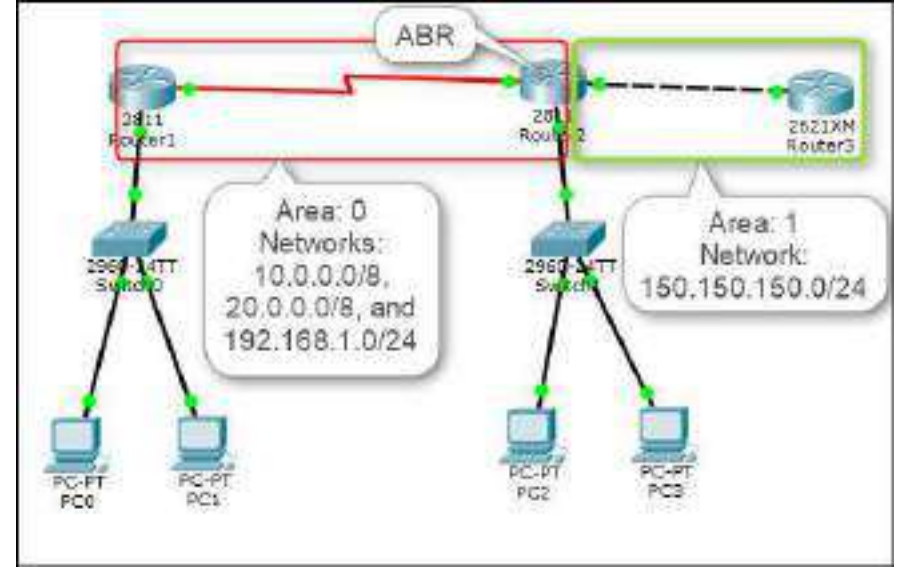

## We assume that the IP address configuration is already configured on each router and PC

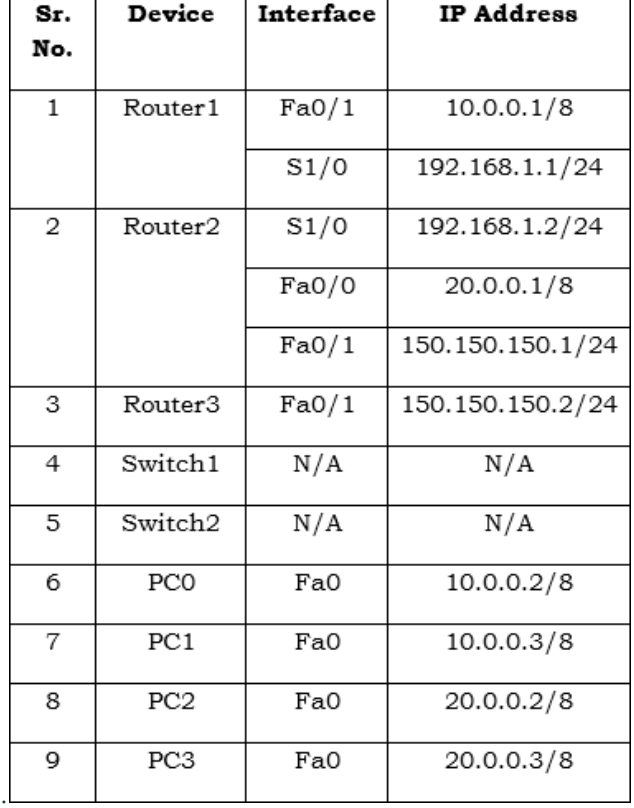

as per the following table.

OSPF Configuration Command Syntax

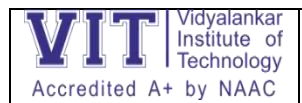

Once you have configured the appropriate IP addresses on each device. Execute the **show ip interface brief** command on each router to verify the IP configuration. Once you verified the IP configuration on each router, proceed to the next section.

The OSPF routing protocol uses the following command syntax.

Router(config)#router ospf <process id 1-65535>

Router(config-router)network <network address> <wild card mask> area <0 -4294967295> Note: You can define an area number either in the decimal format or in the IP address format. For example, the area number 20 can be defined as 20 in the decimal format or as 0.0.0.20 in the IP address format*.*

### OSPF Configuration Steps

To configure OSPF routing protocol on the above-mentioned topology, you need to perform the following steps.

- 1. Move on to **Router1** and execute the following commands to specify the OSPF network and area.
- 2. Router1(config)#router ospf 200
- 3. Router1(config-router)#network 10.0.0.0 0.255.255.255 area 0
- 4. Router1(config-router)#network 192.168.1.0 0.0.0.255 area 0.0.0.0 Router1(config-router)#exit
- 5. The following figure displays the OSPF configuration commands on Router1.

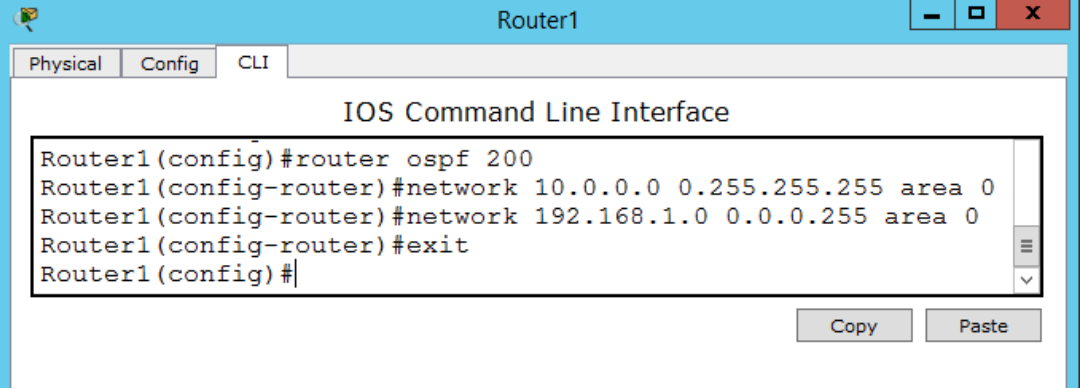

- 6. Next, move on to **Router2** and execute the following commands to specify OSPF networks and areas.
- 7. Router2(config)#router ospf 200
- 8. Router2(config-router)#network 20.0.0.0 0.255.255.255 area 0
- 9. Router2(config-router)#network 192.168.1.0 0.0.0.255 area 0
- 10. Router2(config-router)#network 150.150.150.0 0.0.0.255 area 1
- 11. Router2(config-router)#exit Router2(config)#exit

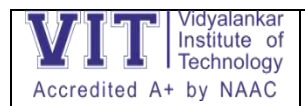

Department of Electronics and Computer Science Lab Manual-ANT 22

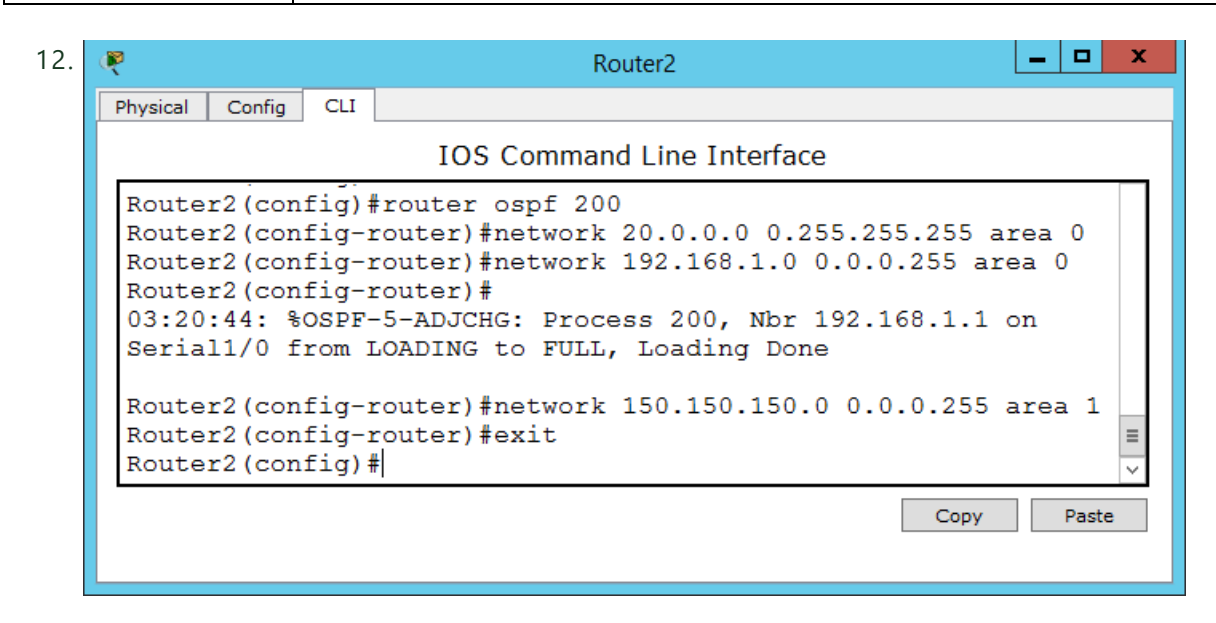

- 13. On **Router3**, execute the following commands.
- 14. Router3(config)#router ospf 200
- 15. Router3(config-router)#network 150.150.150.0 0.0.0.255 area 1
- 16. Router3(config-router)#exit Router3(config)#exit
- 17. Once you have configured the OSPF routing protocol on all the routers, execute the following command on Router3 (or any other router) to view the routing table.

Router3#show ip route

18. The output of the s**how ip route** command is displayed in the following figure.

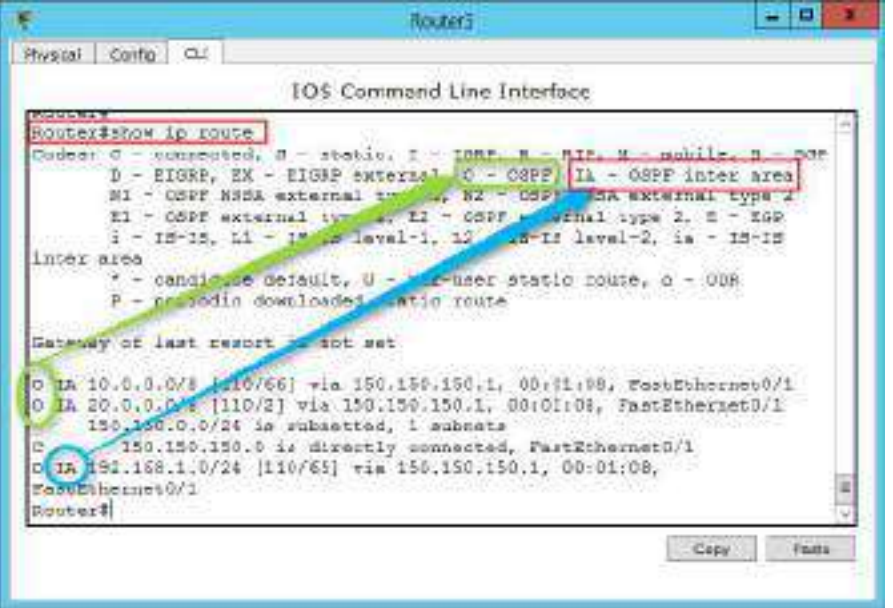

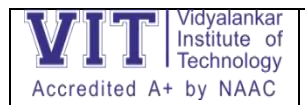

19. In the preceding figure, you can see that the 10.0.0.0/8, 20.0.0.0/8, and 192.168.1.0/24 networks are added through the OSPF routing protocol on Router3.

## Verifying OSFP Configuration

To verify and test the OSPF configuration, execute the following commands on any router and review the output of each command.

To view the OSPF neighbor routers, execute the following command.

Router#show ip ospf neighbor

To view the OSPF border routers, execute the following command.

Router#show ip ospf border-routers

The following figure shows the output of the **show ip ospf neighbor** and **show ip ospf border-routers** commands.

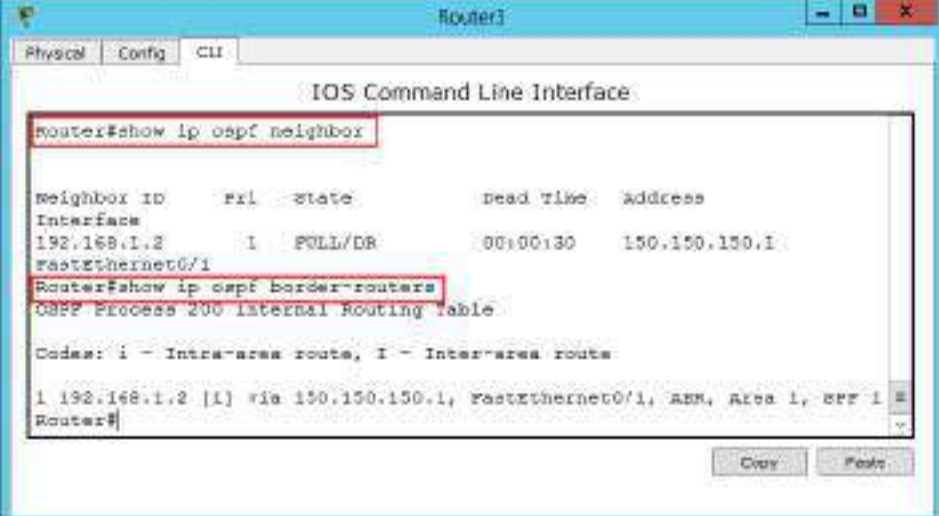

To view the OSPF routing database, execute the following command.

#### Router#show ip ospf database

The following figure shows the output of the **show ip ospf database** command.

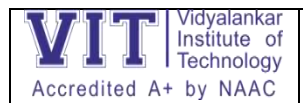

Experiment 4: - Implementation of NAT

Network Address Translation(NAT): It is a process in which one or more local IP address is translated into one or more Global IP address and vice versa in order to provide Internet access to the local hosts.

To access the Internet, one public IP address is needed, but we can use a private IP address in our private network. The idea of NAT is to allow multiple devices to access the Internet through a single public address.

**Static NAT:** In this, a single private IP address is mapped with single Public IP address, i.e., a private IP address is translated to a public IP address. It is used in Web hosting.

**Dynamic NAT:** In this type of NAT, multiple private IP address are mapped to a pool of public IP address . It is used when we know the number of fixed users wants to access the Internet at a given point of time.

**PAT (Port Address Translation):** This is also known as NAT overload. In this, many local (private) IP addresses can be translated to single public IP address. Port numbers are used to distinguish the traffic, i.e., which traffic belongs to which IP address. This is most frequently used as it is cost effective as thousands of users can be connected to the Internet by using only one real global (public) IP address.

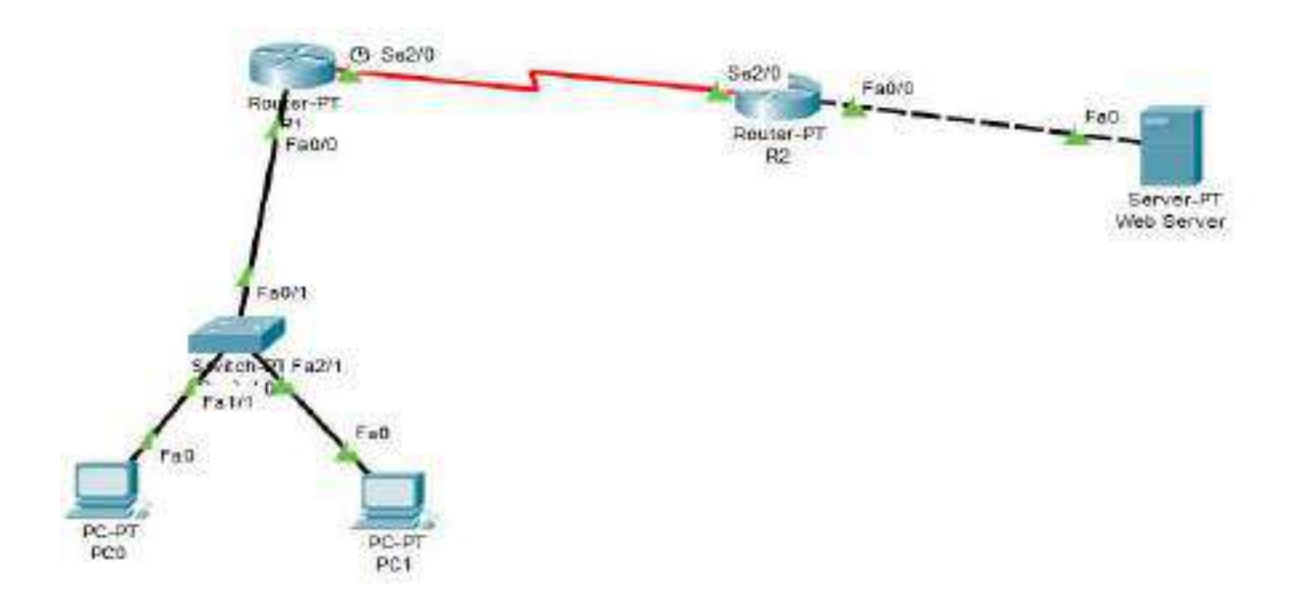

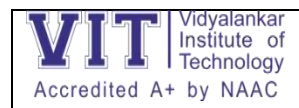

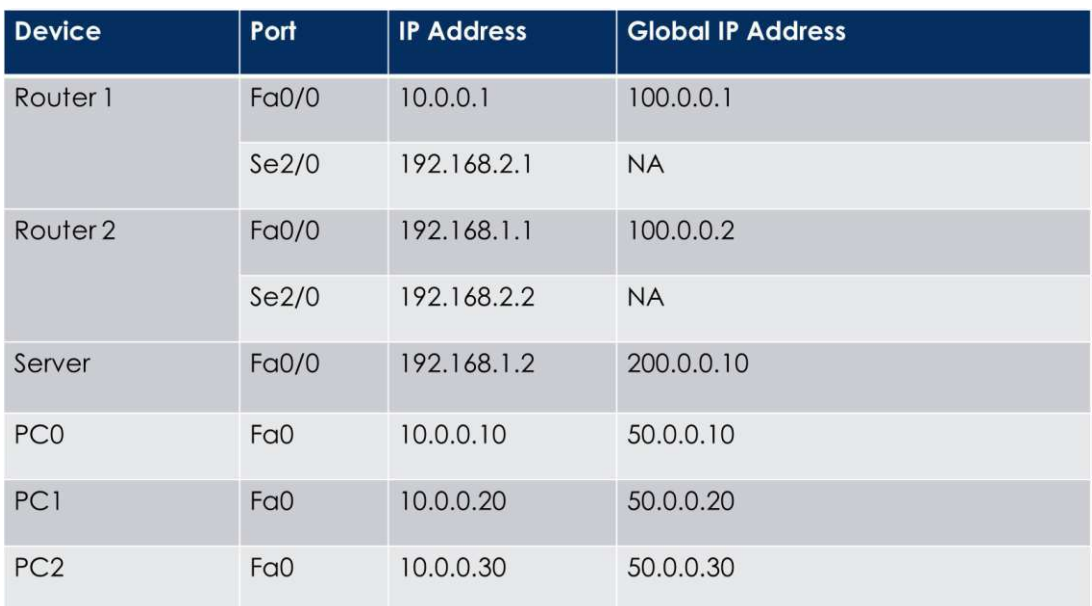

Configure static routing in R1

R1(config)#ip route 200.0.0.0 255.255.255.0 100.0.0.2

Configure static routing in R2

R2(config)#ip route 50.0.0.0 255.0.0.0 100.0.0.1

R1(config)#ip nat inside source static 10.0.0.10 50.0.0.10

R1(config)#ip nat inside source static 10.0.0.20 50.0.0.20

R1(config)#ip nat inside source static 10.0.0.30 50.0.0.30

R1(config)#interface fa0/0

R1(config-if)#ip nat inside

R1(config-if)#exit

R1(config)#interface se2/0

R1(config-if)#ip nat outside

R1(config-if)#exit

R2(config)#ip nat inside source static 192.168.1.2 200.0.0.10

R2(config)#interface Fa0/0

R2(config-if)#ip nat inside

R2(config-if)#exit

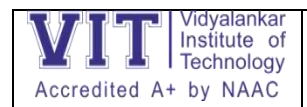

R2(config)#interface Se2/0

R2(config-if)#ip nat outside

R2(config-if)#exit

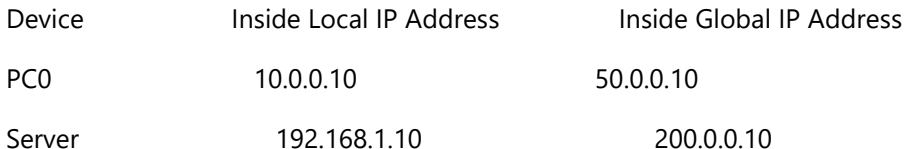

To test this setup click PC0, Desktop and click Command Prompt.

Run ipconfig command.

Run ping 200.0.0.10 command.

Run ping 192.168.1.10 command.

Click any PC and click Desktop and click Web Browser and access 200.0.0.10

You should get the web page of server

See output of following commands in privileged mode of the any Router:

R1#sh ip nat translations

and

R1#sh ip nat statistics

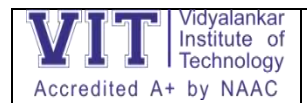

Experiment 5:-

As given in question our network is running on 192.168.0.0 network and all PC's are DHCP clients and functioning properly. So we will first connect to Wireless router to off DHCP.

Double click on PC and select Web Browser. As given in question IP of Wireless router is 192.168.0.1 so give it in Web browser and press enter, now it will ask for authentication which is also given in question. Give user name admin and Password to admin

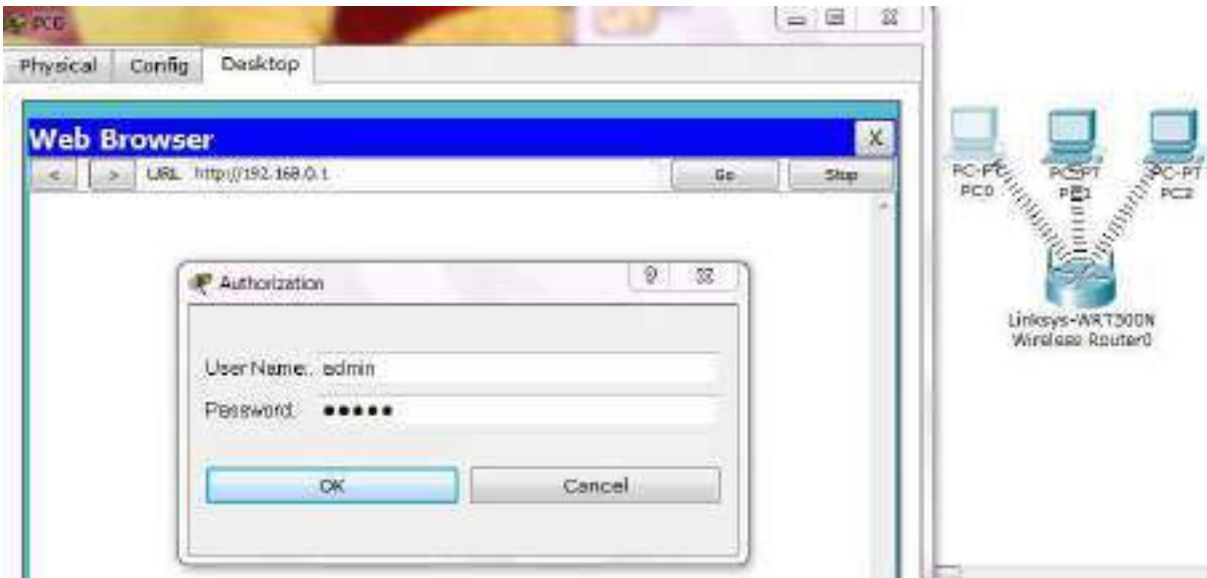

This will bring GUI mode of Wireless router. Scroll down screen to Network Step and Select Disable DHCP

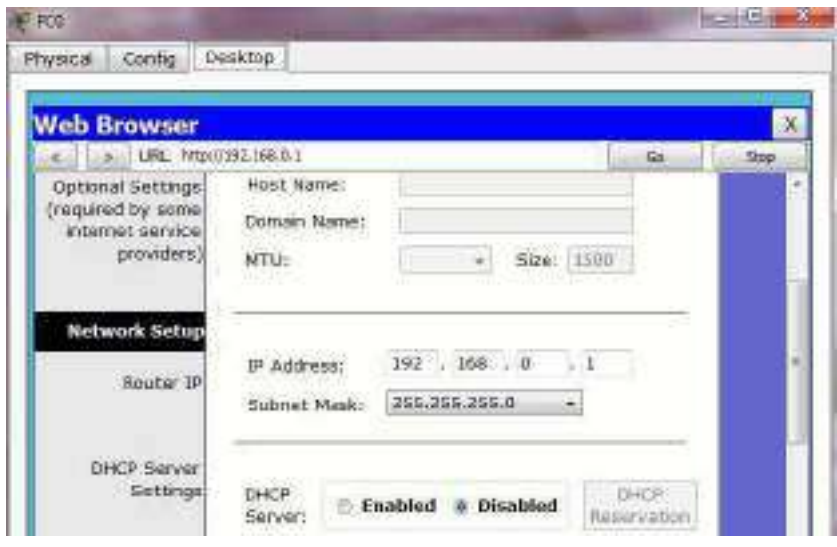

Go in end of page and click on Save setting this will save setting click on continue for further setting

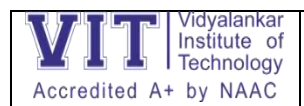

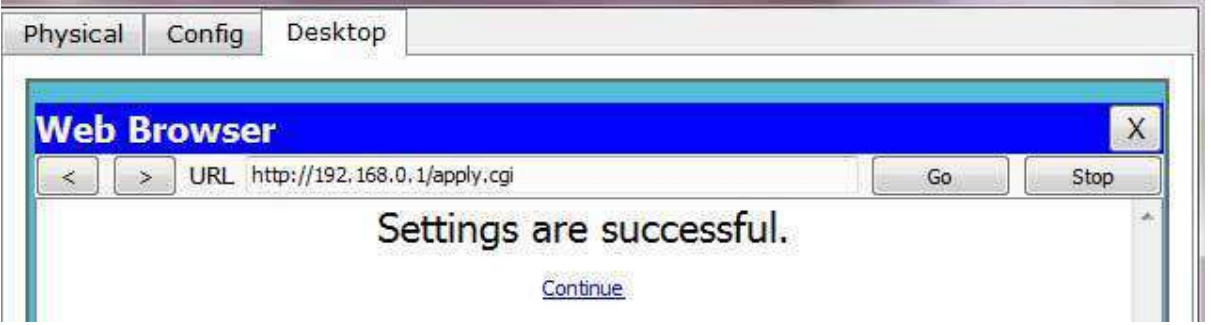

Now select Administration from top Manu and change password to test and go in the end of page and Click on Save Setting

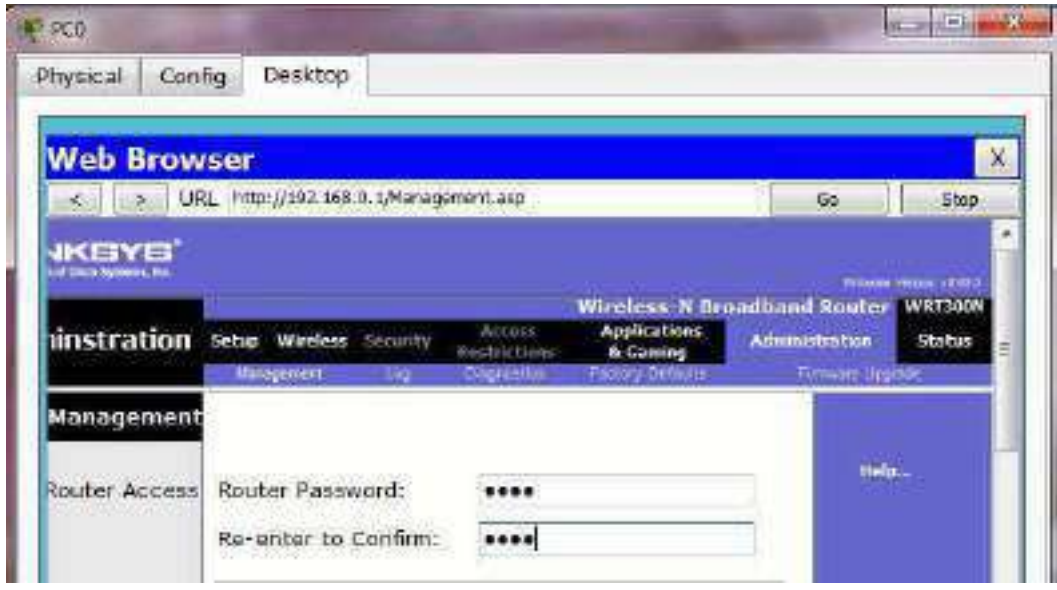

Click on continue for further setting. This time it will ask you to authenticate again give new password test this time

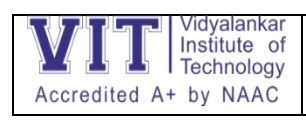

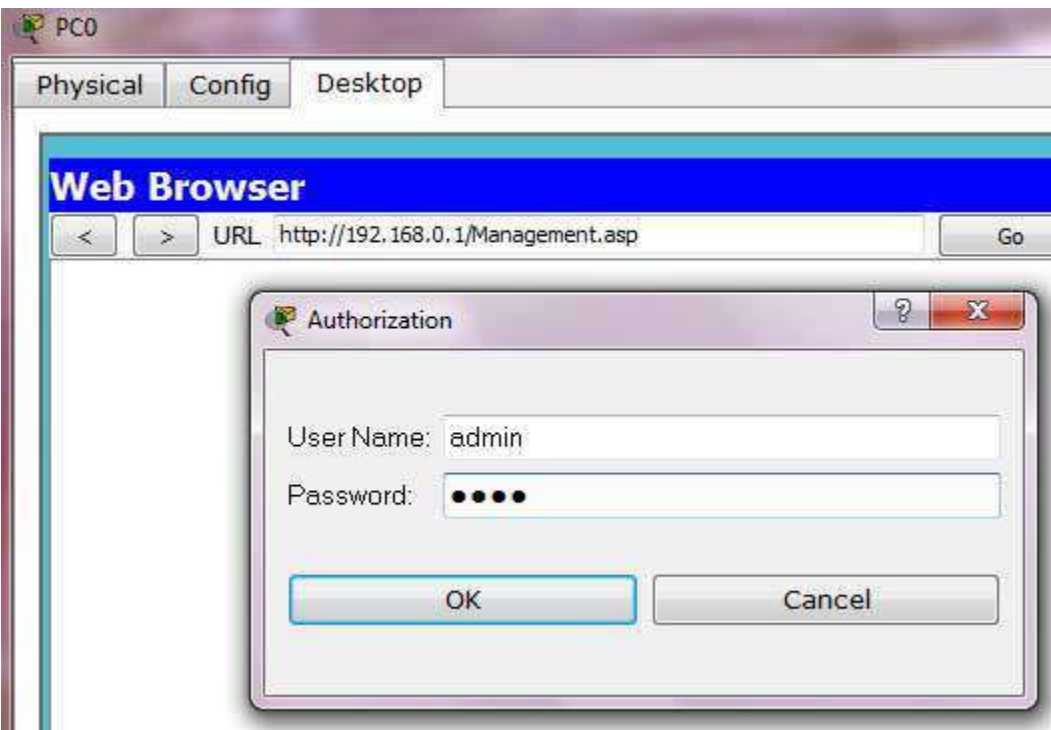

Now click on wireless tab and set default SSID to MotherNetwork

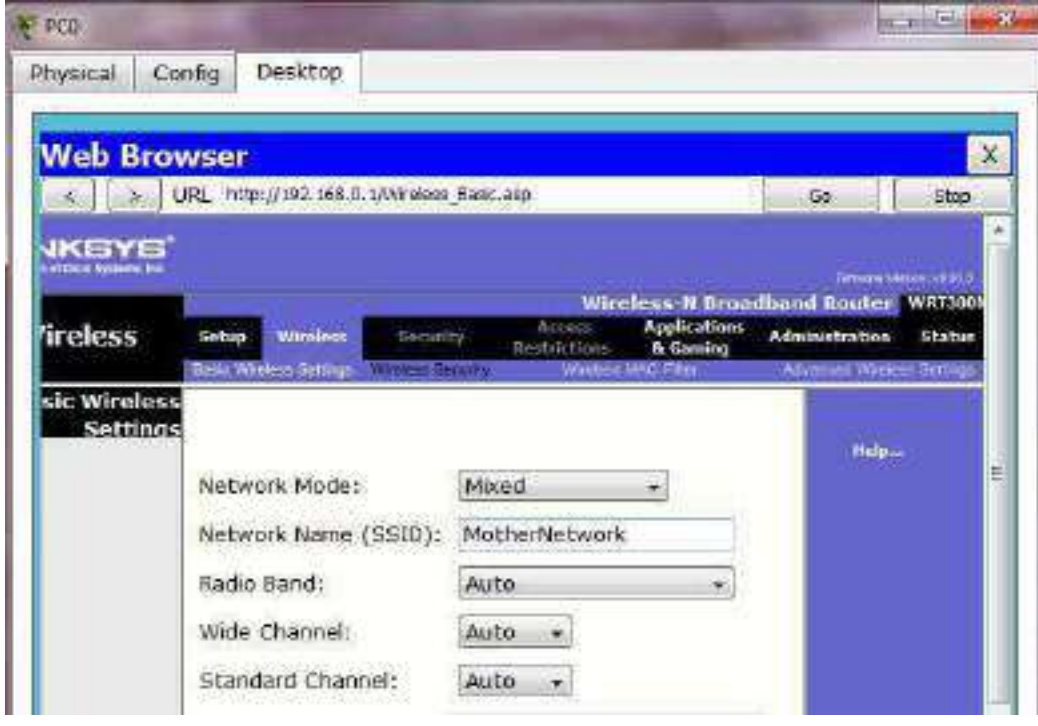

Now Select wireless security and change Security Mode to WEP

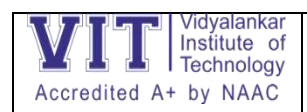

# Department of Electronics and Computer Science Lab Manual-ANT 22

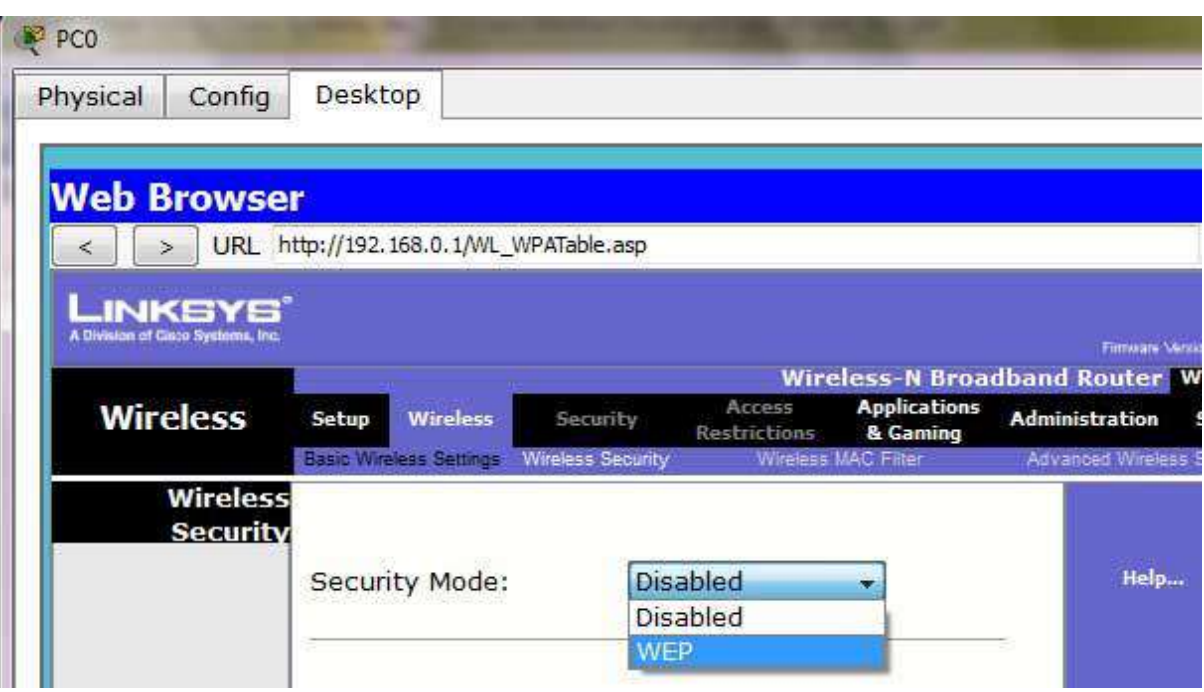

Set Key1 to 0123456789

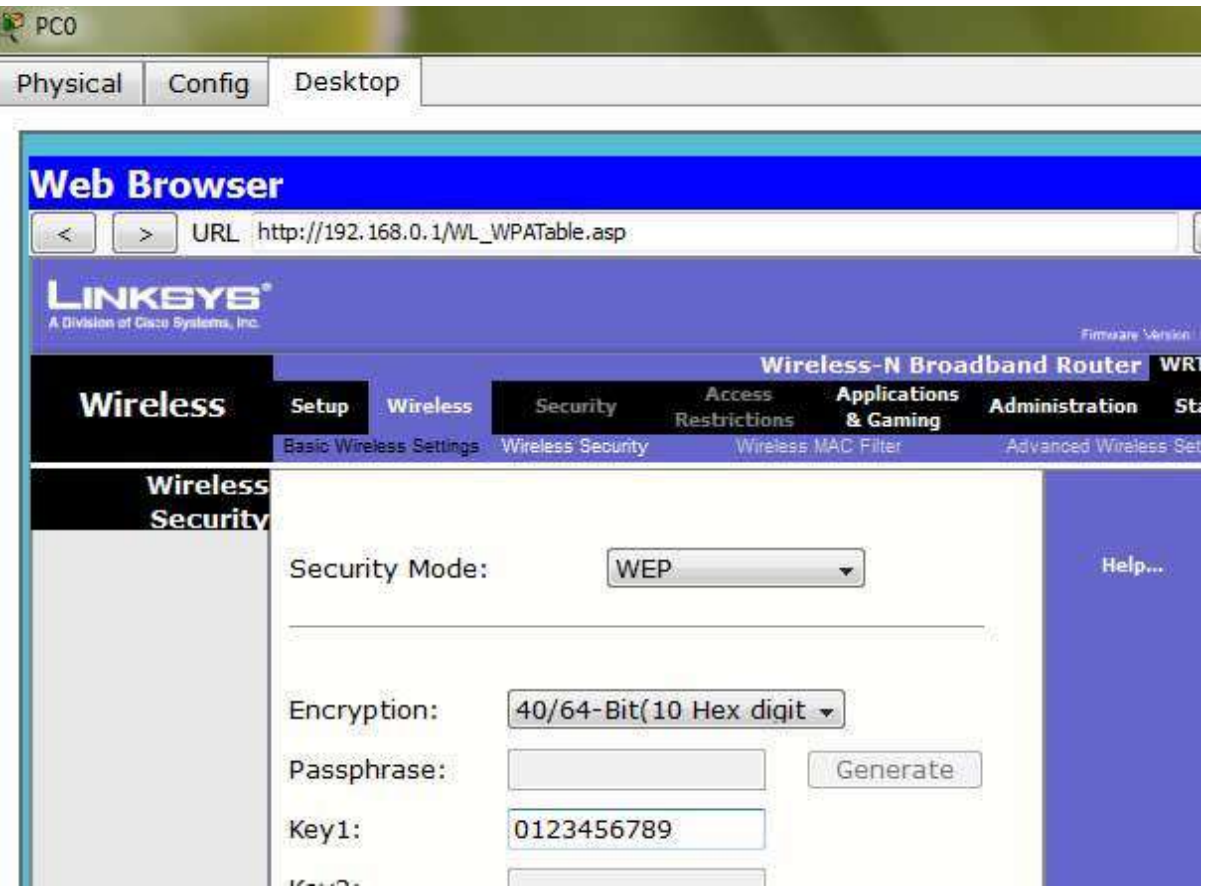

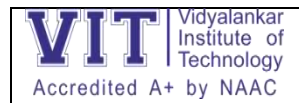

Again go in the end of page and Click on Save Setting

Now we have completed all given task on Wireless router. Now configure the static IP on all three PC's

Double click on pc select Desktop tab click on IP configuration select Static IP and set IP as given below

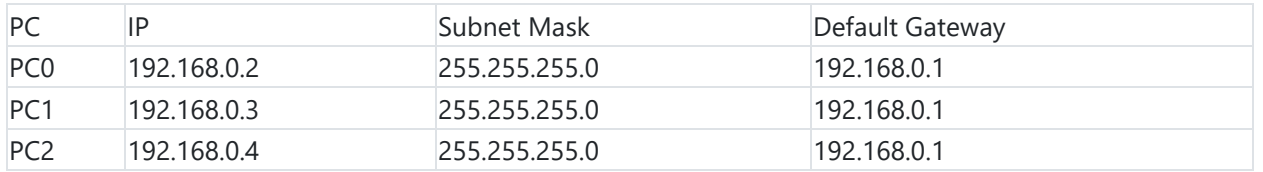

Now it's time to connect PC's from Wireless router. To do so click PC select Desktop click on PC Wireless

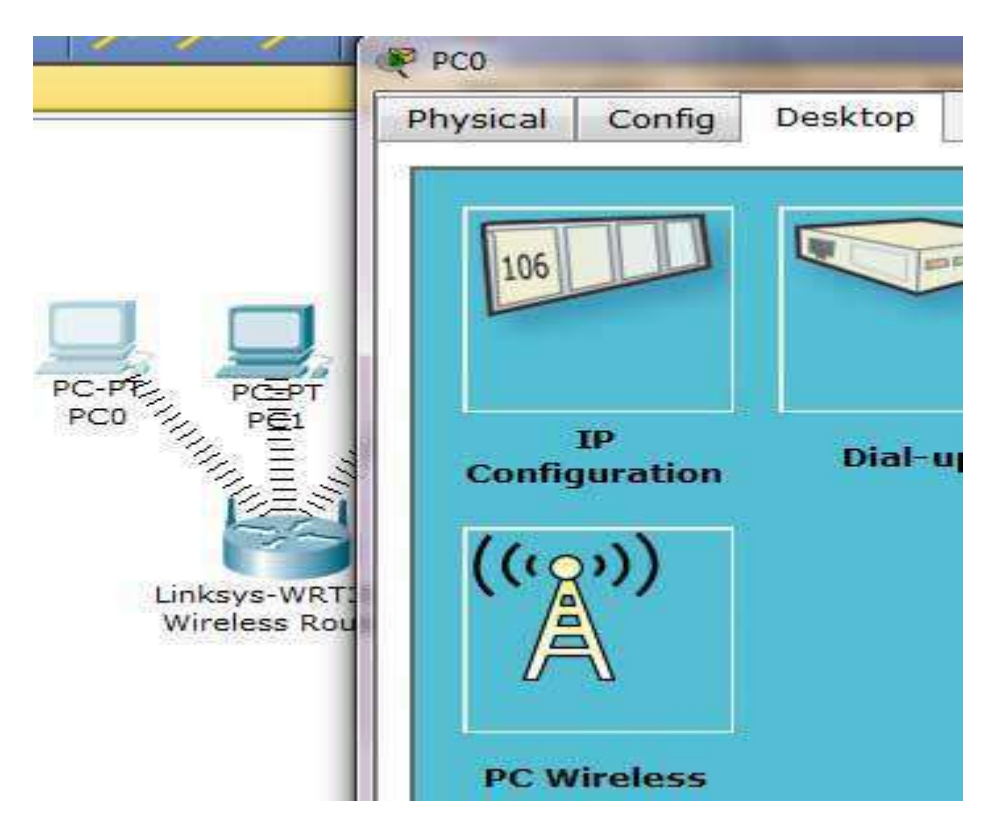

Click on connect tab and click on Refresh button

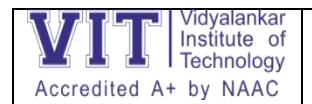

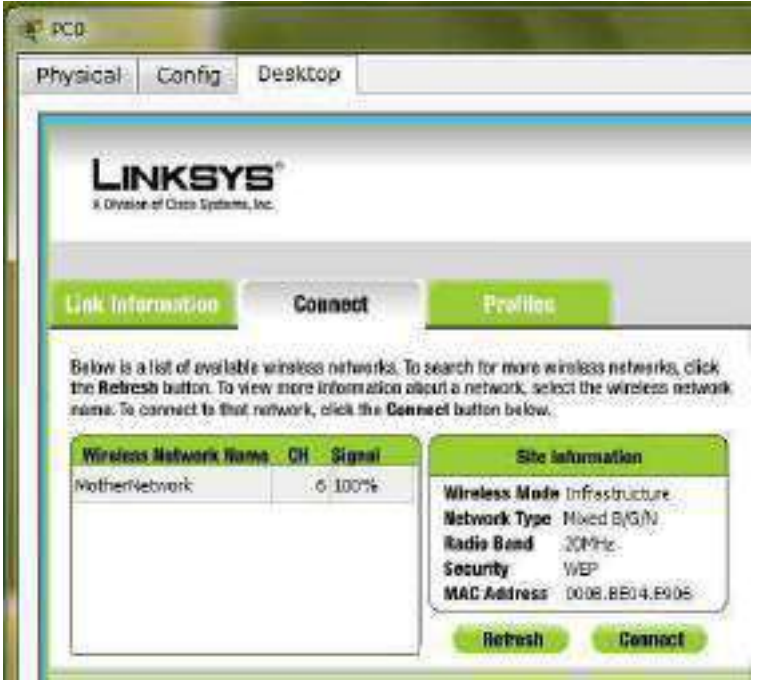

As you can see in image that Wireless device is accessing MotherNetwork on CH 6 and signal strength is 100%. In left side you can see that WEP security is configured in network. Click on connect button to connect MotherNetwork

It will ask for WAP key insert 0123456789 and click connect

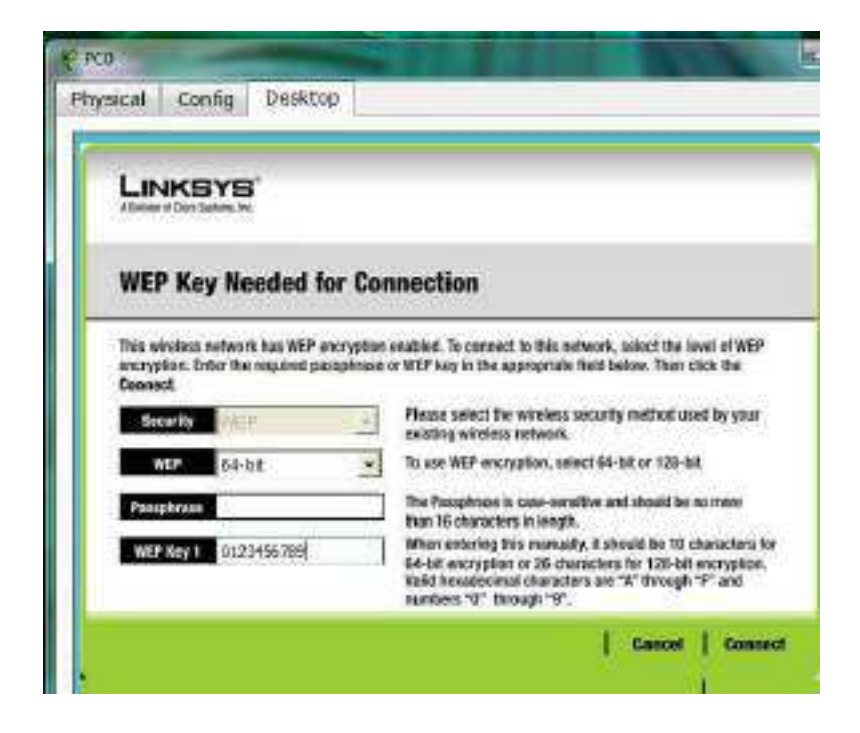

It will connect you with wireless router.

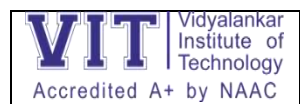

As you can see in image below that system is connected. And PCI card is active.

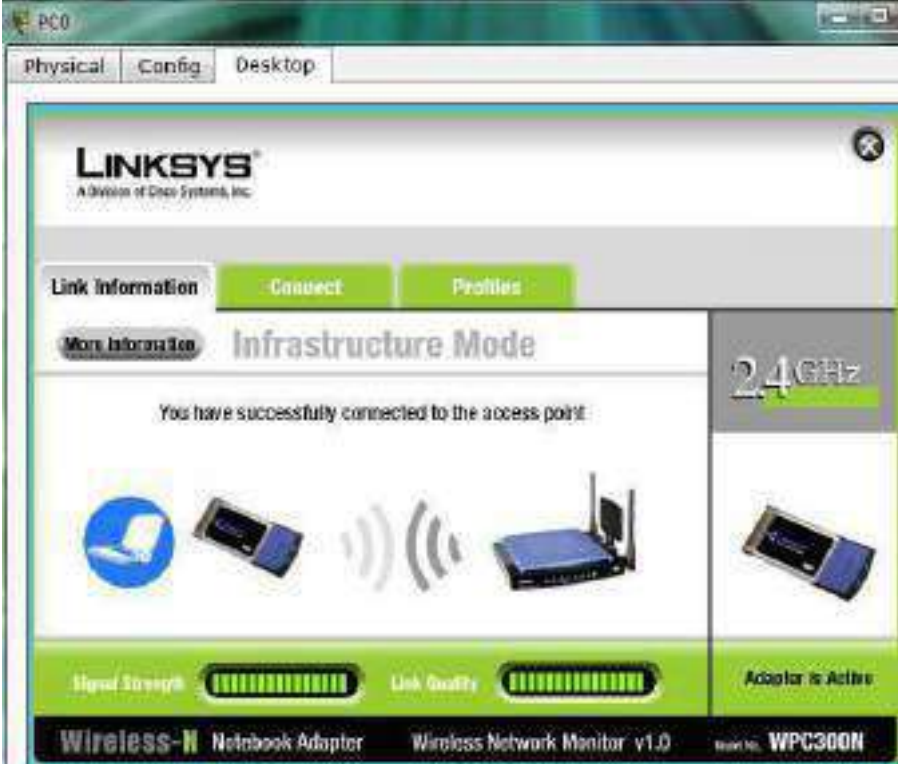

Repeat same process on PC1 and PC2.

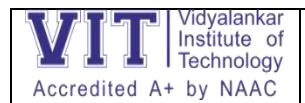

Experiment 6:

Implementation of DHCP Server, DNS Server, WEB Server in cisco packet tracer

Dynamic Host Configuration Protocol (DHCP) Sever:

A DHCP Server is a network server that automatically provides and assigns IP addresses, default gateways and other network parameters to client devices. It relies on the standard protocol known as Dynamic Host Configuration Protocol or DHCP to respond to broadcast queries by clients.

Domain Name System (DNS):

The Domain Name System resolves the names of internet sites with their underlying IP addresses adding efficiency and even security in the process.

e.g. www.ns1.com DNS converts this address to

104.20.48.182

Web Server:

A web server (HTTP Server) is a computer that stores web server software and a website's component files. A web server connects to the Internet and supports physical data interchange with other devices connected to the web.

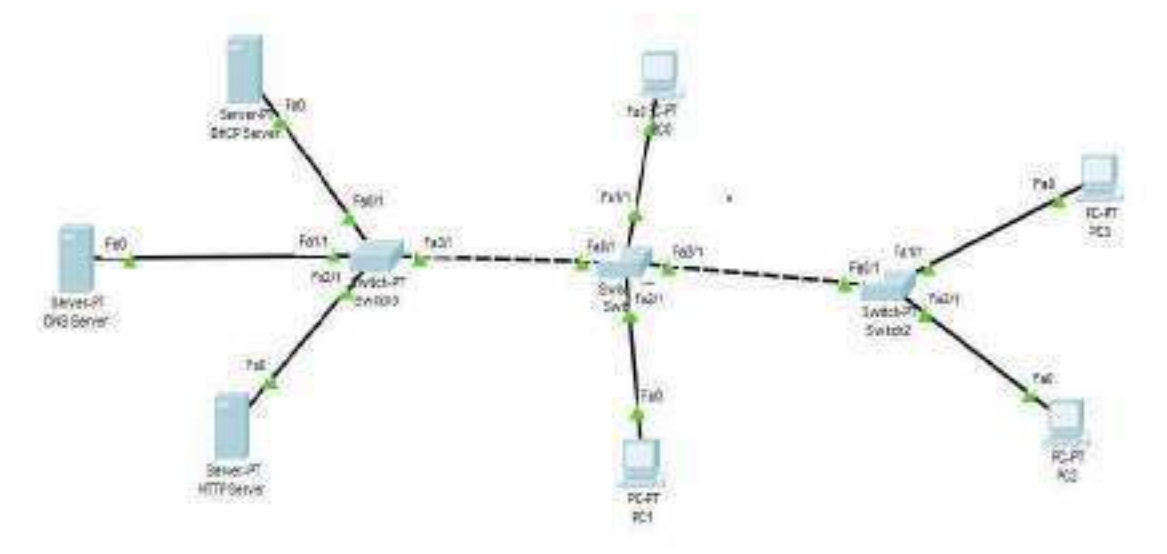

<html>

<head> <center > <font size='+2' color='Red'>This is my website </font></center> </head> <body>

<center><font size='+2' color='blue'>PRANITA</font></center>

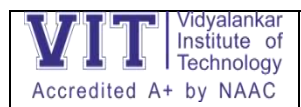

<h1> <center > <font size='+2' color='Blue'> Welcome to first HTML code </center></h1>

</body>

</html>

Save the file with .htm extension

To see the output, write the path of your file in the web browser

• [file:///C:/Users/User/Desktop/first.htm](file:///C:/Users/User/Desktop/f1.htm)

Output: Take the screenshot of the webpage fetched from any end device

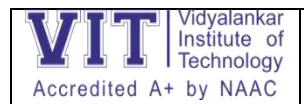

Experiment 7:- Implementation of BGP

Border Gateway Protocol (BGP) is a standardized gateway protocol that exchanges routing information across autonomous systems (AS) on the Internet.

Border Gateway Protocol considers all peering partners that a router has and sends traffic to the router that is closest to the data's destination.

This communication is possible because, BGP allows peers to communicate their routing information and then stores that information in a Routing Information Base (RIB)

BGP is classified as a path-vector routing protocol

BGP is an Exterior Gateway Protocol (EGP) used in routing in the internet. It is an interdomain routing protocol.

BGP is a path vector routing protocol suited for strategic routing policies.

It uses TCP port 179 to establish connections with neighbors.

BGPV4 implements CIDR.

EBGP is used for external neighbors. It is used between different autonomous systems.

IBGP is used for internal neighbors. It is used within an AS.

BGP uses several attributes in the routing-decision algorithm.

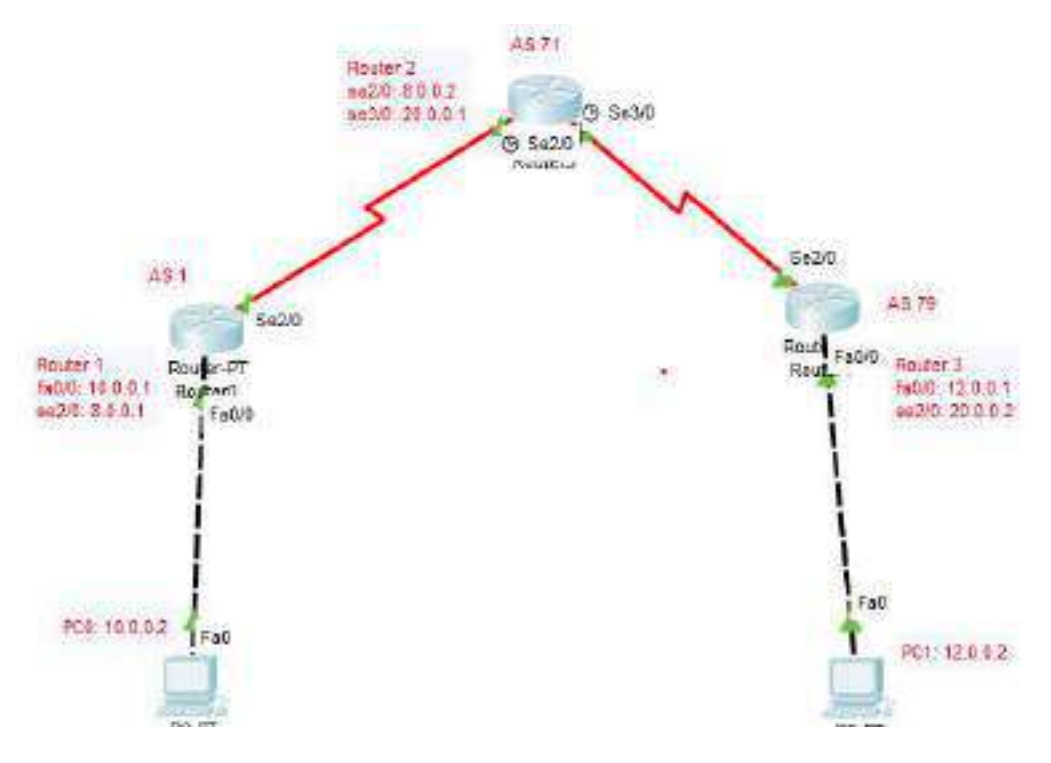

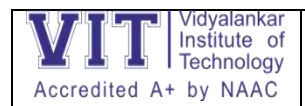

- R1(config)#router bgp 1
- R1(config-router)#neighbor 8.0.0.2 remote-as 71
- R1(config-router)#network 10.0.0.0 mask 255.0.0.0
- R1(config-router)#exit
- R1(config)#do write
- Building configuration...
[OK]
- R1(config)#
- R2(config)#router bgp 71
- R2(config-router)#neighbor 8.0.0.1 remote-as 1
- R2(config-router)#neighbor 20.0.0.2 remote-as 79
- R2(config-router)#network 12.0.0.0 mask 255.0.0.0
- R2(config-router)#exit
- R2(config)#do write
- Building configuration...
[OK]
- R2(config)#
	- R1#show ip route
	- R1#show ip protocols
	- R1#show ip bgp summary
	- R1#show ip bgp neighbors

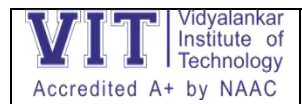

Experiment 8: Implementation of SSH

The SSH protocol (also referred to as Secure Shell) is a method for secure remote login from one computer to another. It provides several alternative options for strong authentication, and it protects the communications security and integrity with strong encryption. It is a secure alternative to the nonprotected login protocols (such as telnet) and insecure file transfer methods (such as FTP).

The protocol is used in corporate networks for:

Providing secure access for users and automated processes

Interactive and automated file transfers

Issuing remote commands

Managing network infrastructure and other mission-critical system components.

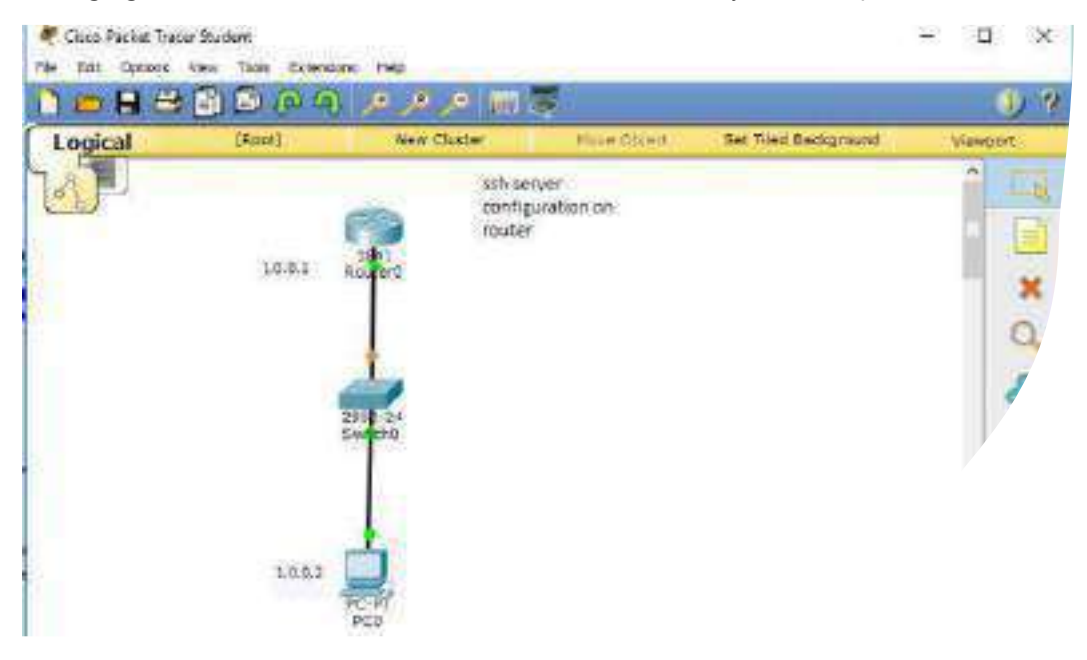

Step1. set up a hostname and and a domain name

Router>enable

Router#config t

Enter configuration commands, one per line. End with CNTL/Z.

Router(config)#host pranita

pranita(config)#ip domain-name pranita.com

Step2. configure local username and password

pranita(config)#username pp password pp123

Step3. generate RSA public and private keys

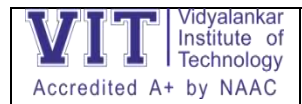

pranita(config)#crypto key generate rsa The name for the keys will be: satish.linuxtiwary.com Choose the size of the key modulus in the range of 360 to 2048 for your General Purpose Keys. Choosing a key modulus greater than 512 may take a few minutes. How many bits in the modulus [512]: 1024 % Generating 1024-bit RSA keys, keys will be non-exportable...[OK] • **Step4. Allow only SSH access**

pranita(config)#line vty 0 10

\*Mar 1 0:4:43.632: %SSH-5-ENABLED: SSH 1.99 has been enabled

pranita(config-line)#login local

pranita(config-line)#transport input ssh

### • **Step5. apply enable password**

pranita(config)#enable password pp123

Click end device and go to command prompt

PC>ssh -l ccna 1.0.0.1

Open

Password:

pranita>en

pranita#sh ip route

It should display the routing table

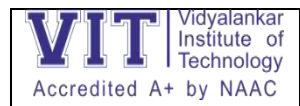

Experiment 9: - Implementation of TELNET

Telnet is a protocol by which you can remotely login into remote devices to make changes in the

configuration of that device. The aim of this article is to give you a quick guide about how you can enable

telnet on a switch.

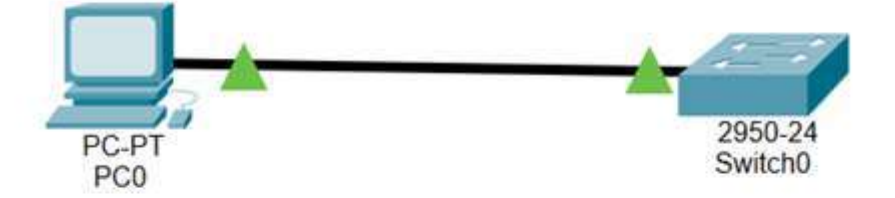

Configuring telnet for the above network topology

### **STEP BY STEP GUIDE:**

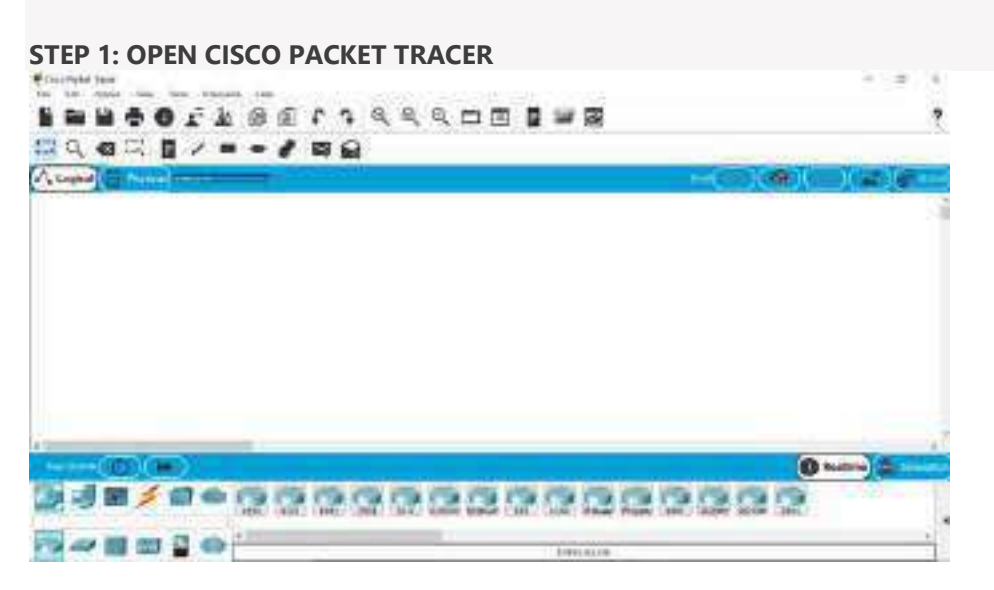

Blank Cisco Packet Tracer

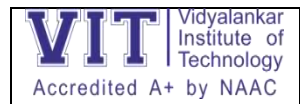

## **STEP 2: MAKE CONNECTIONS**

As shown in the figure below, go to (1) End Devices and select (2) PC and then finally drag and drop PC on

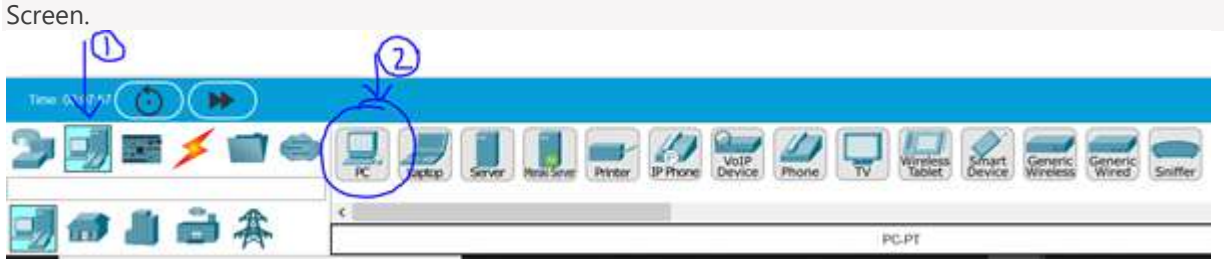

Then select a switch [ I have taken Switch named as 2950–24]. Go to (1)Network device ->(2) switches ->(3)

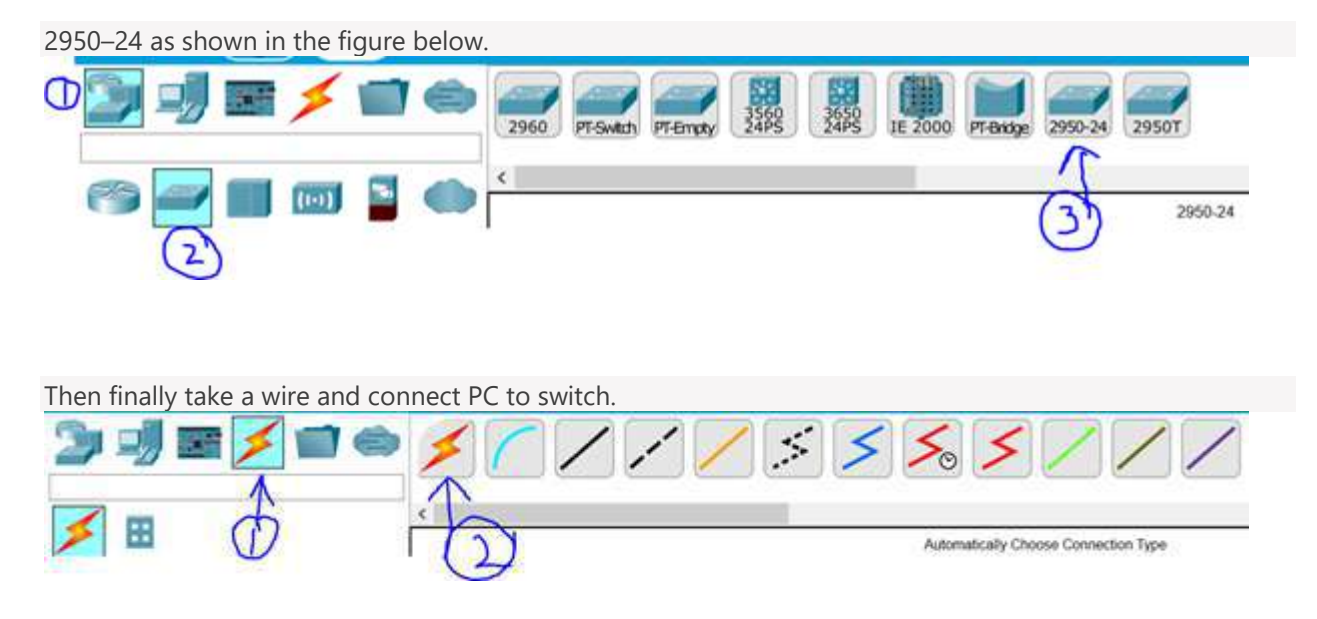

Now when you have taken the PC, wire, switch then start making the connection as shown in the figure

below.

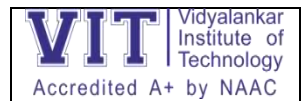

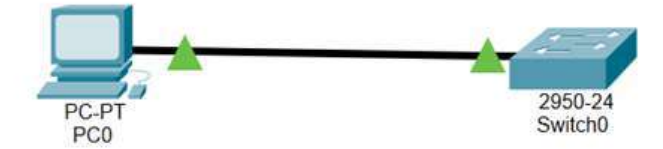

Note: The green triangle might be appearing as an orange circle when you have just made the connections, but don't worry after some time they will become green.

## **STEP 3: ADD IP ADDRESS TO PC**

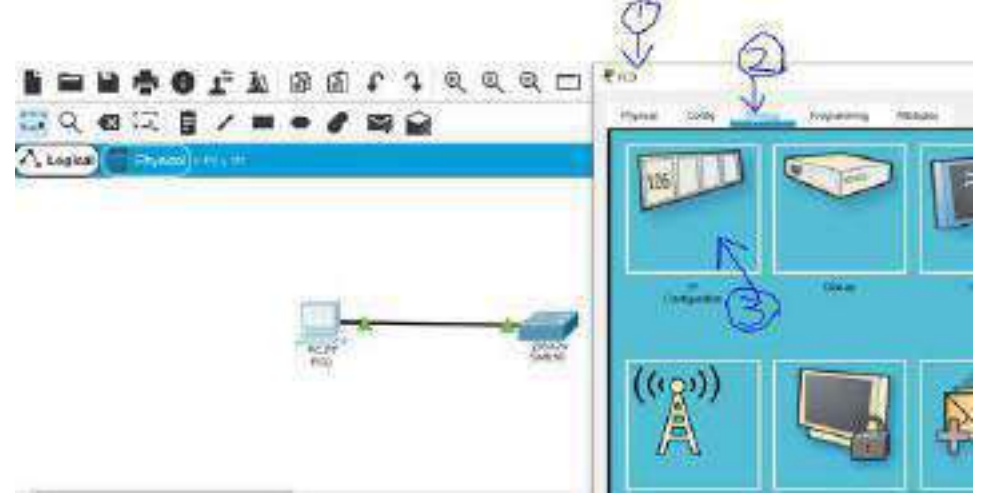

Click on the PC and then a dialogue box will appear. Go to Desktop then click IP Configuration button.

A dialogue box will open up and then fill the IP address of PC whatever you want to, For e.g. write 10.0.0.1

in IP address field and then automatically subnet mask will be filled as 255.0.0.0.

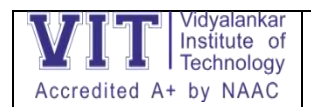

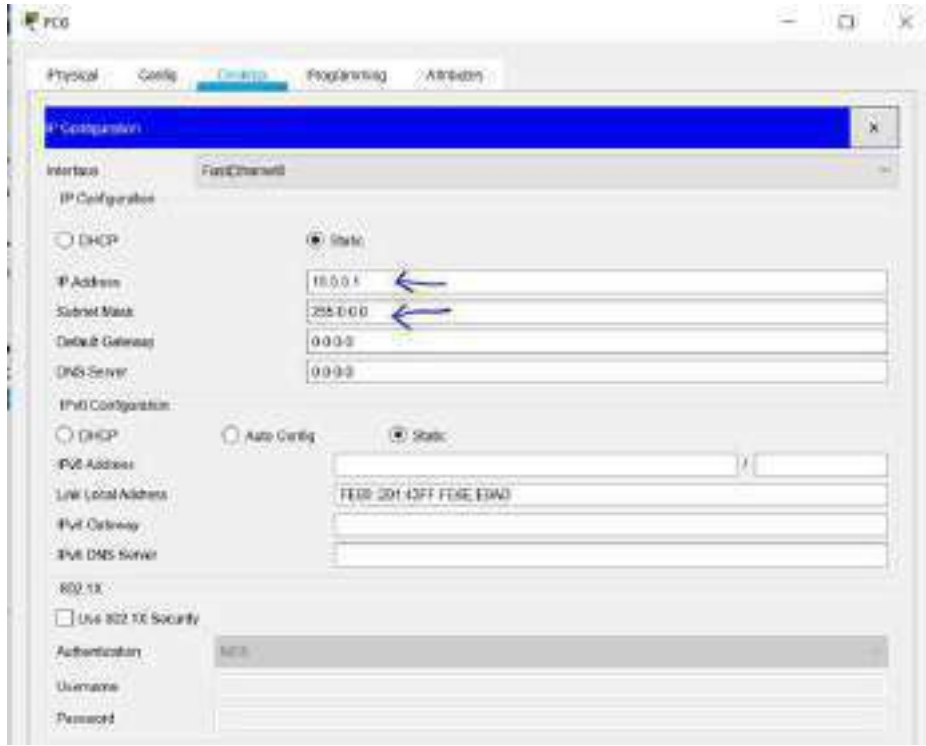

#### **STEP 4: ENABLE TELNET ON SWITCH**

Now close the dialogue box and select switch now and then a dialogue box will be opened for the switch

and then select CLI where we will have to write the main commands to do telnet configuration on the

switch.

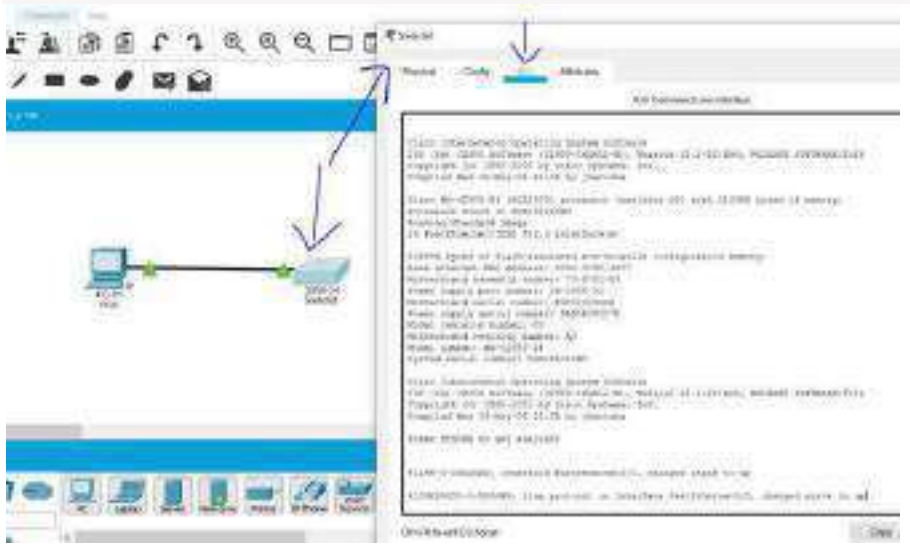

The dialogue box that will get opened after clicking the switch

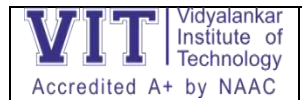

Now hit enter and start writing commands on CLI. Write the commands highlighted in yellow colour as

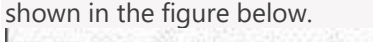

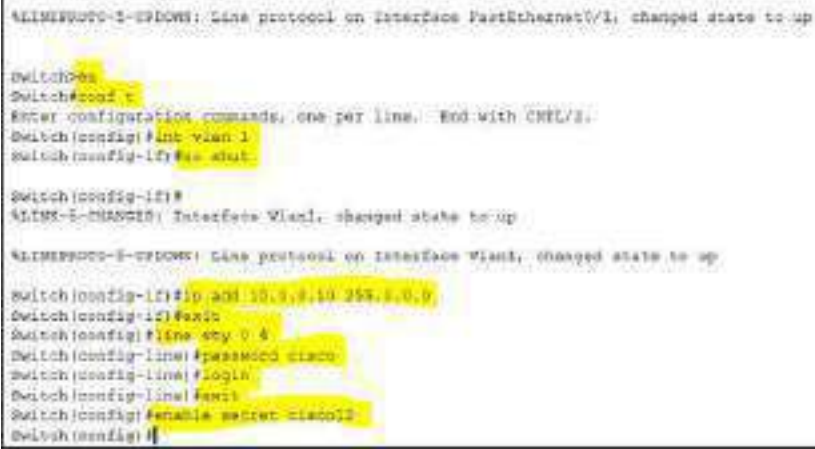

In case the image is not visible, the commands that you have to write are:

*en*

*conf t*

*int vlan 1*

*no shut*

*ip add 10.0.0.10 255.0.0.0*

*exit*

*line vty 0 4*

*password cisco*

*login*

*exit*

*enable secret cisco12*

After you are done writing all the commands then it means you have successfully enabled telnet on the

switch. *A brief explanation of these commands is given at last of this article.*

## **STEP 5: CHECK IF TELNET IS ENABLED OR NOT?**

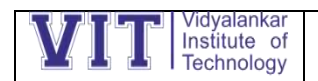

Now to test it go to pc and then select command prompt.

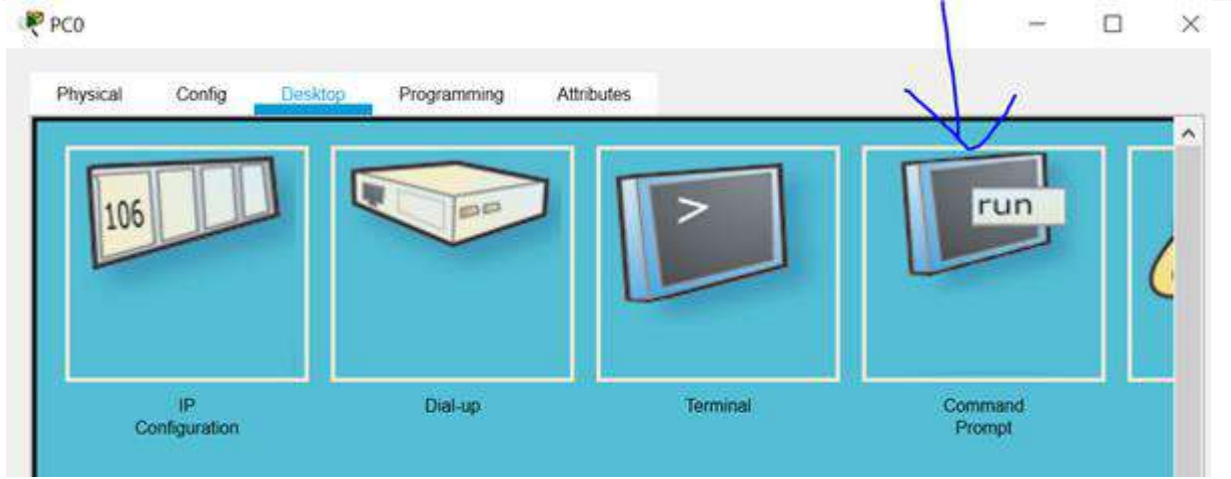

The dialogue box which will appear after clicking on PC

After opening the command prompt, write *telnet 10.0.0.10* It will ask you for a password and then you need to write *cisco*

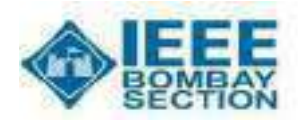

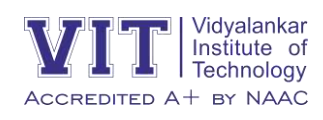

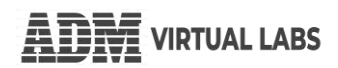

# *VAA – Skill Development Activity with Winter Internship Program*

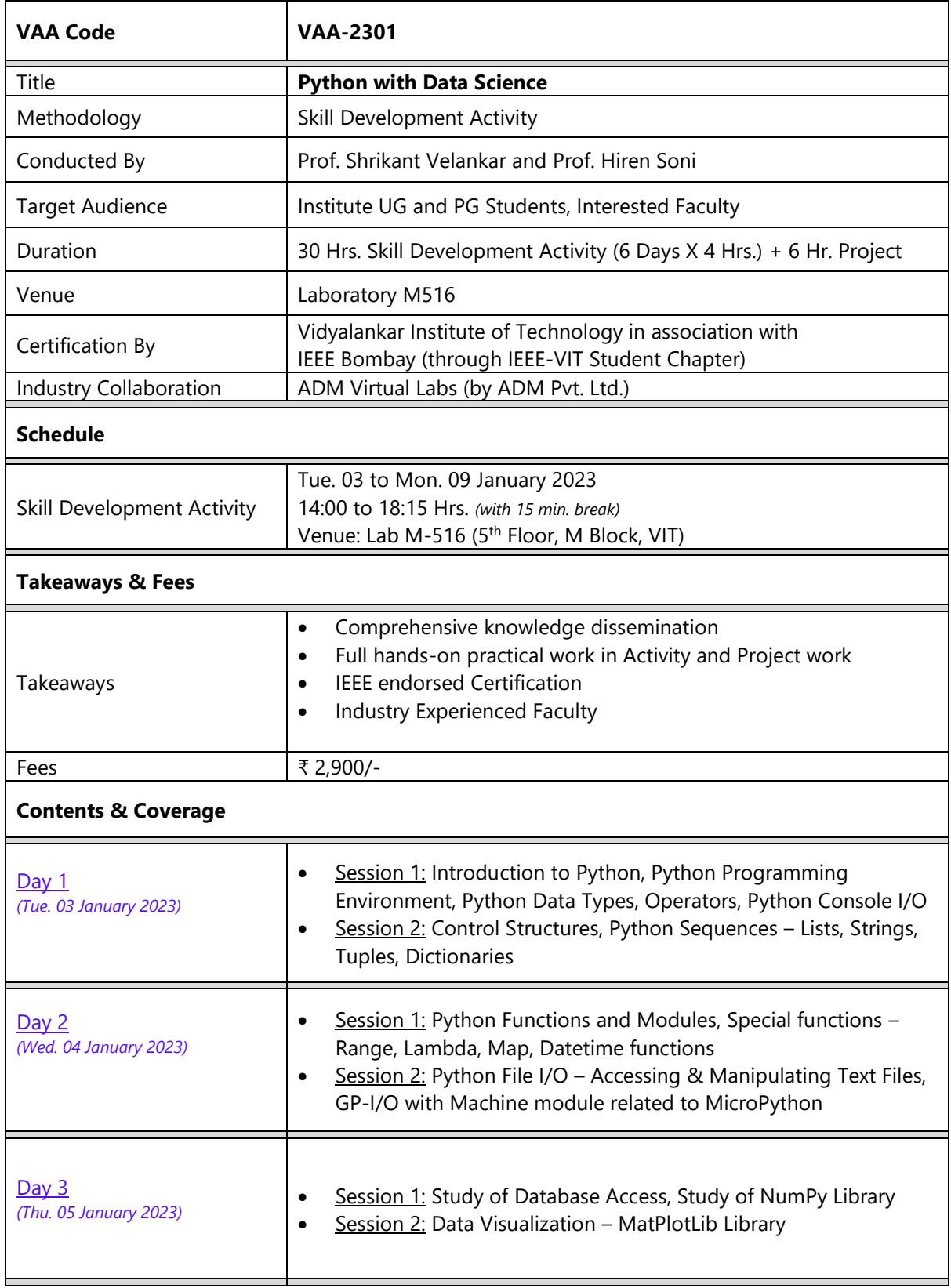

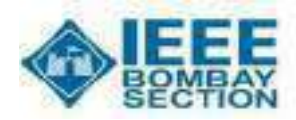

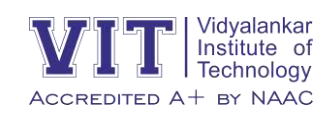

# *VAA – Skill Development Activity with Winter Internship Program*

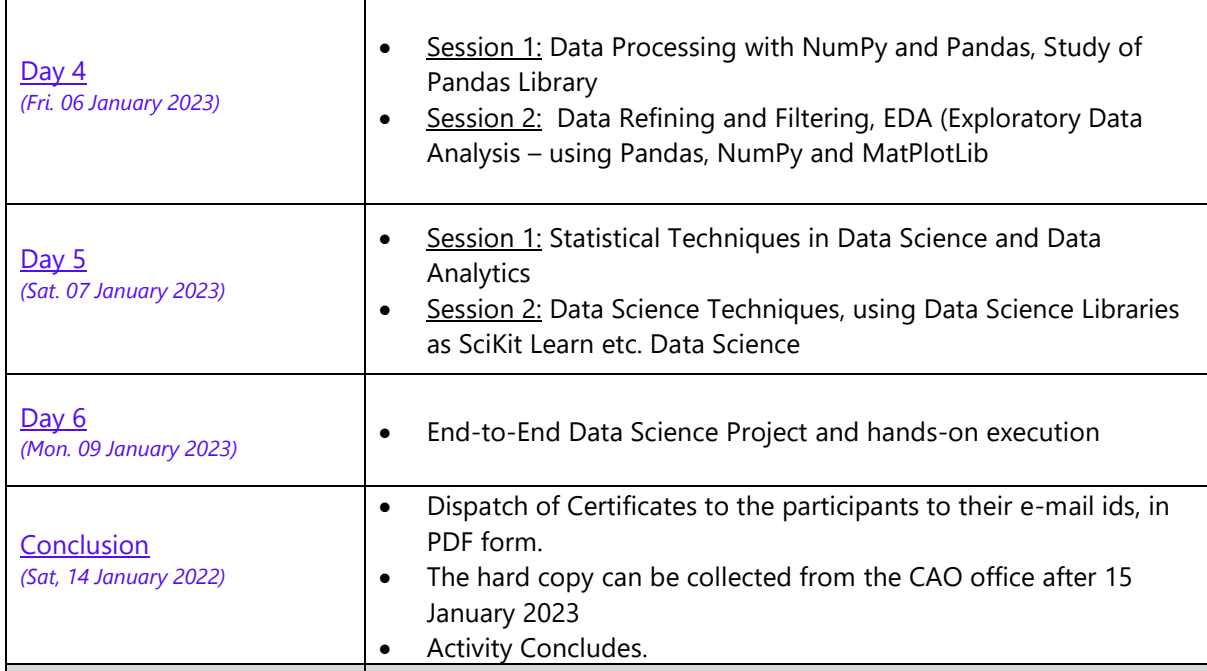

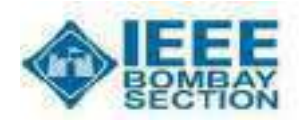

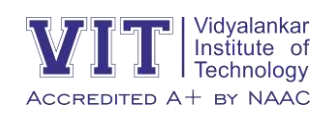

# *VAA – Skill Development Activity with Winter Internship Program*

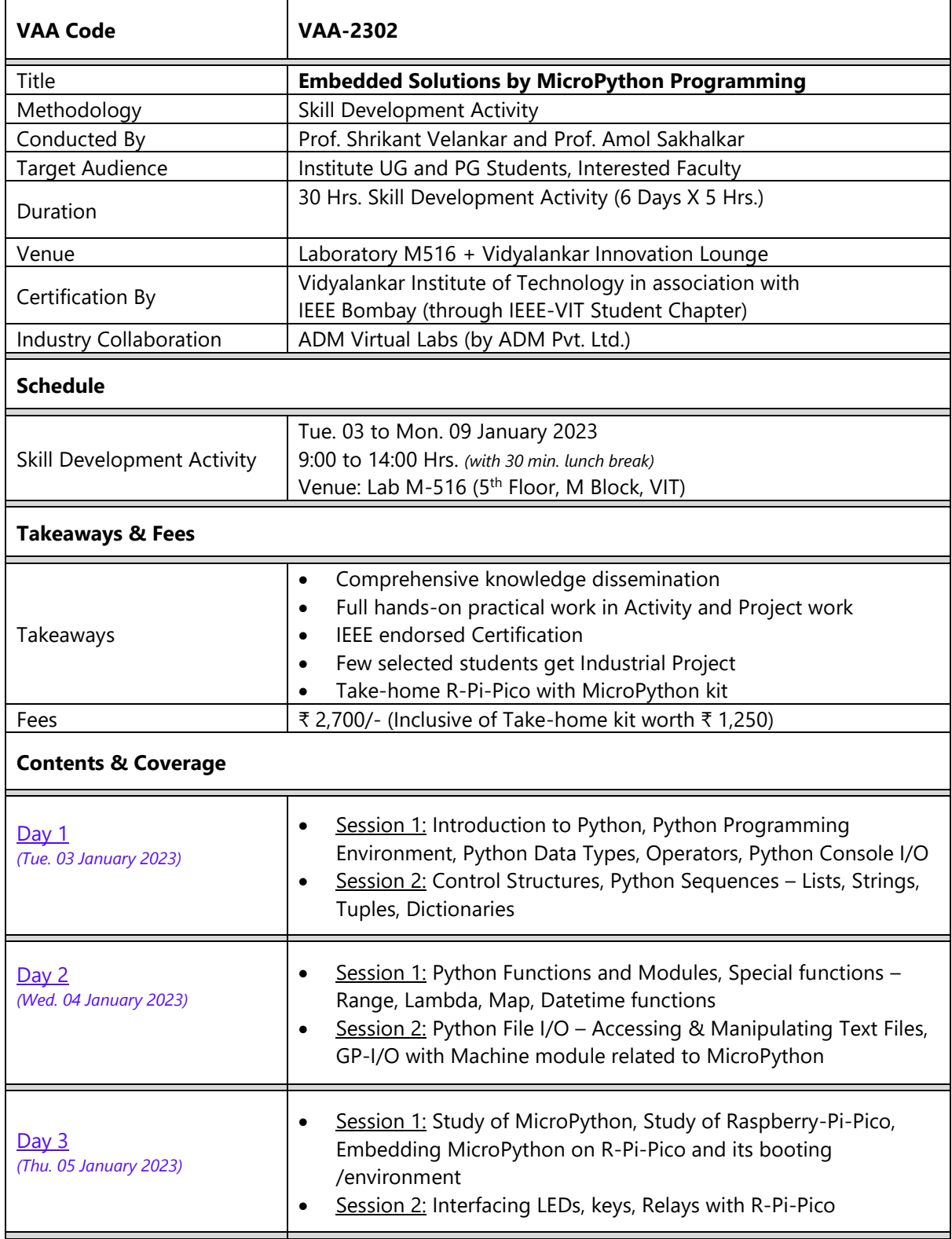
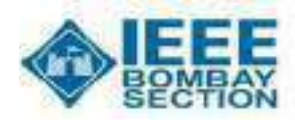

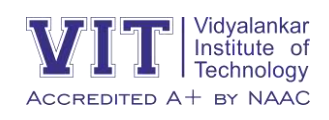

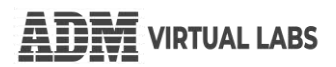

### *VAA – Skill Development Activity with Winter Internship Program*

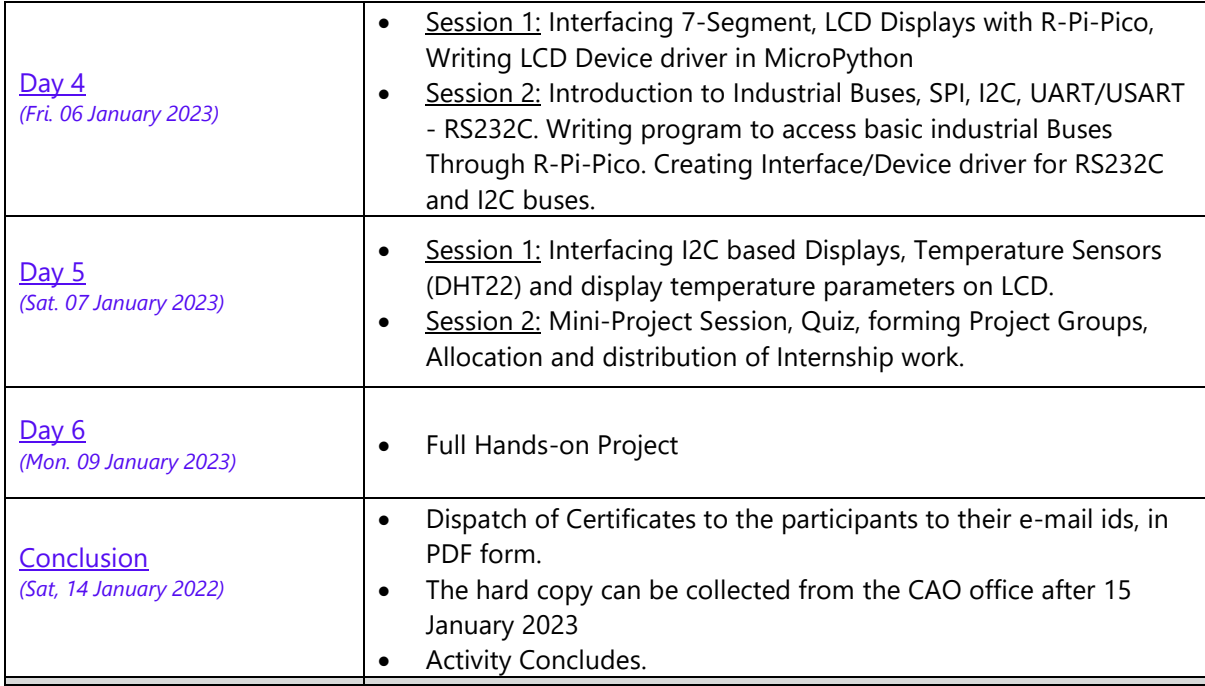

### Vidyalankar Institute of Technology

### Office of the Chief Academic Officer

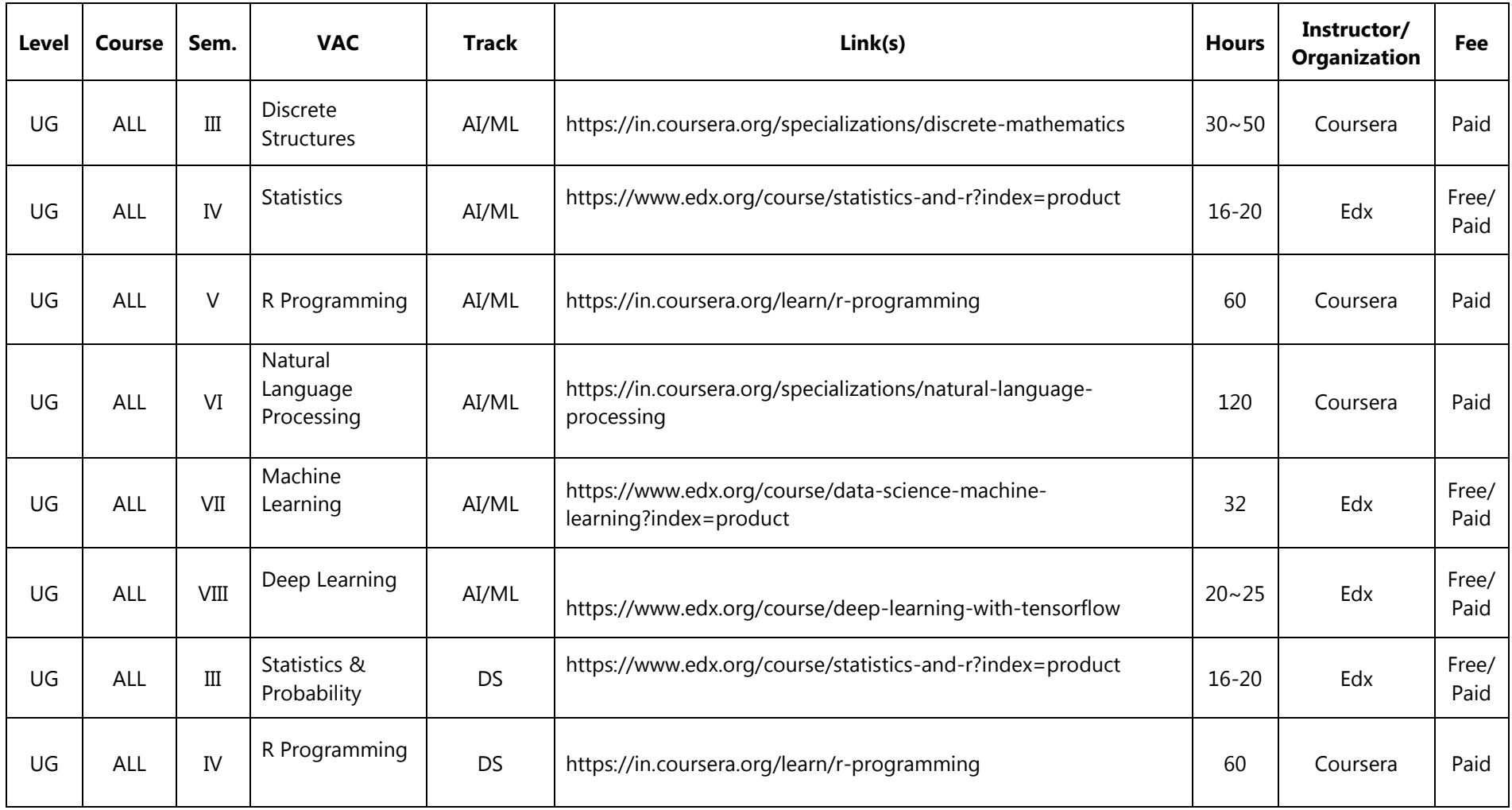

### Vidyalankar Institute of Technology

### Office of the Chief Academic Officer

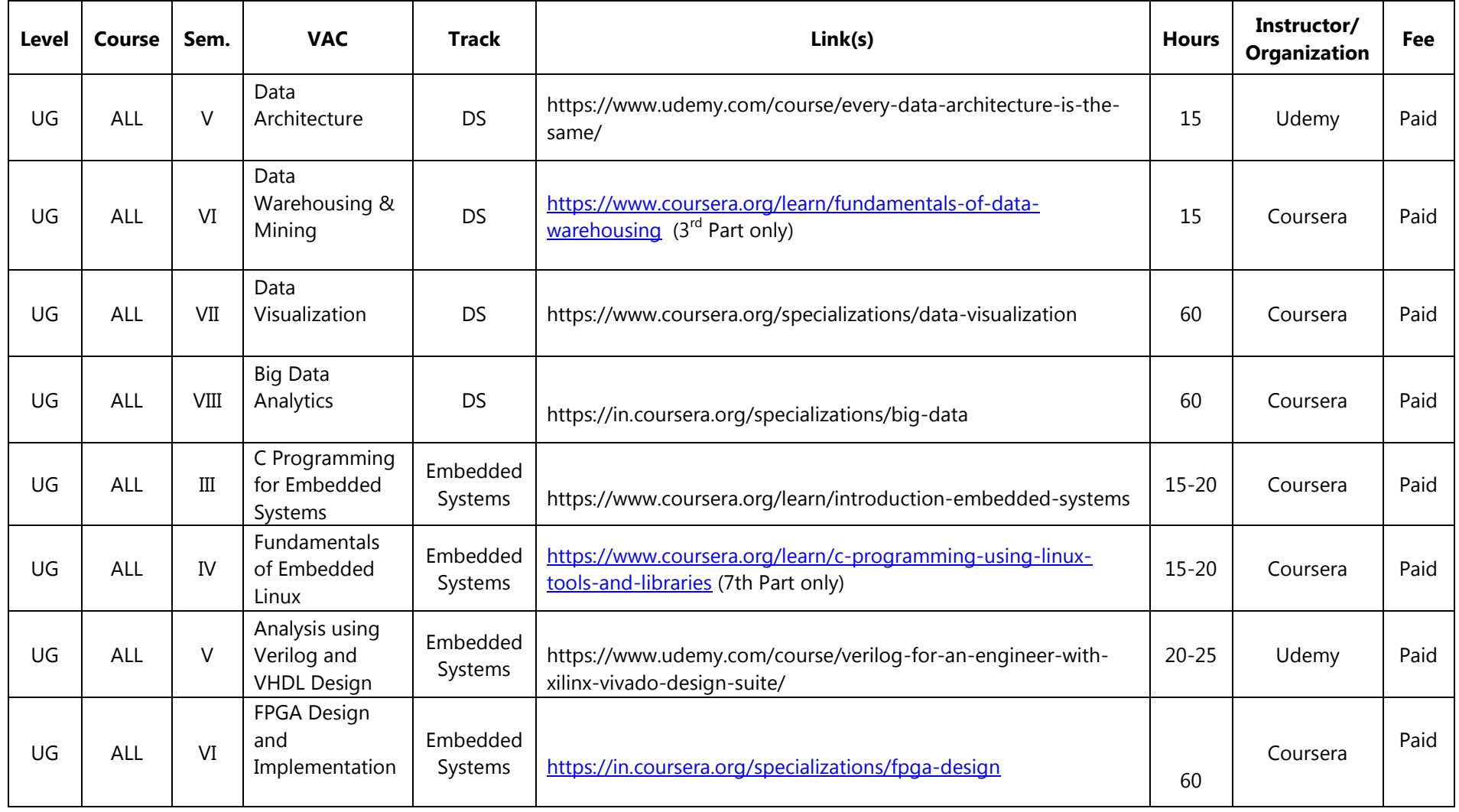

### Vidyalankar Institute of Technology

### Office of the Chief Academic Officer

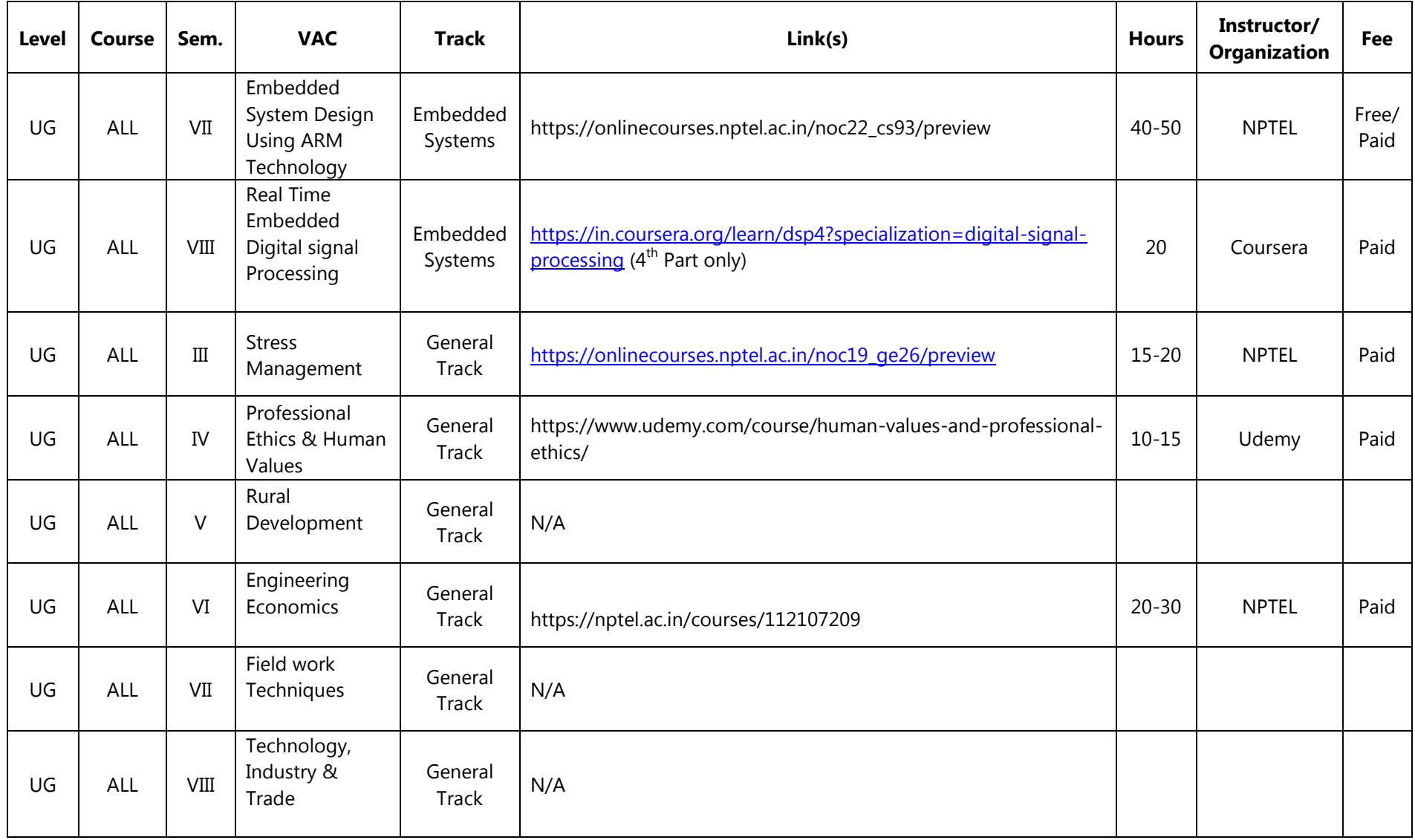

#### **IN SEMESTER INTERNSHIP** Vidvalankar Institute of **DEPARTMENT OF Technology** Accredited A+ by NAAC **ELECTRONICS ENGINEERING**

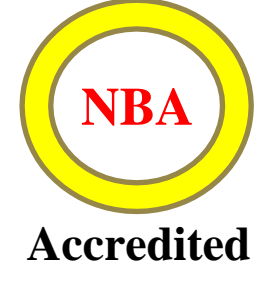

*Certificate of Completion* This is to certify that

**Anushka Chavrekar**

Has completed an internship titled

**"Various Sensors and Web App Development"**

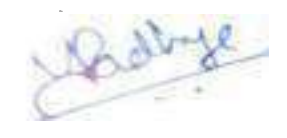

**Prof. Pranita Padhye Internship Guide**

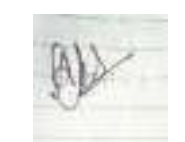

**Prof. Akshatha Bhat Internship Coordinator**

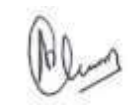

 **Dr. Arun Chavan Head** *–***Electronics Engineering**

**Internship Period – 22nd June 2022 to 6 th July 2022**

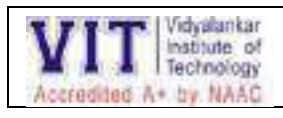

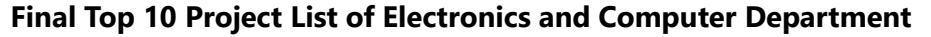

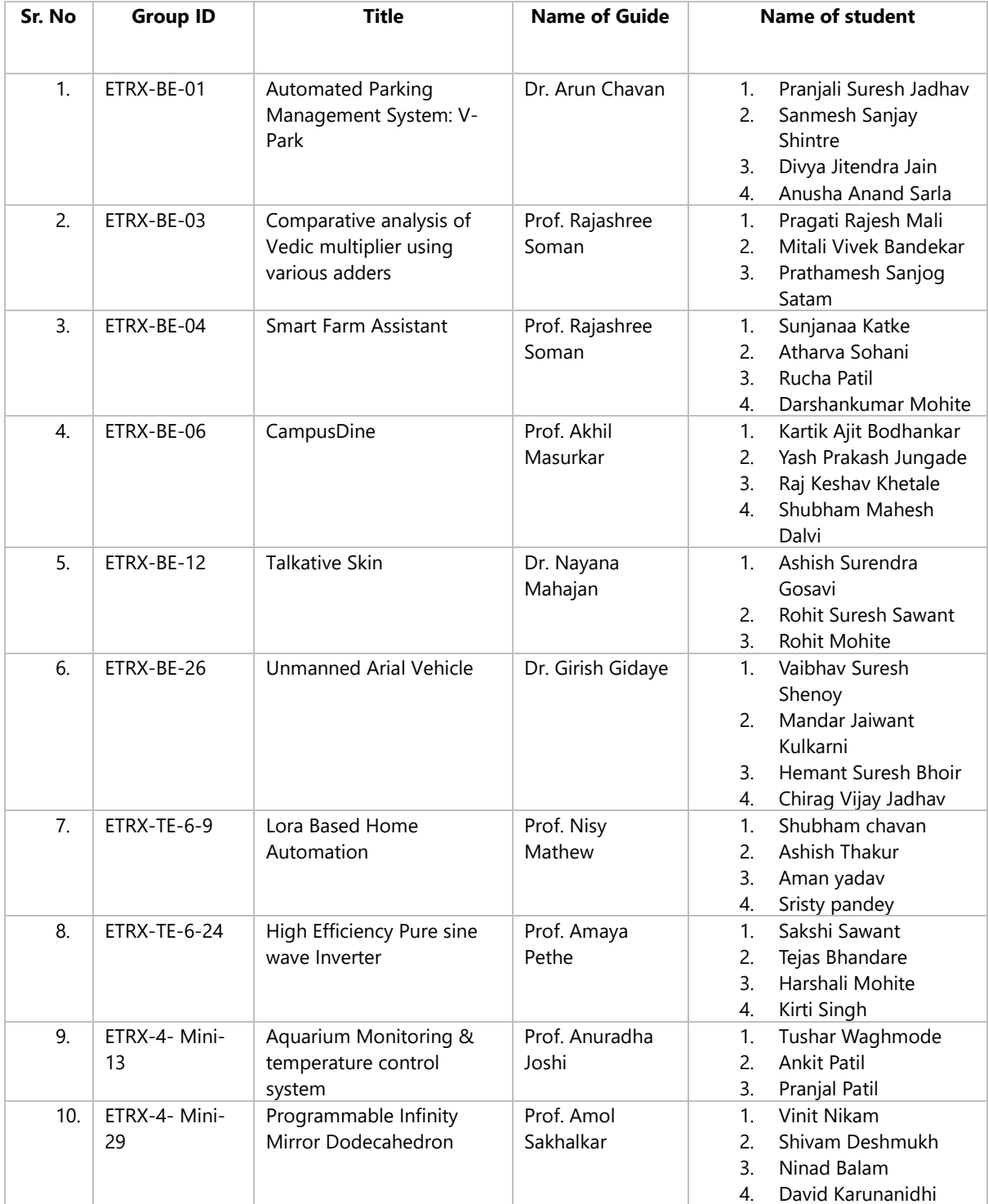

ISA Activities for cloud computing (ETRX and EXTC)

- 1. Quizzes (Average of all) **(Individual Activity)**
- **2.** Certification/ Technical Research Paper Review (Latest trends in cloud computing) **(Individual Activity)**
- 3. Technical Survey (Must include hands-on)/ Micro-Project **(Group Activity)**

Rules: -

- a) All 3 activities are mandatory.
- b) In Group activity- 3 to 4 students per group
- c) Technical Research Paper Review-Latest paper expected (from the year 2020 onwards)
- d) Submission: -

For Individual activity- Certificate and 4-to-5-page report **or** Technical Paper, presentation and 3-page document

For Group activity- Presentation (In the class) and 4-to-5-page report

Topics for Group Activity : -

- 1. Generate your own public/private key pairs -See following instruction [https://docs.google.com/presentation/d/1bcfwGvpvA9CAygHq0H8AekZ](https://docs.google.com/presentation/d/1bcfwGvpvA9CAygHq0H8AekZpJqu0a7XwTEuhKNV7jU4/edit?usp=sharing) [pJqu0a7XwTEuhKNV7jU4/edit?usp=sharing](https://docs.google.com/presentation/d/1bcfwGvpvA9CAygHq0H8AekZpJqu0a7XwTEuhKNV7jU4/edit?usp=sharing)
- 2. IaaS- If you have an Amazon AWS account? http://aws.amazon.com Getting such an account verified takes hours-days and a phone call. Do try this at home. Otherwise use: <https://pvedemo.signin.aws.amazon.com/console> usernames are handed out on site. Use Amazon EC2 -The next step is to start up a webserver. We will be using bitnami provided server images.

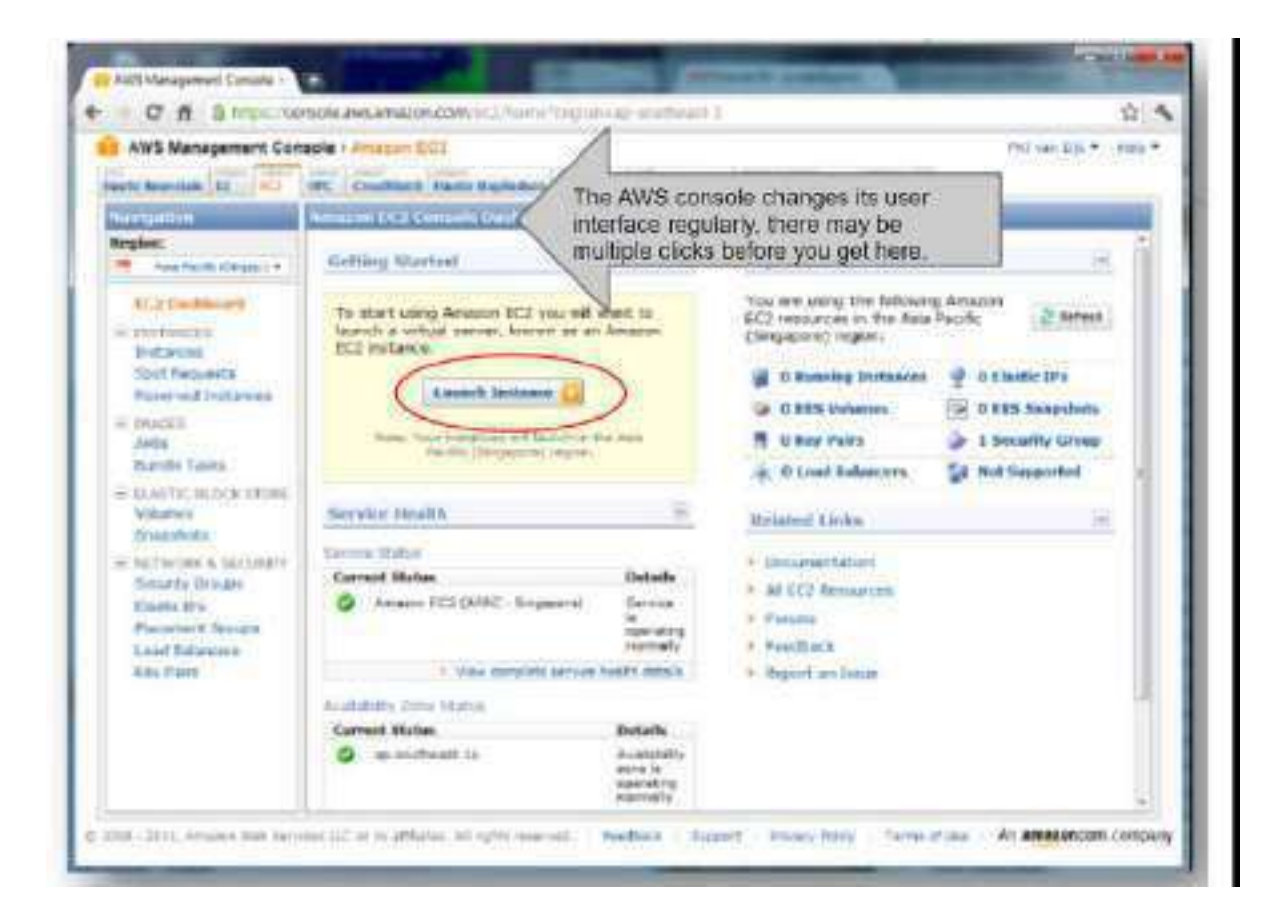

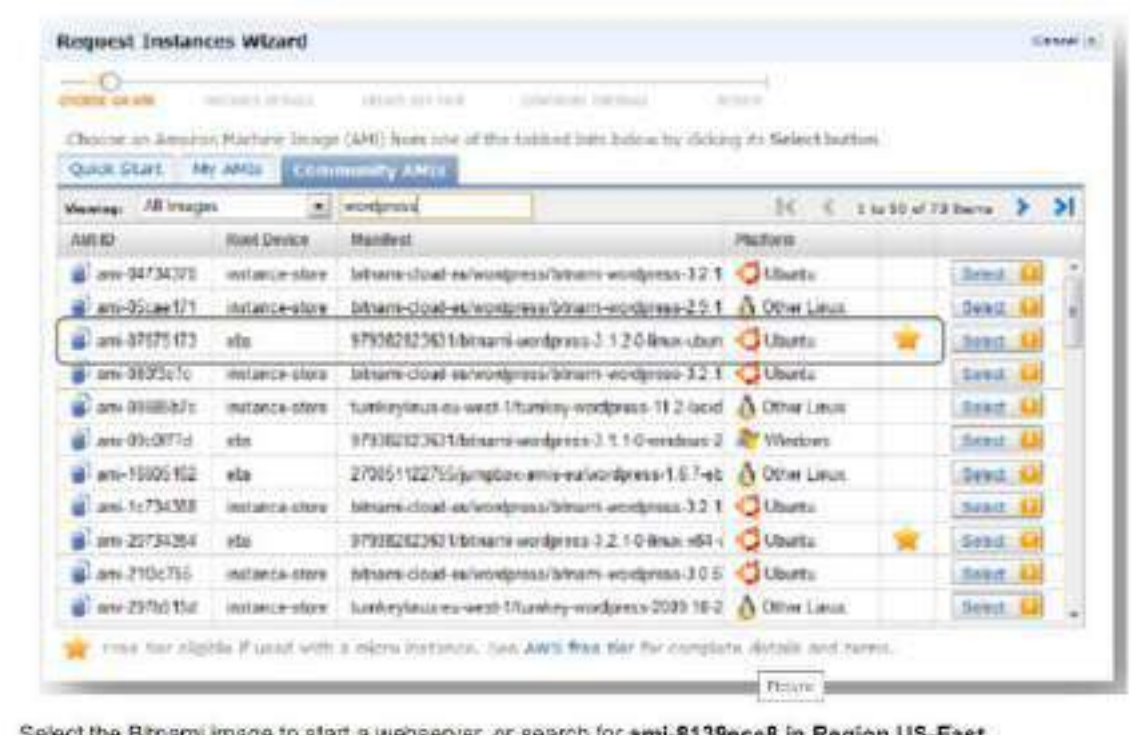

Select the Bitnami image to start a webserver, or search for **ami-8139ece8 in Region US-East** 

Tips:

Bitnami WordPress on EC2:

Start it in US-East: image name 'ami-8139ece8'

Tip: when launching the image, give it a name and a tag so you won't confuse it with others.

Tip: you don't have to create a keypair, but you won't be able to login to the Linux command line.

Tip: you can enable cloudwatch in the screen 'instance details'

Tip: you can use security group: webserver.

You can start the Bitnami application through the public domain name (DNS) that the EC2 dashboard gives you.

This has a button that says 'launch my application' which will bring you to the wordpress site.

Using WordPress:-

In order to create a page on the wordpress site, you will have to login.

Default WordPress login information (follow the link that says Meta -> log in).

username: user password: bitnami

Please change this to avoid unauthorized access. In the administrator page you can select 'new-> post' to create a new post.

Study questions: think about what you have to do if you run a thousand of these? Manage security groups, users, images, instances, performance?

Feel free to explore other features of the EC2 interface panel, or other cloud services such as S3.

3. IaaS: Cost control and other management with Newvem High Level the steps are as follows: 1. get a free account at www.newvem.com 2. create an amazon sub account with read-only access, through the IAM service. (https://newvem.uservoice.com/knowledgebase/articles/33997) 3. give these account details to newvem ALTERNATIVE: www.cloudcheckr.com

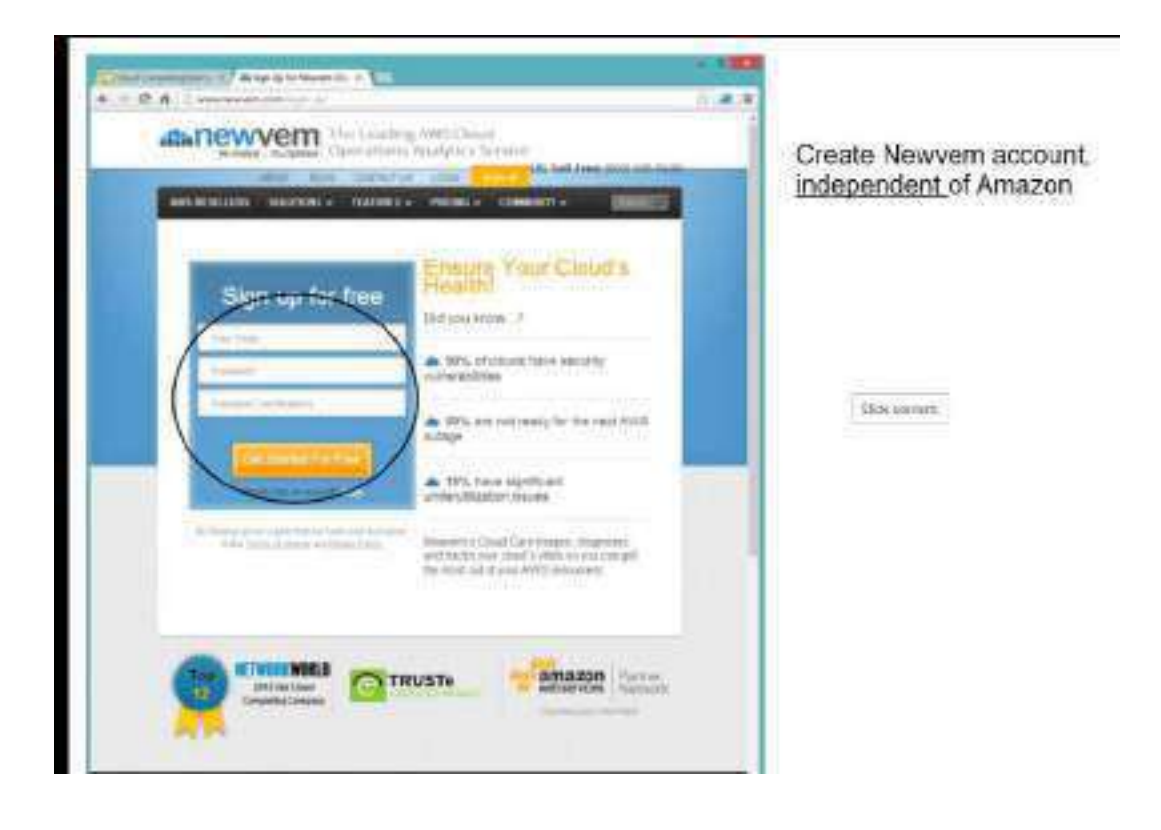

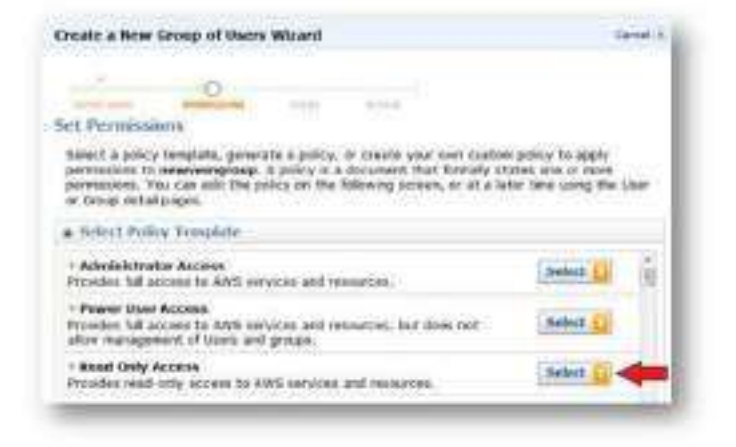

Create a new user in Amazon Web Services, with limited access (only one step shown here..)

Then give these to NewVern Newvern was acquired by DataPipe in 2013 https://newvem.usenroce.com/knowtedgebsse/articles/33997

Full details in:

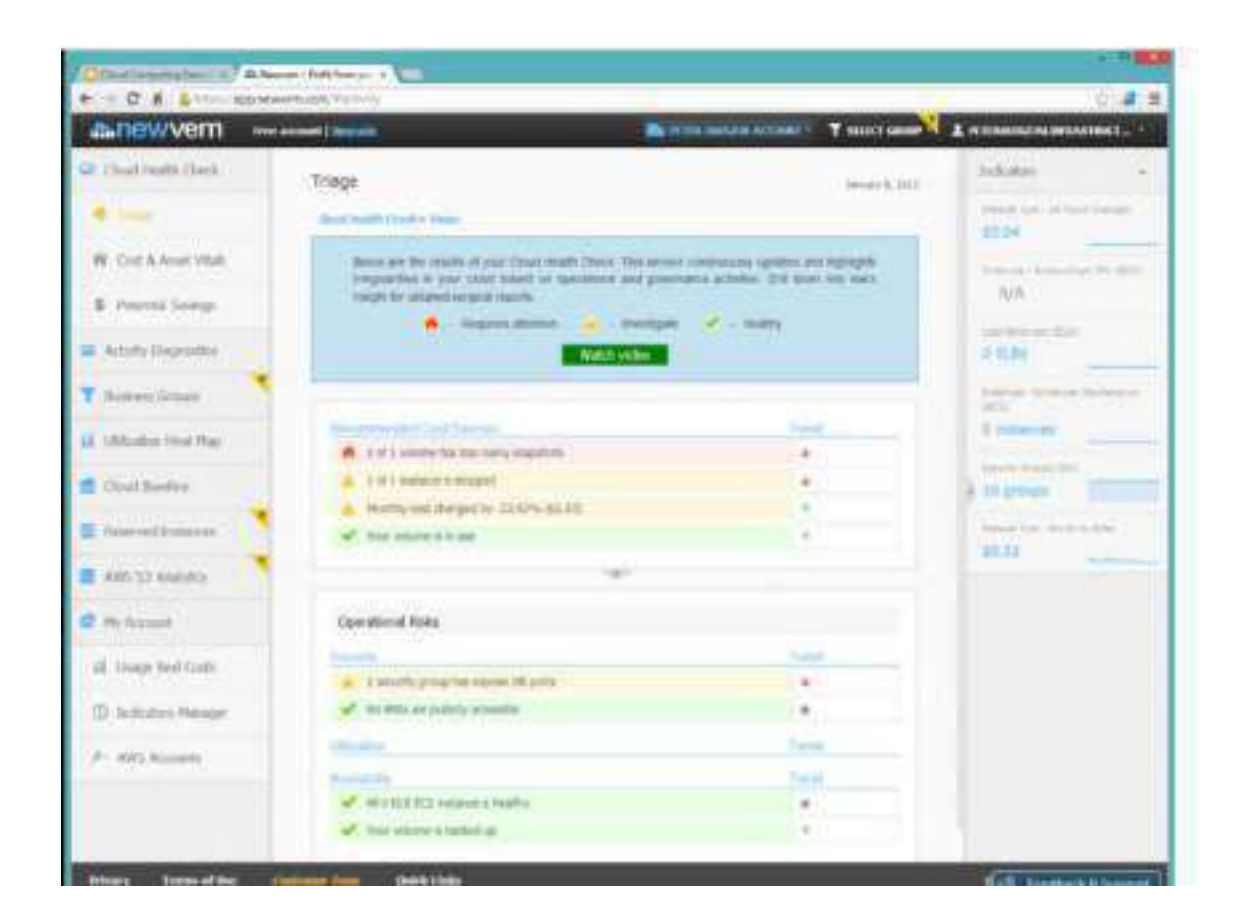

4. OpenStack: - Free account to try <https://x86.trystack.org/dashboard/auth/login/> Small demo video: <https://www.youtube.com/watch?v=EPZPzXSypl4&feature=youtu.be>

### http://goo.gl/S1UXL Business simulation game

http://www.cloudchallenge.com

As homework, read the document at https://docs.google.com/open? id=0B ilbs TLVWQQ2hoQVqweXlLb2s

When in the lab, it is probably a good idea to do this in pairs: one person reading the instructions, the other person playing the game.

If your registration fails, try: User ID : democloud I Password: democloud2012

### **6. Virtualization:**

### Virtualization **Exercise**

Create a new virtual machine in VirtualBox.

Click next, next, etcetera for defaults (most can be changed later).

When it is created, right-click the icon for settings, including boot device. Notice the various hardware settings.

You can try to boot it, but without a bootable device it will fail.

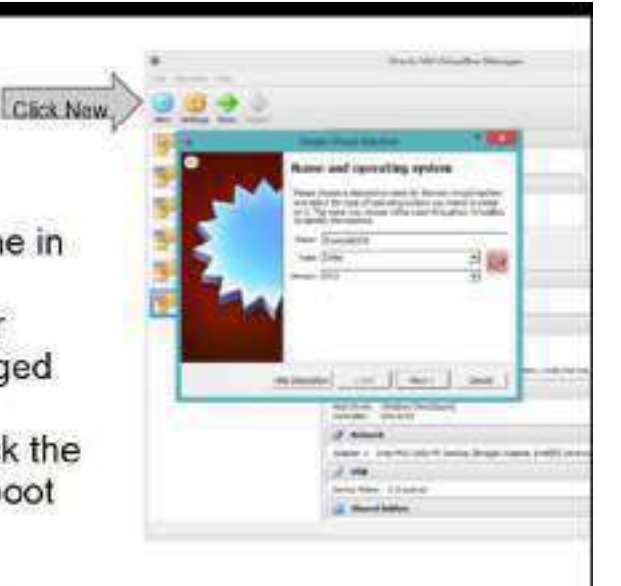

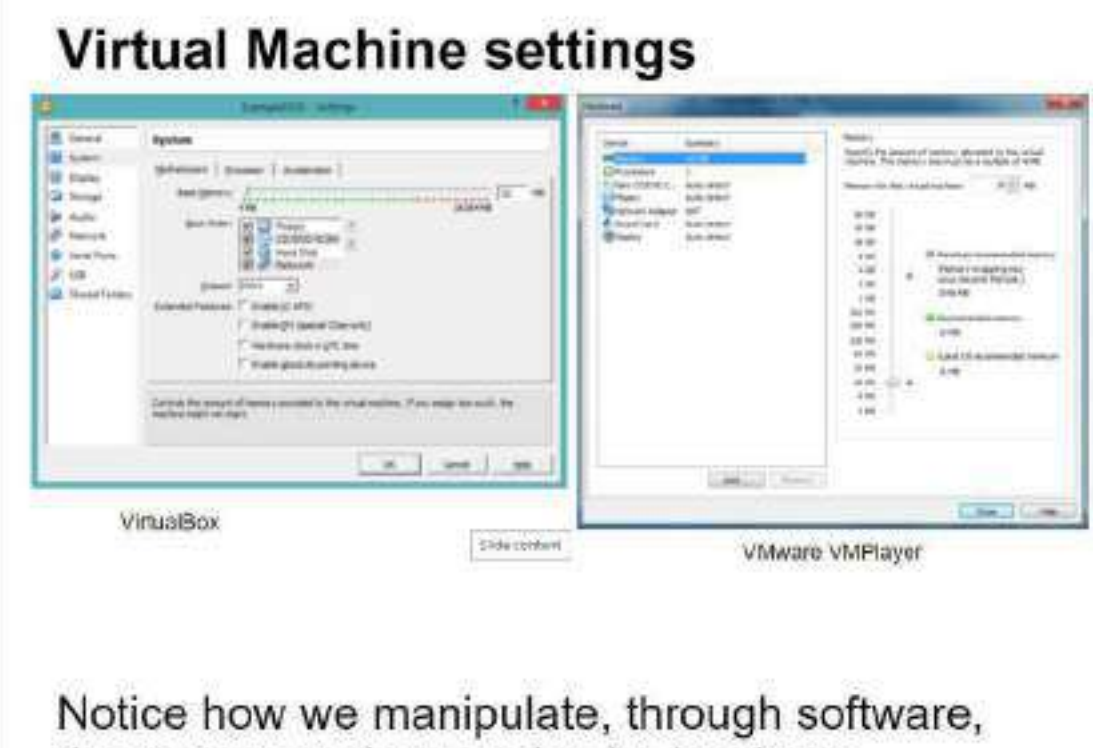

the resources that used to be hardware

Run more Virtual machines Copy the virtual machine images from the course USB drive to a local directory.

Find the files called \*.vmx or \*.ova and start them by double clicking. Notice the servers booting up.

There is a web server, which you can browse to if you note the address. There is a desktop (DSlinux), which you can click on to interact with it. Press Ctrl-alt to leave that window. Connect to Windows server Use MSTSC from a Windows command line. (may not work with all firewalls).

- 7. Running a private cloud:<http://devstack.org/> is a documented script to run OpenStack. Requires Github.
- 8. OpenStack
- 9. CloudStack
- 10. Apache Mesos
- 11. Eucalyptus
- 12. OpenNebula
- 13. AppScale
- 14. Tsuru
- 15. OpenShift Origin/OKD

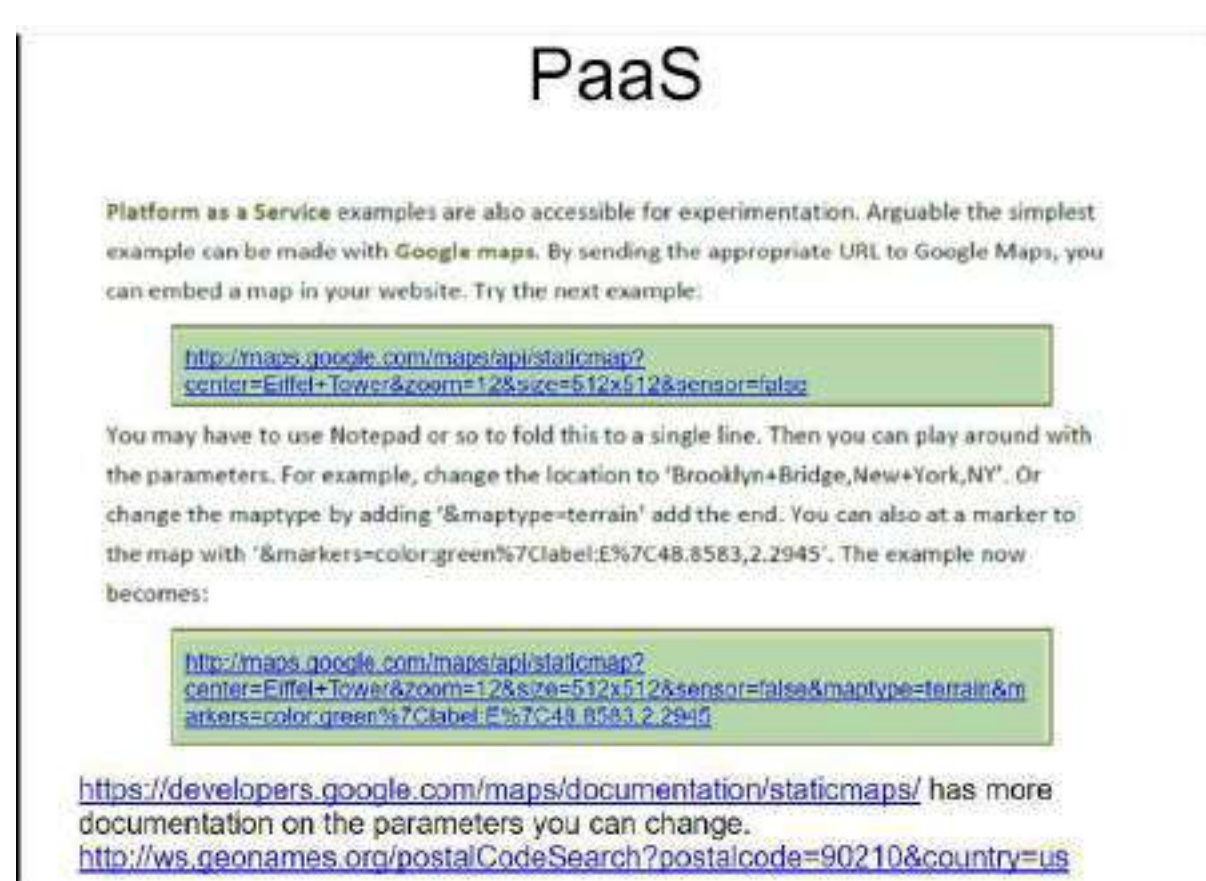

17.

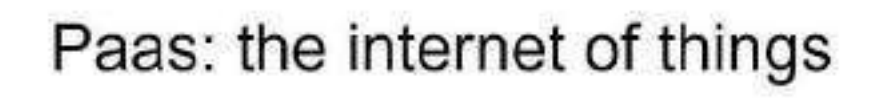

Xively.com storing data streams from sensors.

Zapier.com to implement workflows over them

Example:

http://www.clubcloudcomputing.com/2014/02/cloud-things/

### Roll Number:

### 10 Multiple choice questions

#### 1. Hybrid

- a. What are the 2 variants of Community Cloud7
- b. What are the 3 primary Cloud Service Models7
- c. What are the 2 types of Private cloud\*
- d. What type of cloud is composed of two or more individual clouds, each of which can be private, community, or public clouds?

#### 2. Public, Private, Hybrid, Community

- a. What are the 2 types of Private cloud7
- b. What are the 3 primary Cloud Service Models7
- c. What are the 2 variants of Community Cloud\*
- d. What are the 4 primary cloud deployment models?

#### 3. IaaS, PaaS, SaaS

- a. What are the 4 primary cloud deployment models?
- b. What are the 3 primary Cloud Service Models7
- c. What are the 2 types of Private cloud7
- d. What are the 2 variants of Community Cloud\*

#### 4. On—Premise, Externally—Hosted

- a. What are the 3 primary Cloud Service Models7
- b. What are the 4 primary cloud deployment models?
- c. What are the 2 types of Private cloud\*
- d. What are the 2 variants of Community Cloud\*

#### 5. Externally-Hosted

- a. What are the 2 types of Private cloud\*
- b. The organization's IT infrastructure connects to the  $\qquad -$  private cloud over a secure network.
- c. What are the 2 variants of Community Cloud\*
- d. A\_\_\_\_cloud is a cloud infrastructure deployed by a provider to offer cloud services to the general public and/or organizations over the Internet.

#### 6. Public

- a. What are the 2 types of Private cloud\*
- b. A\_\_\_\_\_cloud is a cloud infrastructure deployed by a provider to offer cloud services to the general public and/or organizations over the Internet.
- c. What type of cloud is composed of two or more individual clouds, each of which can be private, community, or public clouds?
- d. What are the 3 primary Cloud Service Models7

#### 7. Yes

- a. What are the 2 variants of Community Cloud7
- b. What are the 4 primary cloud deployment models?
- c. What are the 3 primary Cloud Service Models7
- d. Can any of the 4 deployment models be used to support the 3 Service models?
- 8. On—Premise, Externally Hosted
	- a. What are the 3 primary Cloud Service Models7
	- b. What are the 2 types of Private cloud7
	- c. What are the 2 variants of Community Cloud\*
	- d. What are the 4 primary cloud deployment models?

#### 9. Private

- a. What are the 4 primary cloud deployment models?
- b. What are the 2 types of Private cloud7
- c. What are the 3 primary Cloud Service Models\*
- d. The cloud services implemented on the\_**cloud are dedicated to consumers**, such as the departments and business units within the organization.

#### 10. On-Premise

- a. What are the 4 primary cloud deployment models?
- b. What are the 3 primary Cloud Service Models7
- c. What type of cloud is composed of two or more individual clouds, each of which can be private, community, or public clouds?
- d. The <sup>-</sup> private cloud, also known as an internal cloud, is hosted by anorganization on its data centers within its own premises.

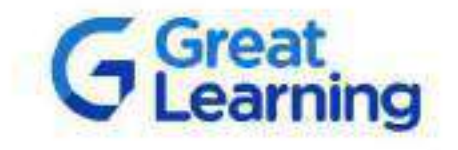

## CERTIFICATE OF COMPLETION

Presented to

### **PRITISH PAUL**

For successfully completing a free online course **Network Security** 

> Provided by Great Learning Academy (On May 2023)

> > To verify this certificate visit verify.mygreatlearning.com/OYYUNGII

Add a little bit of body text

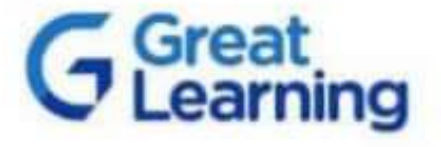

# CERTIFICATE OF COMPLETION

Presented to

### Divya Vikas Khedekar

For successfully completing a free online course **Network Security** 

> Provided by **Great Learning Academy** (On April 2023)

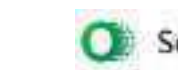

Scanned with OKEN Scanner

# *CLOUD BASED WEATHER MONITORING SYSTEM*

### Participants :

1.Ashish Gosavi 19103A0036

2. Krishnaprasad Menon 19103A0004

3.Gaurav Gosavi 19103A0077

4. Rohit Mohite 19103A0047

### Introduction

- A weather station is a device that collects data related to the weather and environment using many different sensors.
- Weather station is also a facility that can use for measuring atmospheric conditions to provide information for weather forecasts and to study the weather and climate.
- Therefore, Weather Station using Internet of Thing is proposed to help user access data about weather anywhere in real-time.

### Objectives :

◦ Collecting realtime weather related data with IOT.

◦ Display Data on ThingsSpeak in Real Time

### Components :

- DHT11 humidity
- Temprature sensor
- BMP180 barometric pressure sensor
- FC37 rain sensor
- ESP8266 Microcontroller

### Software :

- ThingSpeak
- Arduino IDE

### Block Diagram :

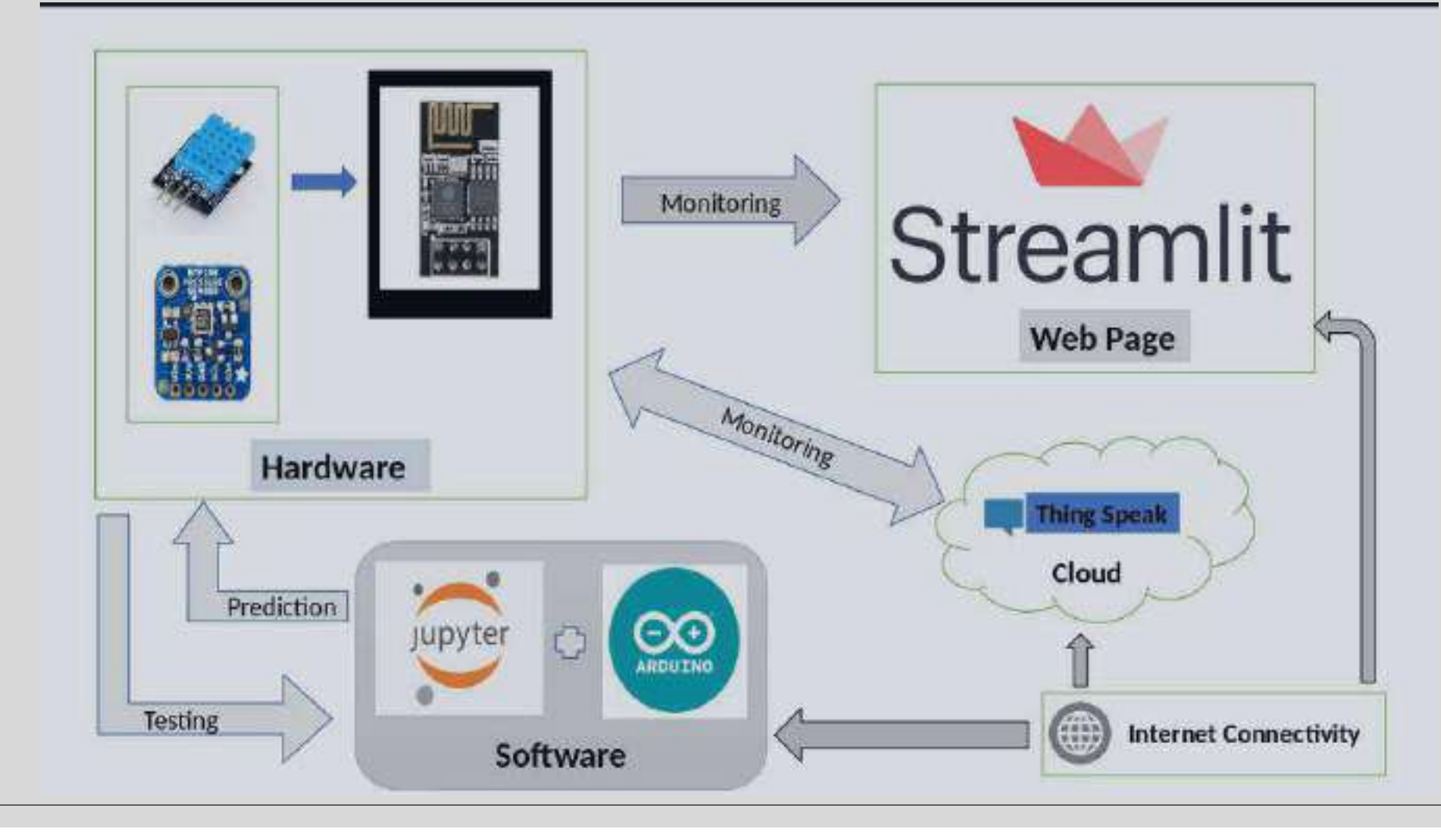

### Circuit Diagram

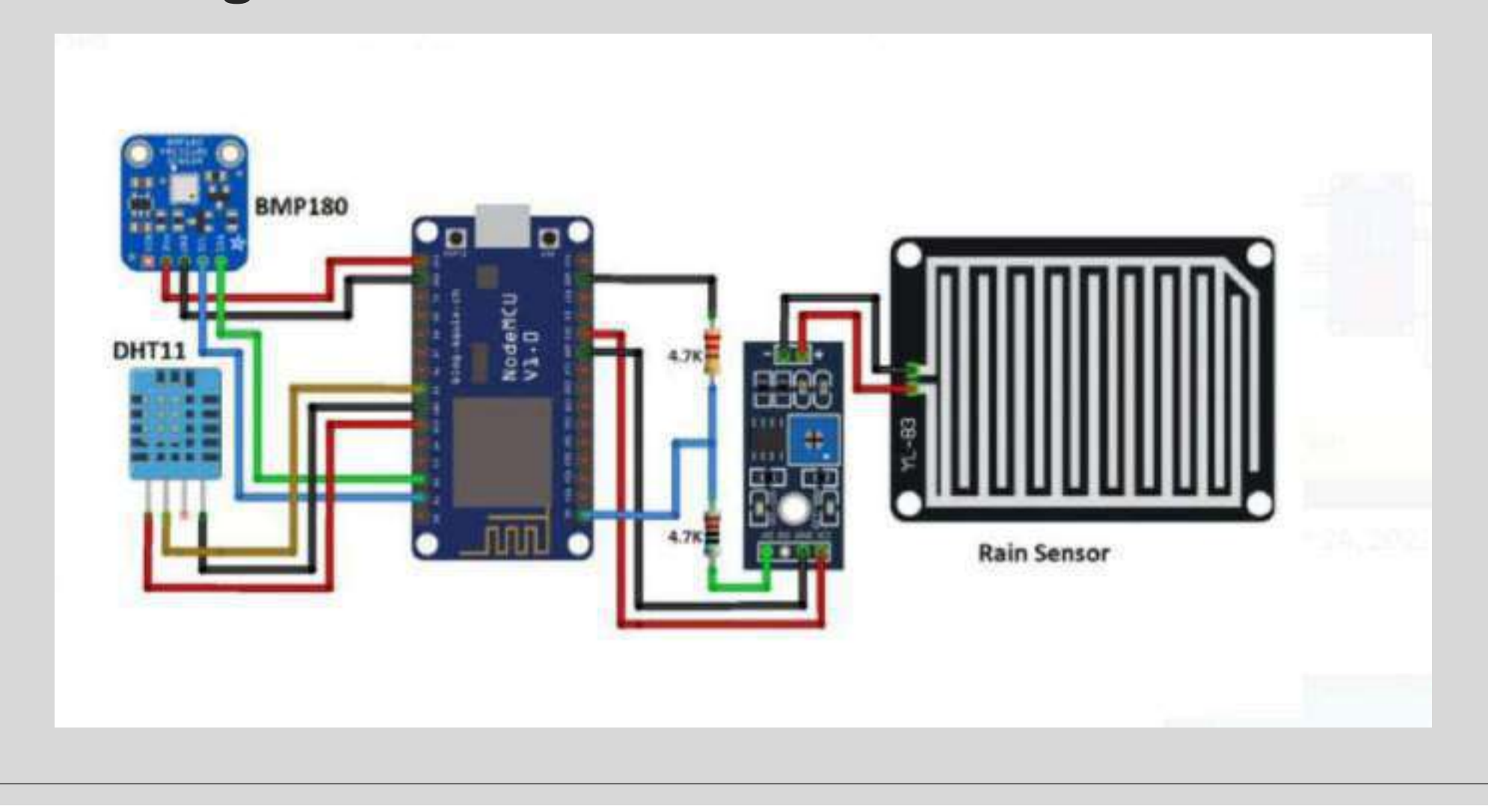

### Conclusion :

- The real time weather prediction system presented in this presentation has been developed around low cost IoT board and sensors.
- The temperature, pressure, rainfall and humidity are the 4 important parameters that are monitored and uploaded on thingspeak cloud.
- The system has been deployed in an indoor environment and values of the parameters have been recorded.
- Further, the system can be modified to be used at commercial level and have many applications in smart homes, buildings, sports, hospitals etc.

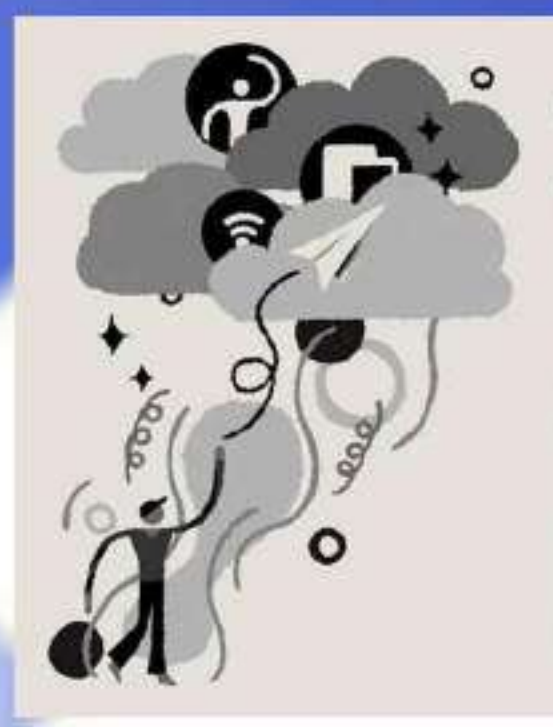

### Cloud Computing

['klaud kam-'pyüt-in]

The delivery of different services through the Internet which includes tools and applications like data storage, servers, databases, networking, and software.

*Unvestopedia* 

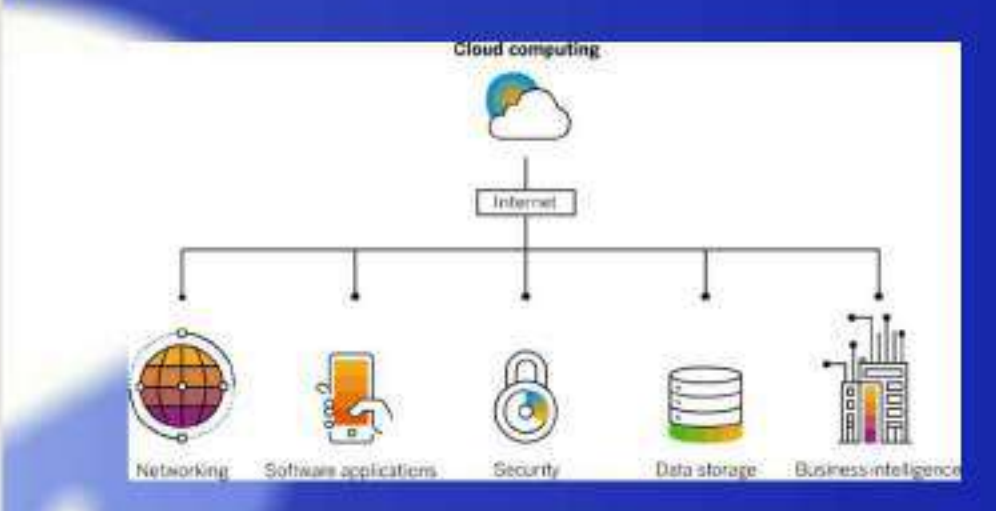

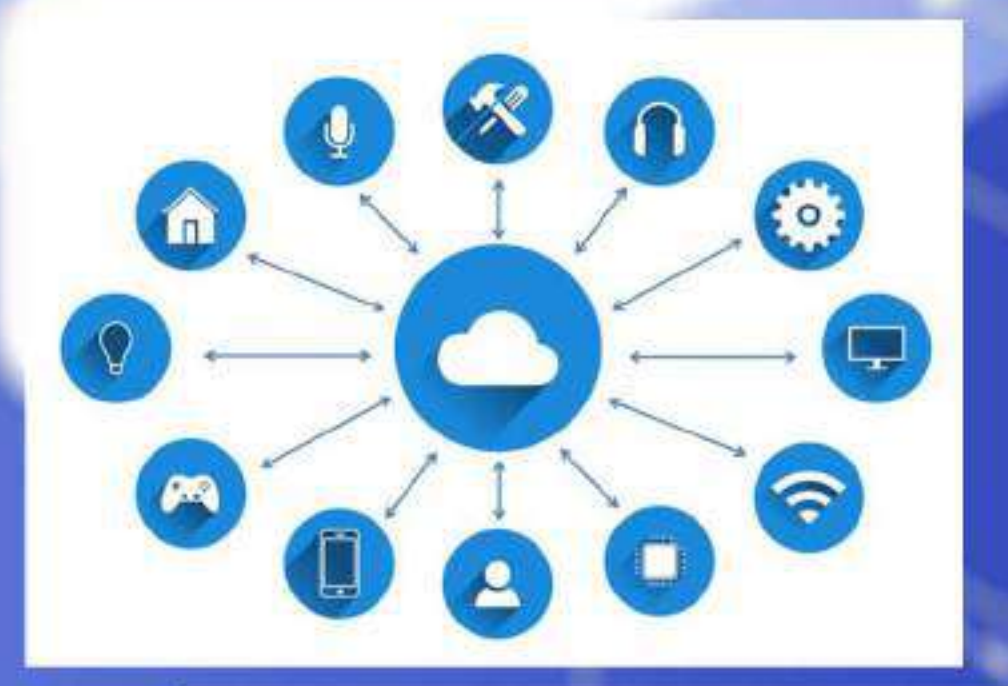

**Cloud computing is the on-demandavailabilityof computer system resources, especially data storage and** computing power, without direct active management by **the user** 

### **TYPES OF CLOUD COMPUTING**

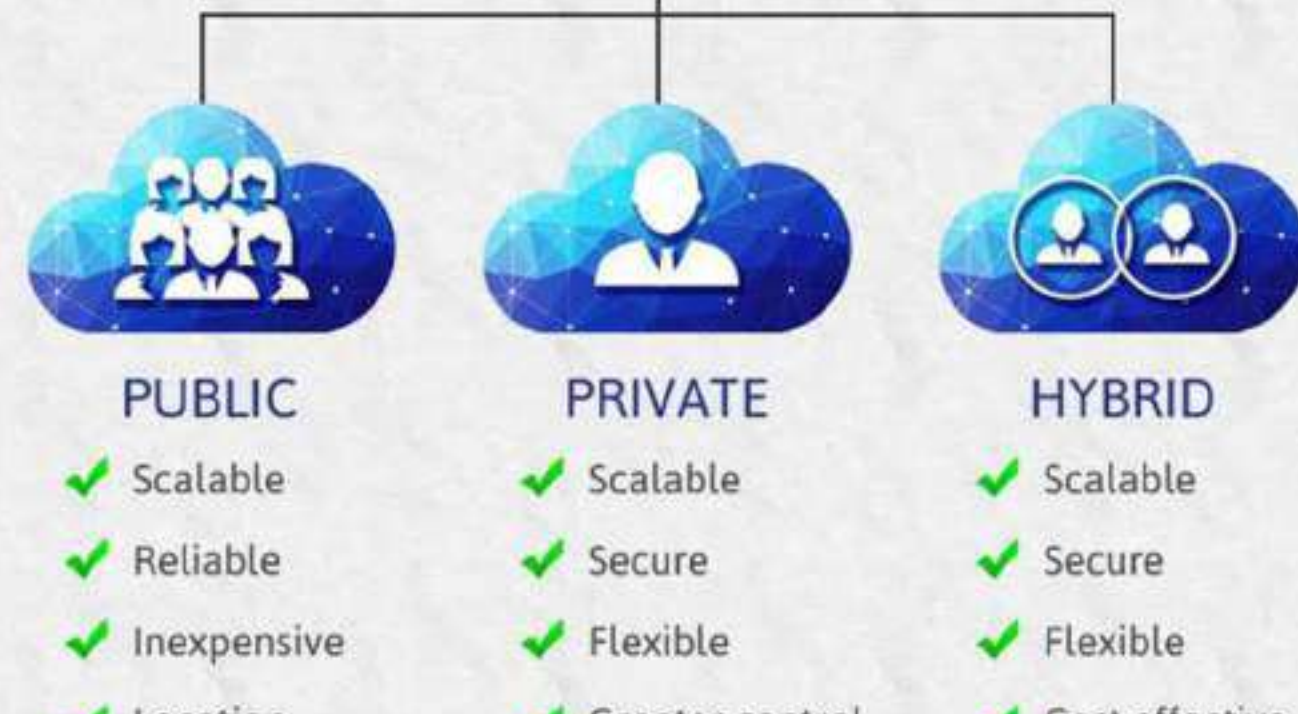

Location Independent

Cost effective Greater control

**Pratik More 18102A0030 Sarvadnya Patil 18103A0045 SamdarshakMetkari 18103A0067**

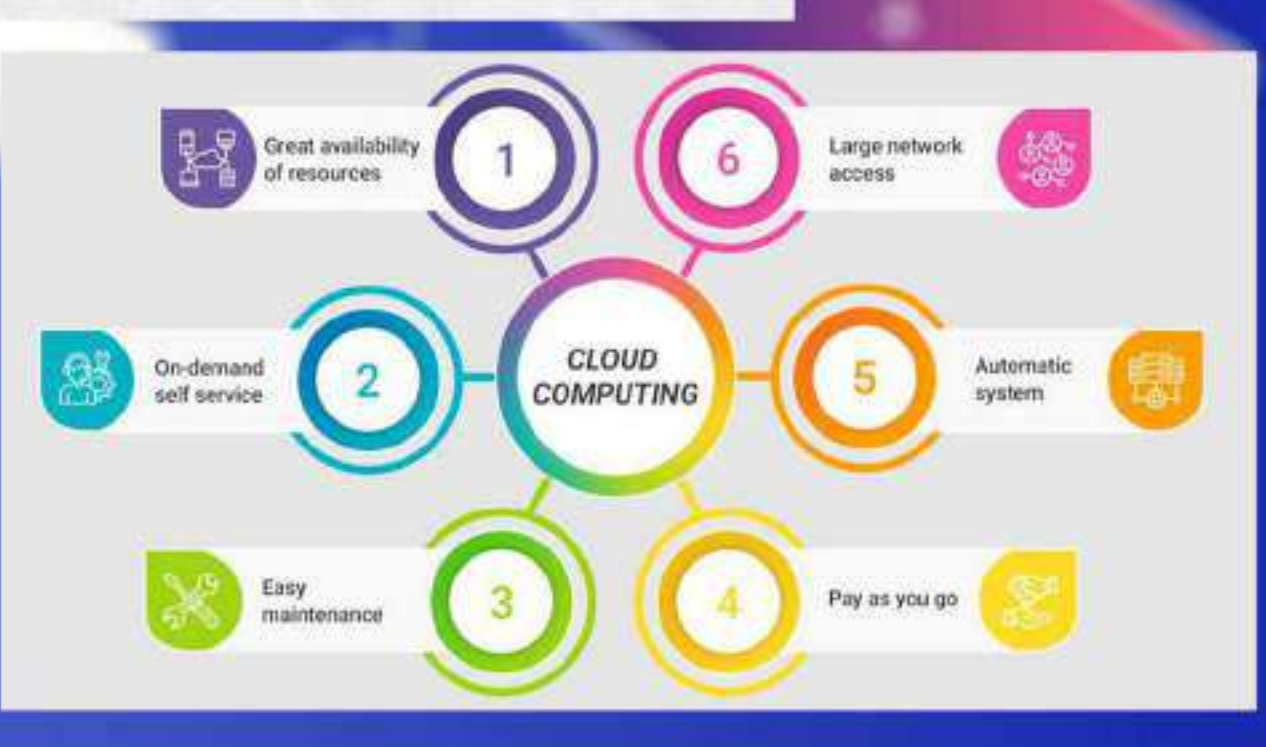

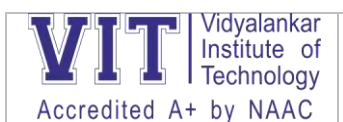

### **Details to be filled by project guides for each group**

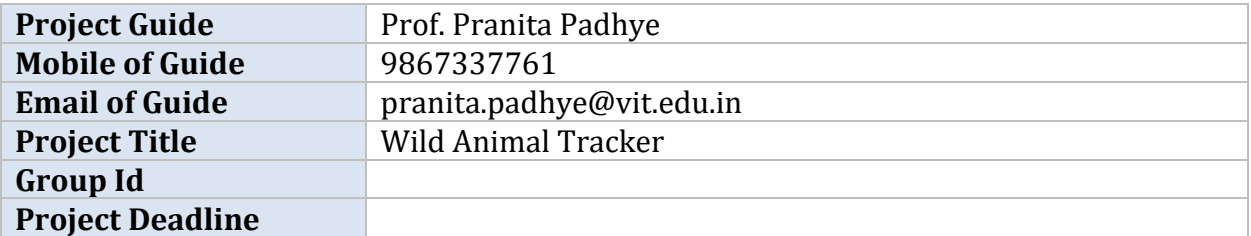

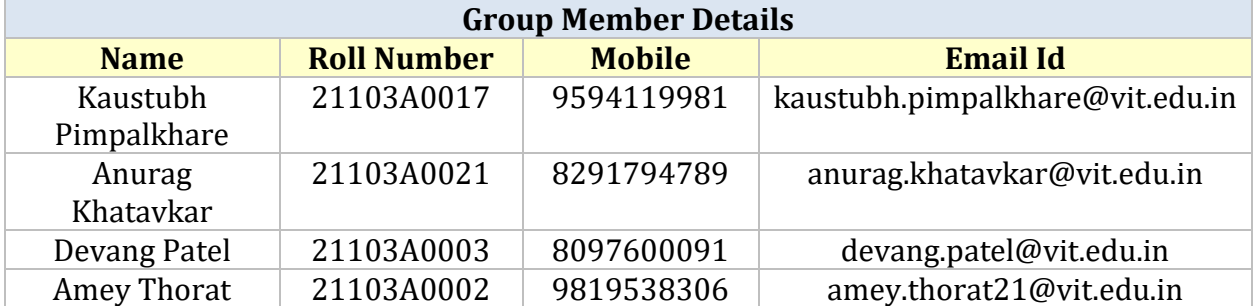

### **Project Meeting Schedule**

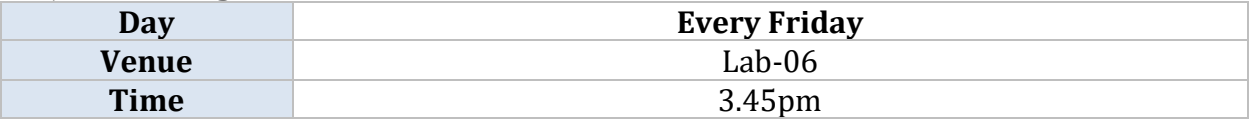

### **Project Category**

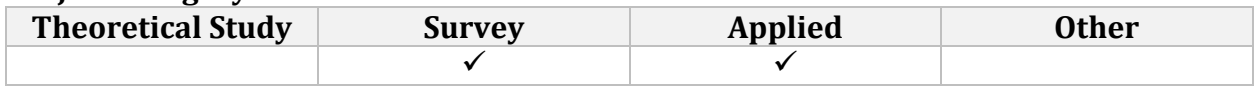

(Tick Which Ever Applicable)

### **Project Approach**

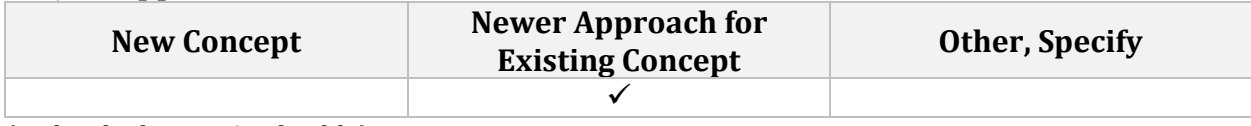

(Tick Which Ever Applicable)

**Project Type**

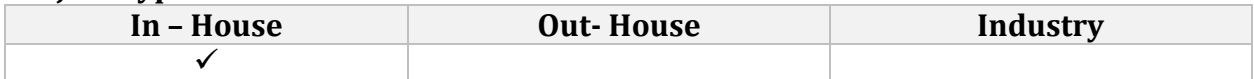

If Outhouse or Industry based project specify the role of External agency

### **Role of External Agency**

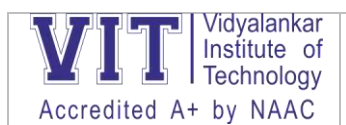

### **Project Usefulness**

To track hunting movement of wild animals.

To monitor health of the animal by measuring body temperature.

To track location of the animal in wildlife sanctuaries and national parks.

### **Social Impact of the Project**

Useful in Environment Balancing

### **Project Display: Do you plan to display/present the project to any external agencies? (Tick Whichever Applicable)**

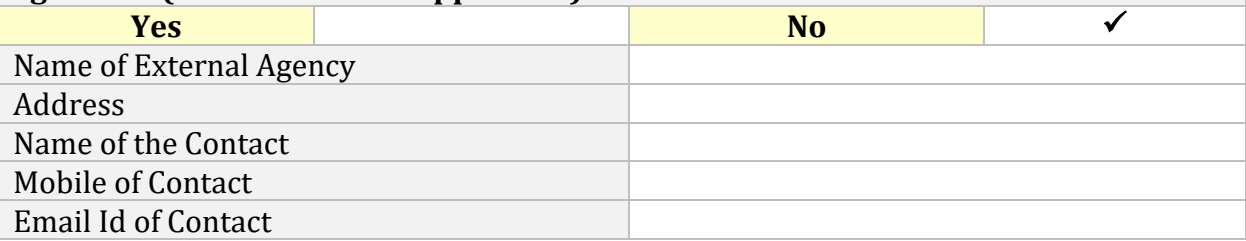

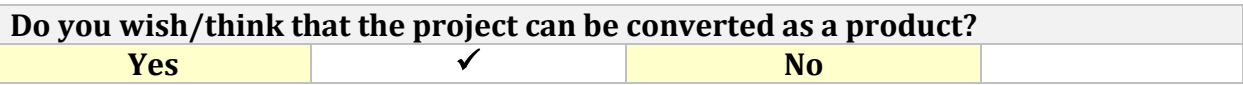

### **Project Objectives**

To analyze, gather information on and study wildlife behavior in detail. To Monitor Health and Physical condition of wild animals.

### **Resources Needed**

GPS tracker, Heart Rate monitor, Temperature sensor , Display screen , Microcontroller , Coding Software , Antenna , GPS receiver

### **Resources Available**

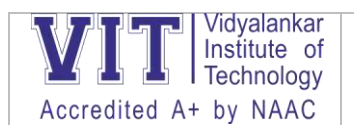

### **Project Methodology:**

### **Give details about technology / platform being used with relevance / justification**

GPS tracker will be used to constantly track movement and locomotion of the animal across given range of the tracker.

Temperature Sensor and heart monitor will be used to examine and keep a close eye on the health and wellness of the animal.

Display screen will display the various data received from the tracker.

Antenna will be used send data from the tracker to the display screen.

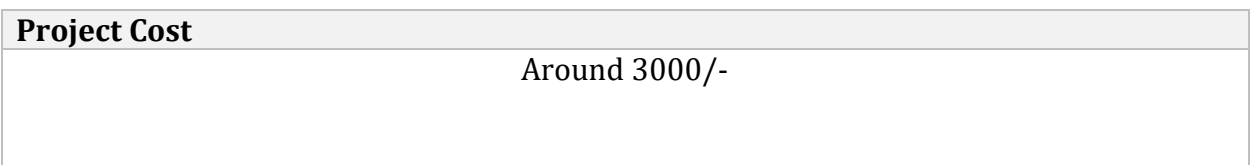

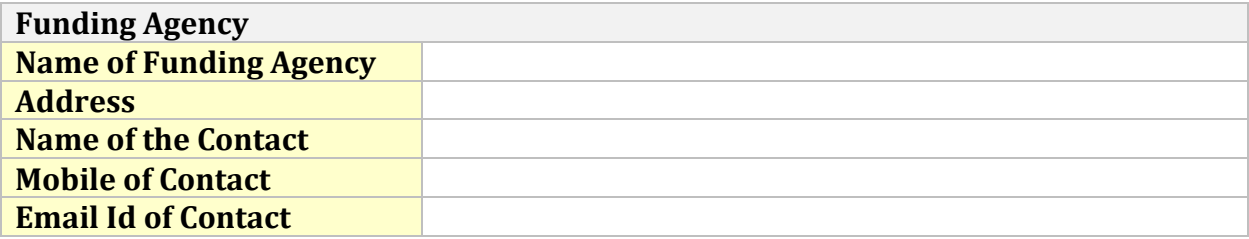

### **Literature Survey Plan:**

**Give details along with external agencies/organizations/experts/locations you plan to meet/visit with respect to project work**

- 1) Design of GPS-based Wild Animal's Tracking System with Reduced Size and Weight, June 2013, Conference: XLVIII INTERNATIONAL SCIENTIFIC CONFERENCE ON INFORMATION, COMMUNICATION AND ENERGY SYSTEMS AND TECHNOLOGIESAt: Ohrid, MacedoniaVolume: pp.2950298
- 2) Wildlife Animal Tracking System using GPS and GSM, DOI : 10.17577/IJERTCONV8IS17002
- 3) GPS BASED WILDLIFE ANIMAL TRACKING SYSTEM, Volume 5 Issue 10, October-2018, eISSN: 2349-5162

**International Connect: Give details, if any**

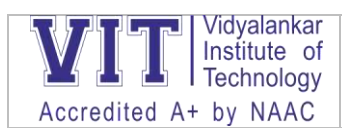

### **Project Planning: Give activity plan indicating activities on time (days of months) scale**

--

### **Virtual Industrial Visit**

#### <https://lightriver.com/take-a-virtual-tour-of-our-recently-expanded-network-factory/>

### **POP Quizzes-**

- 1) [https://forms.office.com/Pages/ResponsePage.aspx?id=fw2wx5mtKkSxL8LJEgRP3JSFnzf6GDBKlI](https://forms.office.com/Pages/ResponsePage.aspx?id=fw2wx5mtKkSxL8LJEgRP3JSFnzf6GDBKlIbKgn8tdThUQ0JXRE1XSlBEWUROVlNPMUROVEk1NUpQMy4u) [bKgn8tdThUQ0JXRE1XSlBEWUROVlNPMUROVEk1NUpQMy4u](https://forms.office.com/Pages/ResponsePage.aspx?id=fw2wx5mtKkSxL8LJEgRP3JSFnzf6GDBKlIbKgn8tdThUQ0JXRE1XSlBEWUROVlNPMUROVEk1NUpQMy4u)
- 2) [https://forms.office.com/Pages/ResponsePage.aspx?id=fw2wx5mtKkSxL8LJEgRP3JSFnzf6GDBKlI](https://forms.office.com/Pages/ResponsePage.aspx?id=fw2wx5mtKkSxL8LJEgRP3JSFnzf6GDBKlIbKgn8tdThUQlQ3M0xUV0VMN1NETUQ1MFdQTk9WV1RIWS4u) [bKgn8tdThUQlQ3M0xUV0VMN1NETUQ1MFdQTk9WV1RIWS4u](https://forms.office.com/Pages/ResponsePage.aspx?id=fw2wx5mtKkSxL8LJEgRP3JSFnzf6GDBKlIbKgn8tdThUQlQ3M0xUV0VMN1NETUQ1MFdQTk9WV1RIWS4u)
- 3) [https://forms.office.com/Pages/ResponsePage.aspx?id=fw2wx5mtKkSxL8LJEgRP3JSFnzf6GDBKlI](https://forms.office.com/Pages/ResponsePage.aspx?id=fw2wx5mtKkSxL8LJEgRP3JSFnzf6GDBKlIbKgn8tdThUQ0ZERzNHT1g3N1BBQ0VJQUs4SUkzQk1LSi4u) [bKgn8tdThUQ0ZERzNHT1g3N1BBQ0VJQUs4SUkzQk1LSi4u](https://forms.office.com/Pages/ResponsePage.aspx?id=fw2wx5mtKkSxL8LJEgRP3JSFnzf6GDBKlIbKgn8tdThUQ0ZERzNHT1g3N1BBQ0VJQUs4SUkzQk1LSi4u)
- 4) [https://forms.office.com/Pages/ResponsePage.aspx?id=fw2wx5mtKkSxL8LJEgRP3JSFnzf6GDBKlI](https://forms.office.com/Pages/ResponsePage.aspx?id=fw2wx5mtKkSxL8LJEgRP3JSFnzf6GDBKlIbKgn8tdThURDJCNUNXRFVVNVUwWFkzWkxLUDFHMDY3MC4u) [bKgn8tdThURDJCNUNXRFVVNVUwWFkzWkxLUDFHMDY3MC4u](https://forms.office.com/Pages/ResponsePage.aspx?id=fw2wx5mtKkSxL8LJEgRP3JSFnzf6GDBKlIbKgn8tdThURDJCNUNXRFVVNVUwWFkzWkxLUDFHMDY3MC4u)
- 5) [https://forms.office.com/Pages/ResponsePage.aspx?id=fw2wx5mtKkSxL8LJEgRP3JSFnzf6GDBKlI](https://forms.office.com/Pages/ResponsePage.aspx?id=fw2wx5mtKkSxL8LJEgRP3JSFnzf6GDBKlIbKgn8tdThUOFk0NkdEQjdBTkpOMkxRRUpZR0xLWktOUC4u) [bKgn8tdThUOFk0NkdEQjdBTkpOMkxRRUpZR0xLWktOUC4u](https://forms.office.com/Pages/ResponsePage.aspx?id=fw2wx5mtKkSxL8LJEgRP3JSFnzf6GDBKlIbKgn8tdThUOFk0NkdEQjdBTkpOMkxRRUpZR0xLWktOUC4u)
- 6) [https://forms.office.com/Pages/ResponsePage.aspx?id=fw2wx5mtKkSxL8LJEgRP3JSFnzf6GDBKlI](https://forms.office.com/Pages/ResponsePage.aspx?id=fw2wx5mtKkSxL8LJEgRP3JSFnzf6GDBKlIbKgn8tdThURVo1RUUxUTJaR1pVTE5HTFpGSE5VTzJZUC4u) [bKgn8tdThURVo1RUUxUTJaR1pVTE5HTFpGSE5VTzJZUC4u](https://forms.office.com/Pages/ResponsePage.aspx?id=fw2wx5mtKkSxL8LJEgRP3JSFnzf6GDBKlIbKgn8tdThURVo1RUUxUTJaR1pVTE5HTFpGSE5VTzJZUC4u)
- 7) [https://forms.office.com/Pages/ResponsePage.aspx?id=fw2wx5mtKkSxL8LJEgRP3JSFnzf6GDBKlI](https://forms.office.com/Pages/ResponsePage.aspx?id=fw2wx5mtKkSxL8LJEgRP3JSFnzf6GDBKlIbKgn8tdThURUhVUlUzRlM5ODMyOVc3QUpHTjRPRUVYOC4u) [bKgn8tdThURUhVUlUzRlM5ODMyOVc3QUpHTjRPRUVYOC4u](https://forms.office.com/Pages/ResponsePage.aspx?id=fw2wx5mtKkSxL8LJEgRP3JSFnzf6GDBKlIbKgn8tdThURUhVUlUzRlM5ODMyOVc3QUpHTjRPRUVYOC4u)
- 8) [https://forms.office.com/Pages/ResponsePage.aspx?id=fw2wx5mtKkSxL8LJEgRP3JSFnzf6GDBKlI](https://forms.office.com/Pages/ResponsePage.aspx?id=fw2wx5mtKkSxL8LJEgRP3JSFnzf6GDBKlIbKgn8tdThURFJCNVYxRFREVk1aVksxMVNRNzRXUkg2SC4u) [bKgn8tdThURFJCNVYxRFREVk1aVksxMVNRNzRXUkg2SC4u](https://forms.office.com/Pages/ResponsePage.aspx?id=fw2wx5mtKkSxL8LJEgRP3JSFnzf6GDBKlIbKgn8tdThURFJCNVYxRFREVk1aVksxMVNRNzRXUkg2SC4u)
- 9) [https://forms.office.com/Pages/ResponsePage.aspx?id=fw2wx5mtKkSxL8LJEgRP3JSFnzf6GDBKlI](https://forms.office.com/Pages/ResponsePage.aspx?id=fw2wx5mtKkSxL8LJEgRP3JSFnzf6GDBKlIbKgn8tdThUNFRRS040S0FQSUw2QktJU1BYRThUM1RHTS4u) [bKgn8tdThUNFRRS040S0FQSUw2QktJU1BYRThUM1RHTS4u](https://forms.office.com/Pages/ResponsePage.aspx?id=fw2wx5mtKkSxL8LJEgRP3JSFnzf6GDBKlIbKgn8tdThUNFRRS040S0FQSUw2QktJU1BYRThUM1RHTS4u)
- 10) [https://forms.office.com/Pages/ResponsePage.aspx?id=fw2wx5mtKkSxL8LJEgRP3JSFnzf6GDBKlI](https://forms.office.com/Pages/ResponsePage.aspx?id=fw2wx5mtKkSxL8LJEgRP3JSFnzf6GDBKlIbKgn8tdThUN00yTFRDTUNLM0xWMUFVNVpRRDgxTTVYTS4u) [bKgn8tdThUN00yTFRDTUNLM0xWMUFVNVpRRDgxTTVYTS4u](https://forms.office.com/Pages/ResponsePage.aspx?id=fw2wx5mtKkSxL8LJEgRP3JSFnzf6GDBKlIbKgn8tdThUN00yTFRDTUNLM0xWMUFVNVpRRDgxTTVYTS4u)

### **Assignments on Padlet-3 assignments-**

### <https://padlet.com/dashboard>

### Quiz on App-**JOINMYQUIZ-**

[https://quizizz.com/join/game/U2FsdGVkX18uiNguppb3Hr6UEEPua%252FNgo2zTELJSIpf374SdB4rHYtID](https://quizizz.com/join/game/U2FsdGVkX18uiNguppb3Hr6UEEPua%252FNgo2zTELJSIpf374SdB4rHYtIDZqw1hzwM?gameType=solo) [Zqw1hzwM?gameType=solo](https://quizizz.com/join/game/U2FsdGVkX18uiNguppb3Hr6UEEPua%252FNgo2zTELJSIpf374SdB4rHYtIDZqw1hzwM?gameType=solo)

### **Use of Quizlet**

**[https://quizlet.com/in/517937093/wireless-lan-flash-cards/?funnelUUID=0a304444-5bf7-4abe-80e7-](https://quizlet.com/in/517937093/wireless-lan-flash-cards/?funnelUUID=0a304444-5bf7-4abe-80e7-250942d2dc3e) [250942d2dc3e](https://quizlet.com/in/517937093/wireless-lan-flash-cards/?funnelUUID=0a304444-5bf7-4abe-80e7-250942d2dc3e)**

### **Gamification using Kahoot**

<https://create.kahoot.it/>

[https://create.kahoot.it/user-reports/live-game/2586697b-b588-45e4-a962-5d53b7f2a044/2b91eb10-](https://create.kahoot.it/user-reports/live-game/2586697b-b588-45e4-a962-5d53b7f2a044/2b91eb10-435e-4d97-9d2d-147b3f0405eb/1634706552482/summary) [435e-4d97-9d2d-147b3f0405eb/1634706552482/summary](https://create.kahoot.it/user-reports/live-game/2586697b-b588-45e4-a962-5d53b7f2a044/2b91eb10-435e-4d97-9d2d-147b3f0405eb/1634706552482/summary)

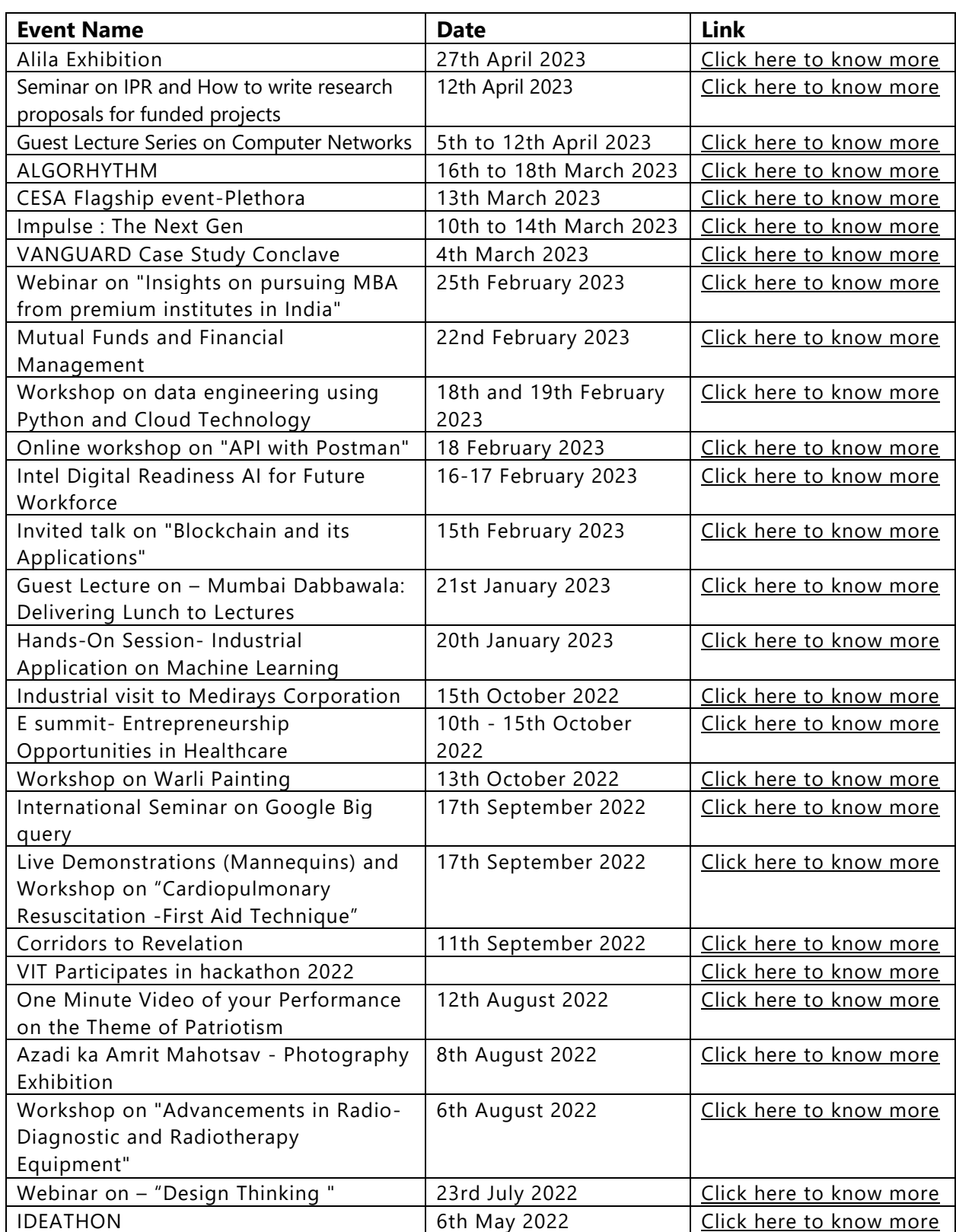

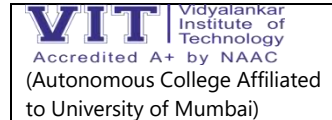

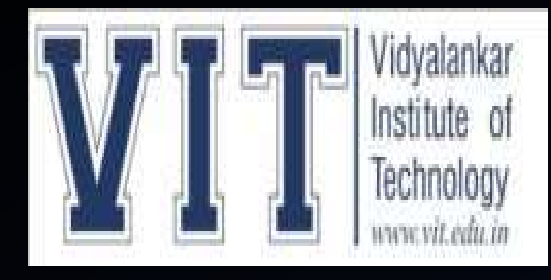

**DEPARTMENT OF ELECTRONICS ENGINEERING SUBJECT: CLOUD COMPUTING PROF: PRANITA PADHYE**

### **TOPIC:** ENHANCING SECURITY OF HEALTH INFORMATION USING MODULAR ENCRYPTION STANDARD IN MOBILE CLOUD COMPUTING

**GROUP MEMBERS**

**OMKAR POL:19103A0066 GANESH KUMBHAR:19103A0063 SANKALP GAMBHIR:19103A0073 AKSHAY SALUNKHE:19103A0048**

### **INTRODUCTION**

- As computing technologies have rapidly growth , cloud computing has earned a lot of popularity in recent years through applications, services, storage, and computing over the Internet.
- It is commonly utilized in many domains like Medical Science, Agriculture, Business, Information Technology, and many others. Additionally, it encourages resource provisioning flexibility and cost-effective decoupling administrations.
- Smart devices like smartphones and tablets are progressively turning into a fundamental constituent of human life as a convenient and effective tool for communication that is not limited by place and time.
- Smart device users assemble rich experience of different administrations from mobile apps such as Google Applications and iPhone applications which run on the remote servers using wireless connectivity to the network. The integration of cloud computing with mobile phones is known as Mobile Cloud Computing (MCC) .
# **MOBILE CLOUD COMPUTING**

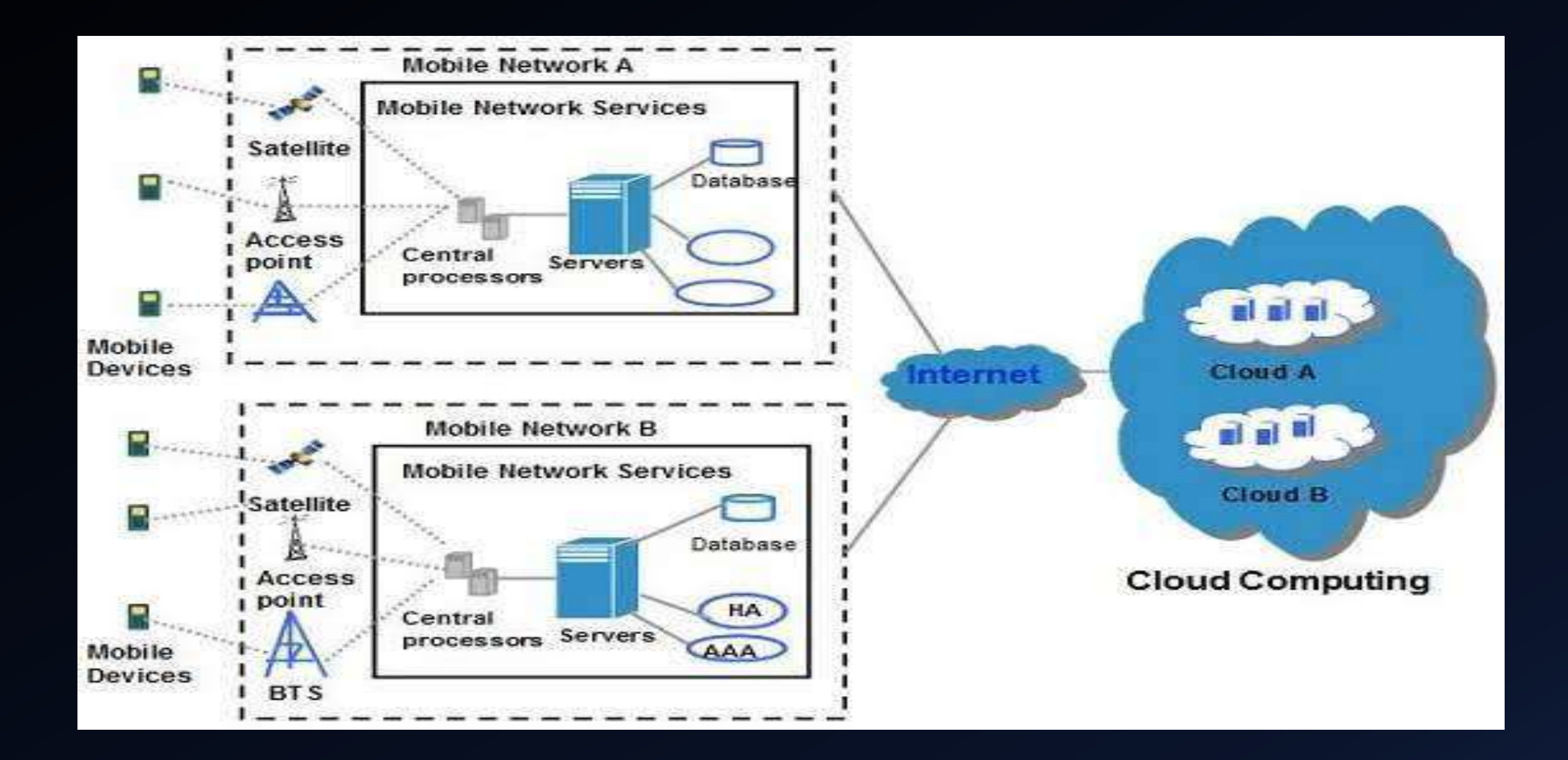

# **Security of Health Information (HI)**

Security of Health Information (HI) is an iterative procedure (with the technological improvements) along with the changes to the healthcare environs. By the adaptation of new schemes to upgrade the quality and effectiveness of HI in practice, it is additionally imperative to reconsider the security policies and practices of HI . Recognizing the threats and securing the HI is challenging and demanding for small health-centers.

This research is intended to enable the practice to get ready for those demands and challenges, for effective risk assessment, and provide suitable security approaches to ensure HI security. In the healthcare domain, MCC offers several favors as:

- 1) Portability: The facilitation of remote access monitoring of health information in a ubiquitous and distributed manner.
- 2) Scalability: The facilitation of remote access to patient information.
- 3) Modernization: MCC lessens the barriers to the modernization of healthcare applications.
- 4) Performance: A quick access to computing, big data storage can be done by MCC. It provides easy information sharing and cost reduction as well.
- 5) Collaboration: It provides team-care facilitation and maintained collaboration
- The integration and federation requirements from distinct domains like health insurance, hospitals, and medical laboratories, have evolved the domain of Health Information Security (HIS). HIS can be regarded as the utilization of ecommerce policies and practices and the infrastructure of Information Technology (IT) for the manipulation, sharing, and processing of Health Information (HI).
- It is one of the rising fields of public health and medical informatics. HI requires organized and coordinated tactics, which comprises the collection of HI monitoring and securing approaches at cloud . Among other solutions, MCC can be the leading HI monitoring approach.
- The integration of Cloud Computing, Healthcare Computing, and Mobile Computing are known as Healthcare Mobile Cloud Computing (HMCC) .

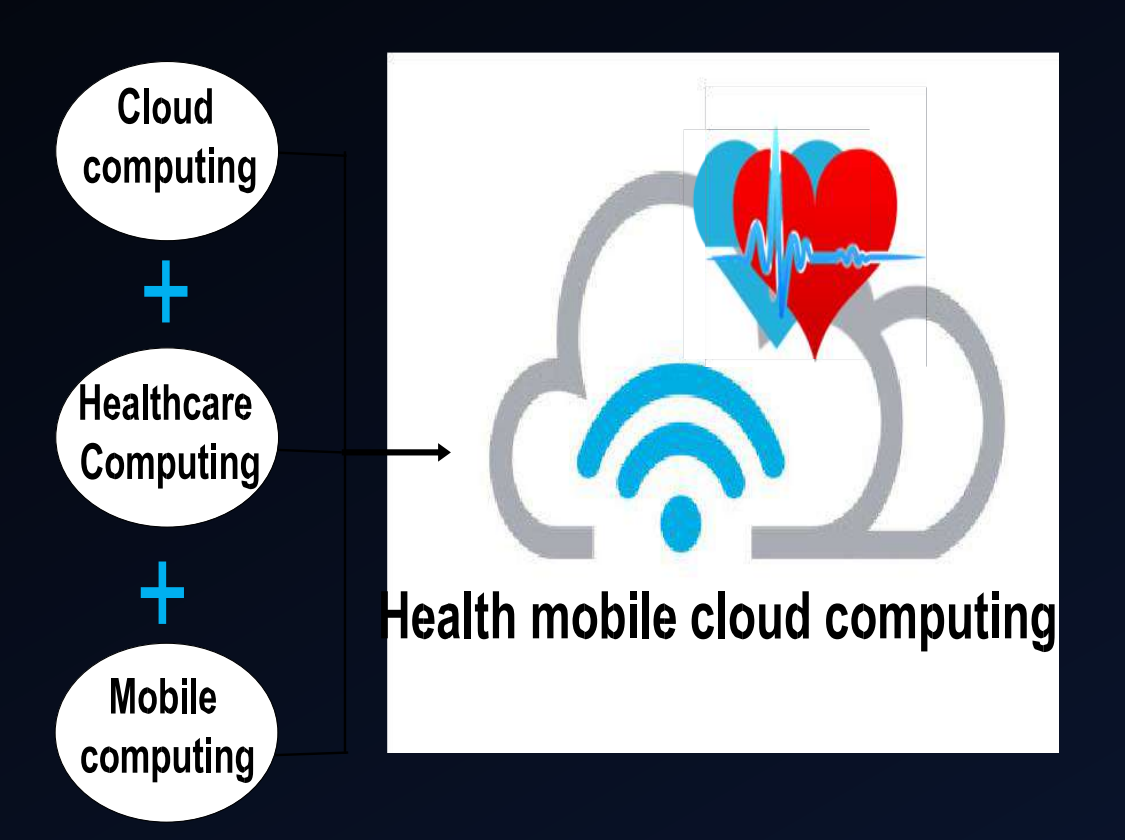

# **Healthcare monitoring using MES.**

- MES includes three significant measures. These measures are ''Identification (IDN)'', ''Classification (CLF)'', and ''Securing (SC)''. IDN and CLF are performed at the MCC user side. While the SC step is performed at the Crypto-cloud. Crypto-cloud is the intermediary cloud that is dedicated to performing cryptography measures.
- A. IDENTIFICATION : The requirement for securing HI is directed by IDN and CLF characterization (as per the level of confidentiality of HI). Here, the identification (to distinguish the criticality and sensitivity of HI) would be performed. The IDN of Health records depends on the MCC client's highlighted prerequisites.
- B. CLASSIFICATION :
- 1) NON-SENSITIVE DATA Public Data e.g., Doctor's/specialist's availability hours and clinics etc.
- 2) SENSITIVE DATA Less-Sensitive Data e.g., patient name, gender, etc. Moderately-Sensitive Data e.g., Doctors/specialists or the medical centers to which the patient is referring, patient-doctor appointment date, timings, etc. • Highly-Sensitive Data e.g., Patient's diagnostic reports, etc. • Extremely-High Sensitive Data e.g., Genetic Information, etc.

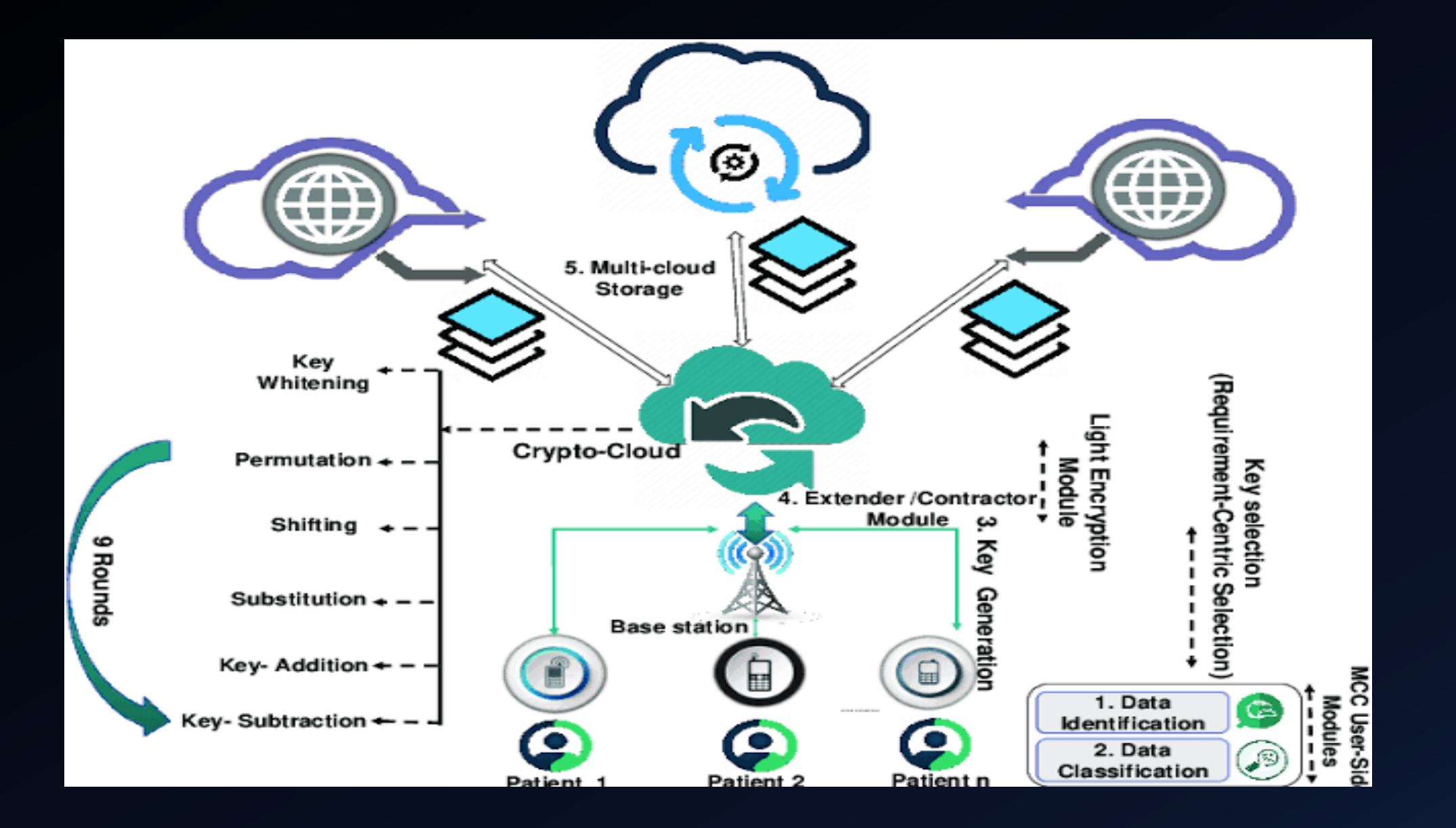

## **CONCLUSION**

- Despite the prospective solutions offered by MCC in Health record monitoring, numerous impediments restrain the key potentials of MCC. Among these obstacles, security and privacy are the key hindrances in the utilization of MCC in healthcare.
- This is one of the considerable research gaps. Accordingly, this research utilizes a layered, modular, data nature-centric cryptography approach, for example, MES, that utilizes secure HI sharing, and storage mechanisms. The Comparative results show that this scheme outperforms other commonly used techniques (from different performance factors) in the MCC environment.
- Currently, this approach is intended for the enciphering and deciphering of textual data and there is no consideration of the image-oriented data-set yet. However, in future work, this issue would be considered. Prospective solutions offered by MCC in Health record monitoring,
	-

## **REFERENCES**

[1].J. C.-W. Lin, Y. Shao, Y. Djenouri, and U. Yun, ''ASRNN: A recurrent neural network with an attention model for sequence labeling,'' Knowl.- Based Syst., vol. 212, Jan. 2021, Art. no. 106548.

[2] H. Qi and A. Gani, ''Research on mobile cloud computing: Review, trend and perspectives,'' in Proc. 2nd Int. Conf. Digit. Inf. Commun. Technol. Appl. (DICTAP), May 2012, pp. 195–202.

#### **ACTIVITY REPORT:**

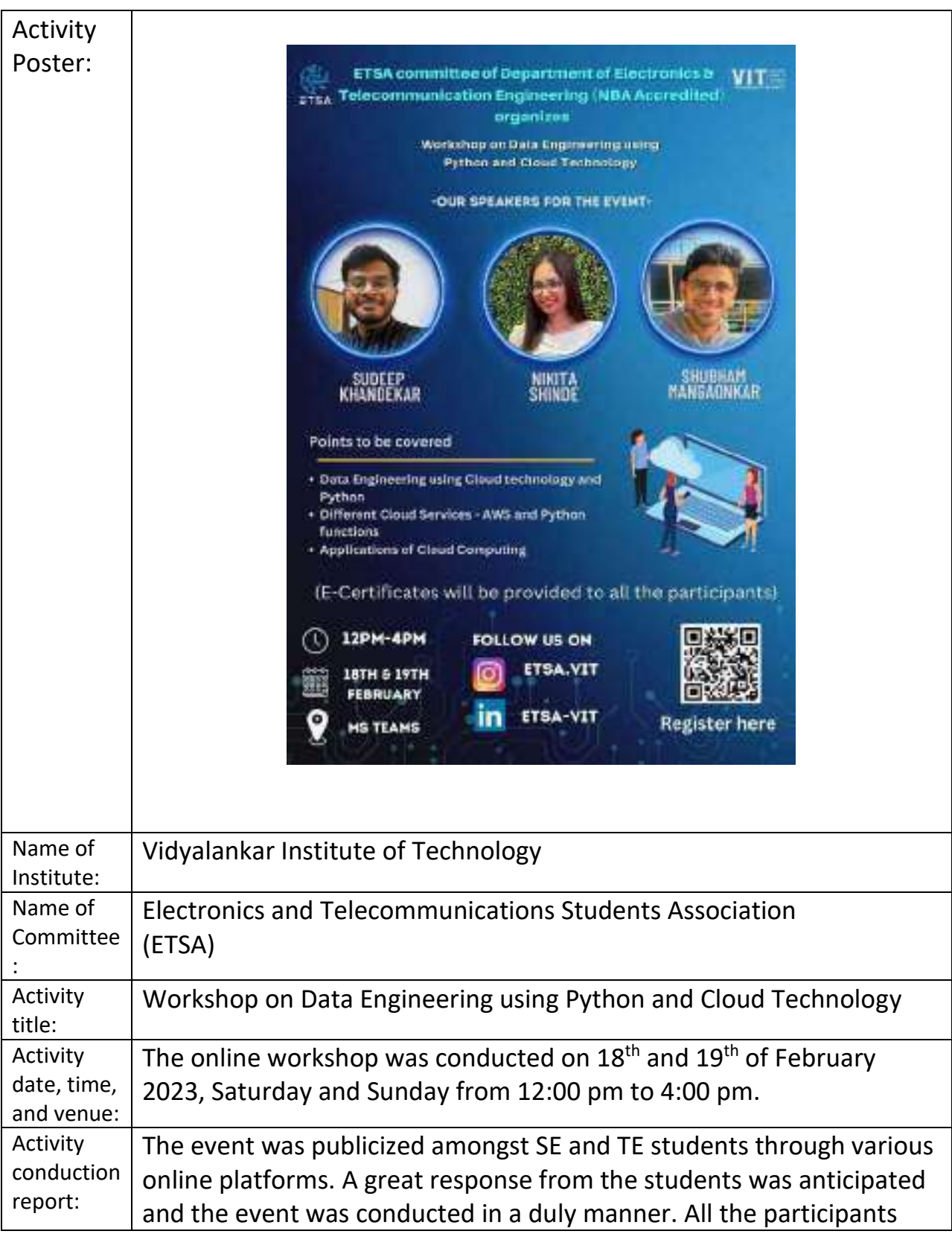

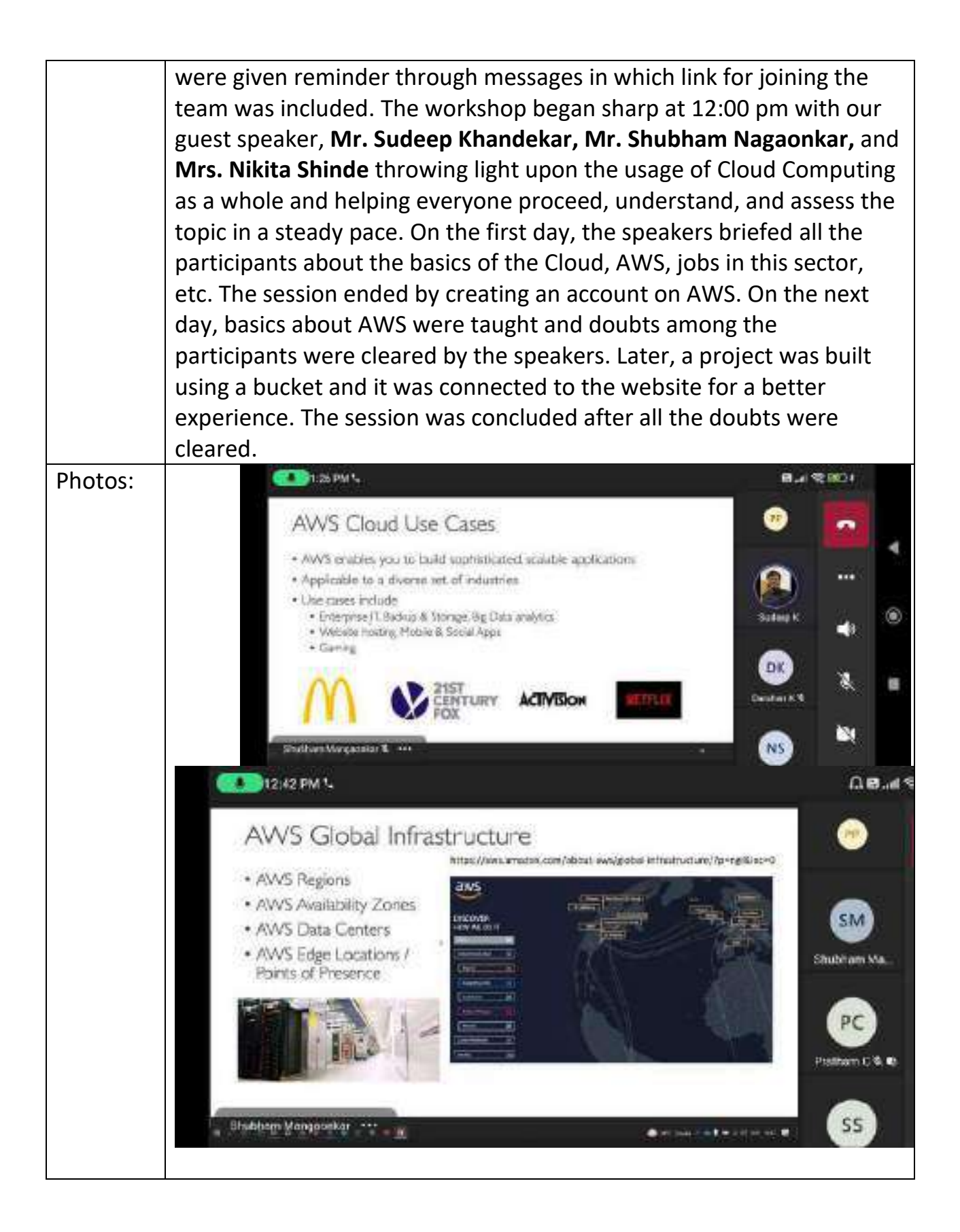

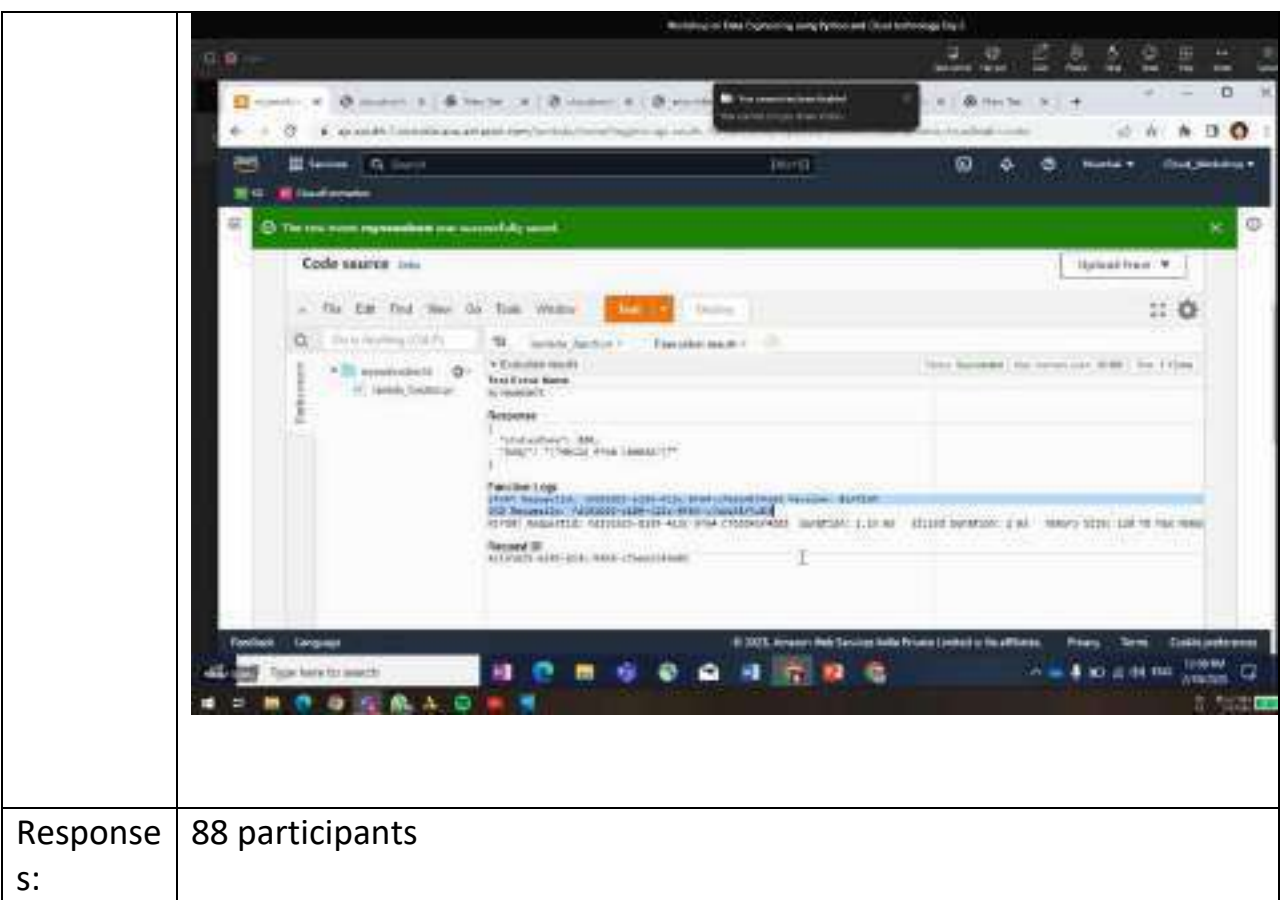

Feedback Regarding the Activity from Convenor:

- A) Outcome Expected from the Activity:
	- i. Students would learn about the basics of Cloud Computing.
	- ii. Students would test their coding skills by answering and applying them into the situations provided.
- B) Outcome Achieved or Not from the Activity:
	- i. Developing interest amongst students in Cloud Computing.
	- ii. Students learned the basics of AWS and will be able to apply in real-time application.
- C) Quality Index --- Grade the Quality of The Activity:

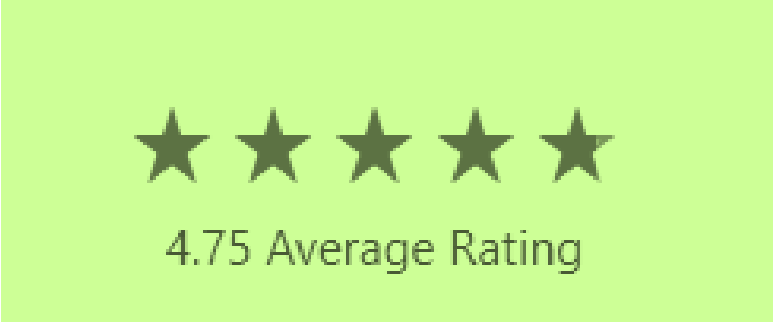

#### **ACTIVITY REPORT:**

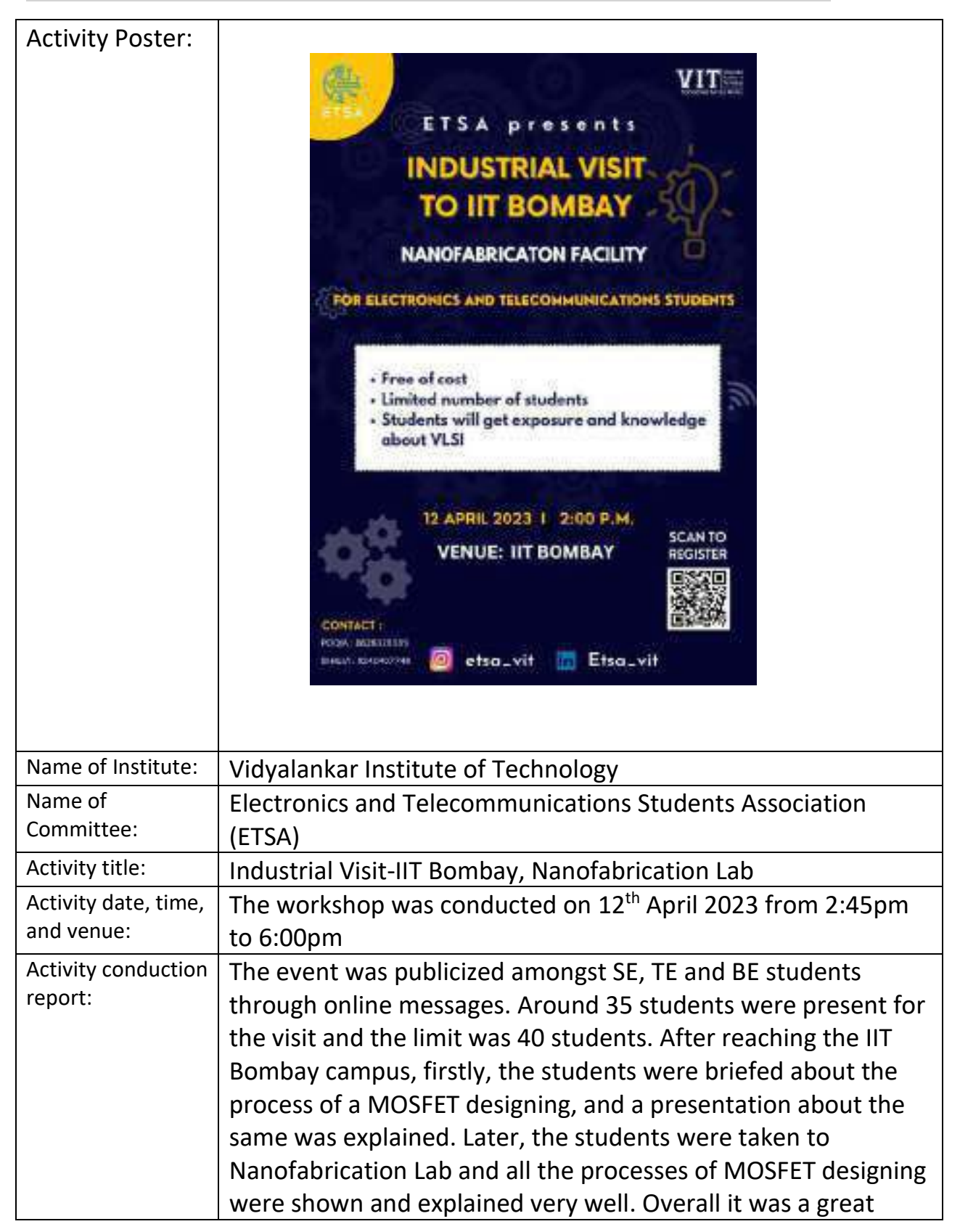

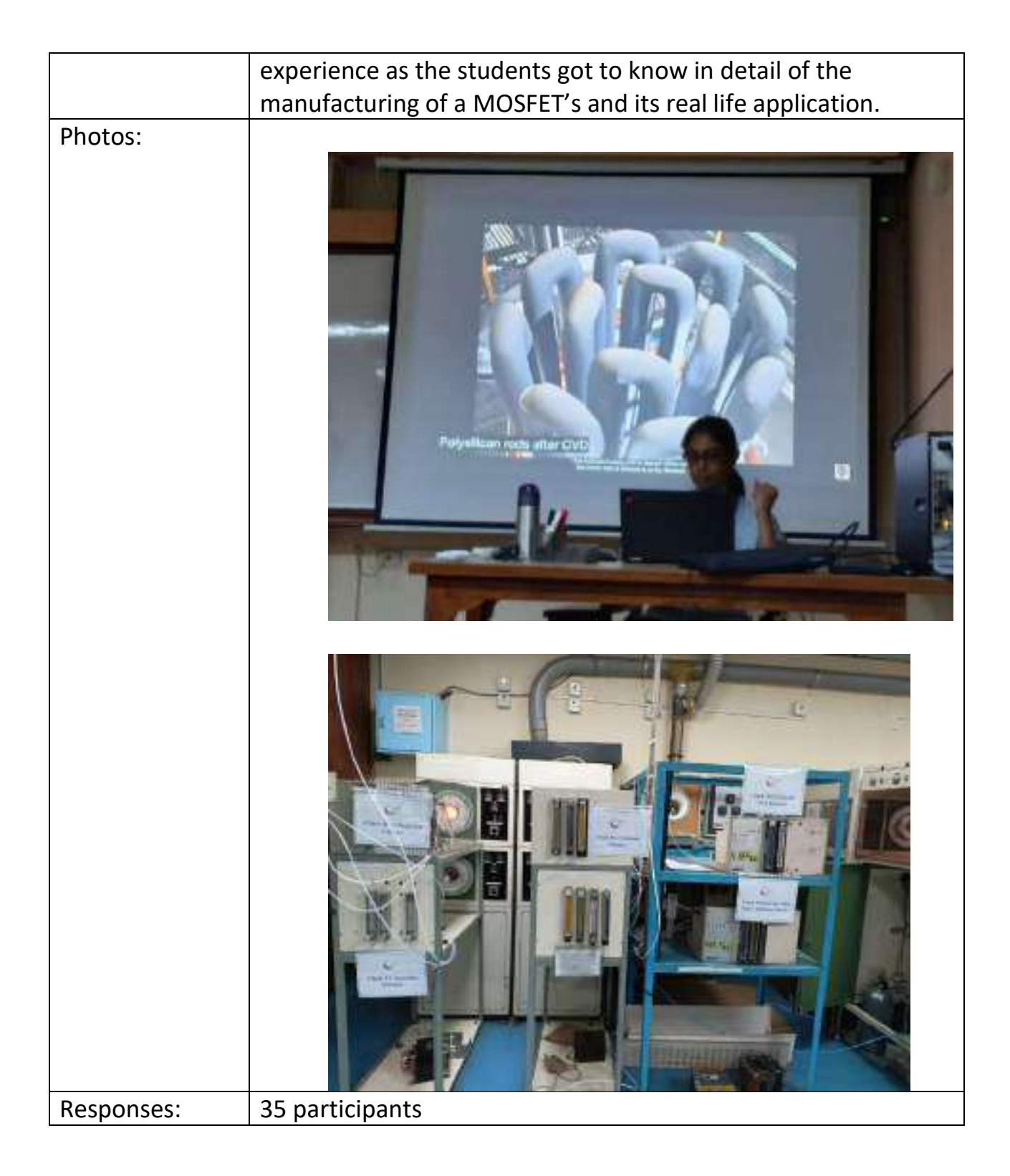

Feedback Regarding the Activity from Convener:

A) Outcome Expected from the Activity:

- i. To visit the Fabrication Lab and get to know about it in detail.
- B) Outcome Achieved or Not from the Activity:
	- i. Developing interest amongst students in VLSI domain.
	- ii. Students learned the processing of MOSFET.

#### **ACTIVITY REPORT:**

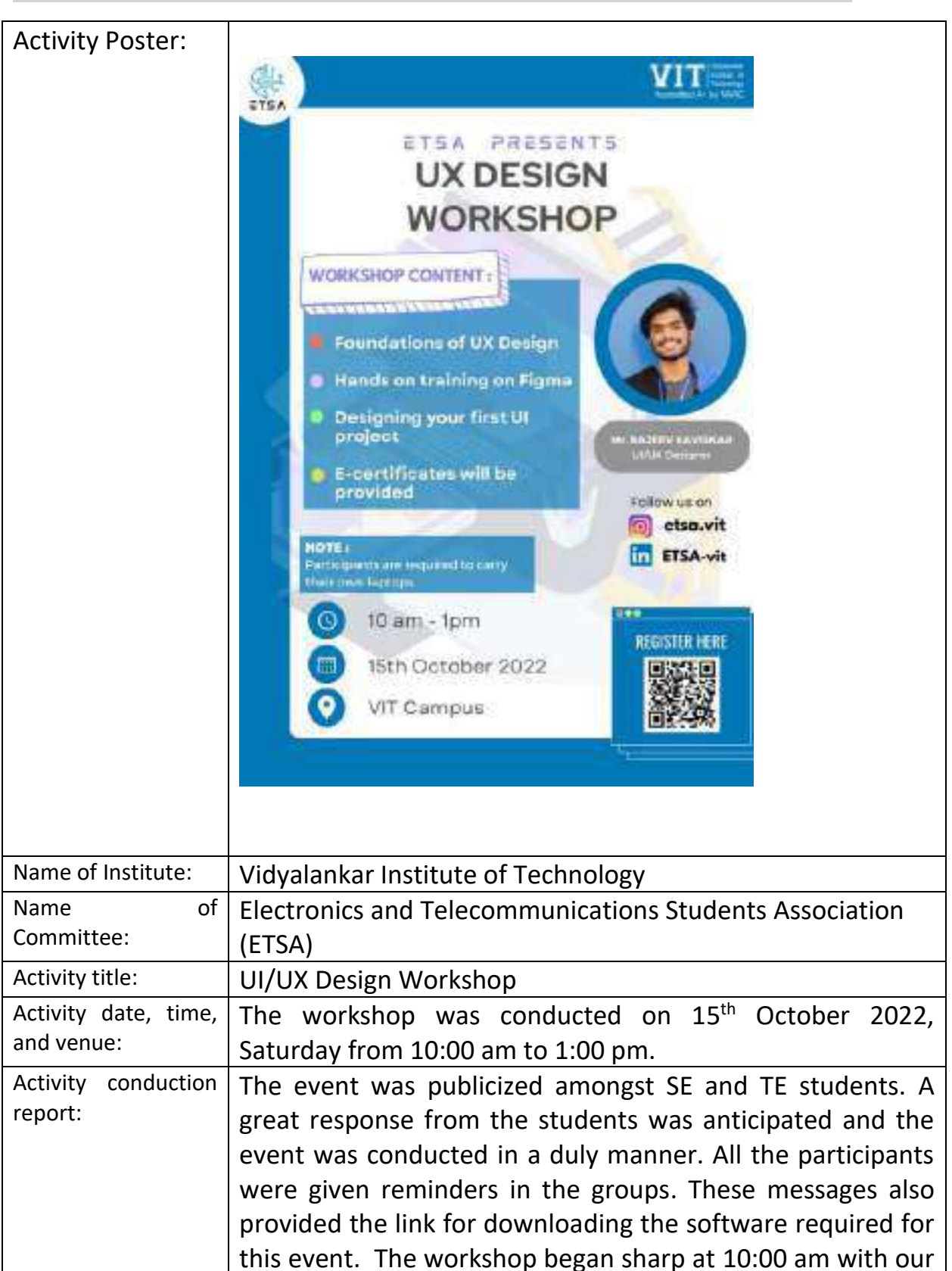

guest speaker for the day, **Mr. Rajeev Kaviskar** throwing light upon the usage of Figma as a whole and helping everyone proceed, understand, and assess the software. He taught the basics of Figma and later helped the participants develop their own home page of various ideas shared by them. Later after solving all the queries of the participants, the session was concluded. **I Surnay in** 

Photos:

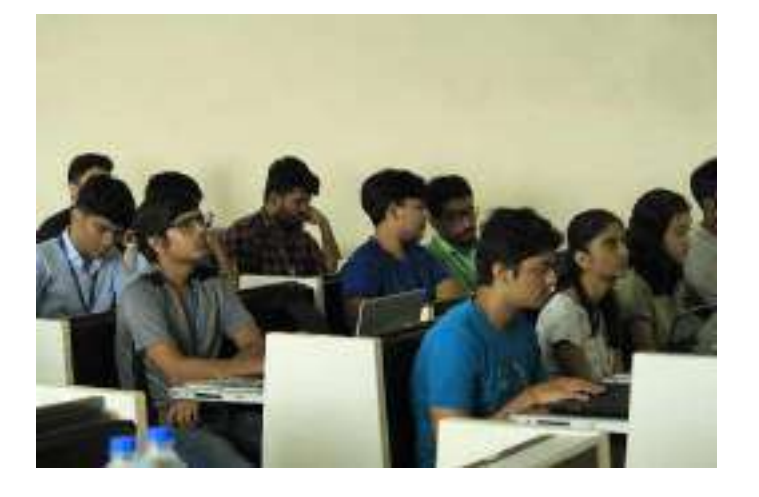

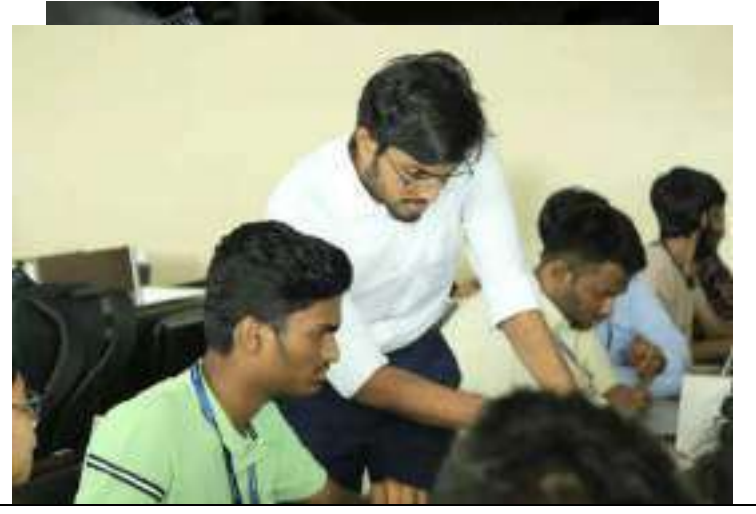

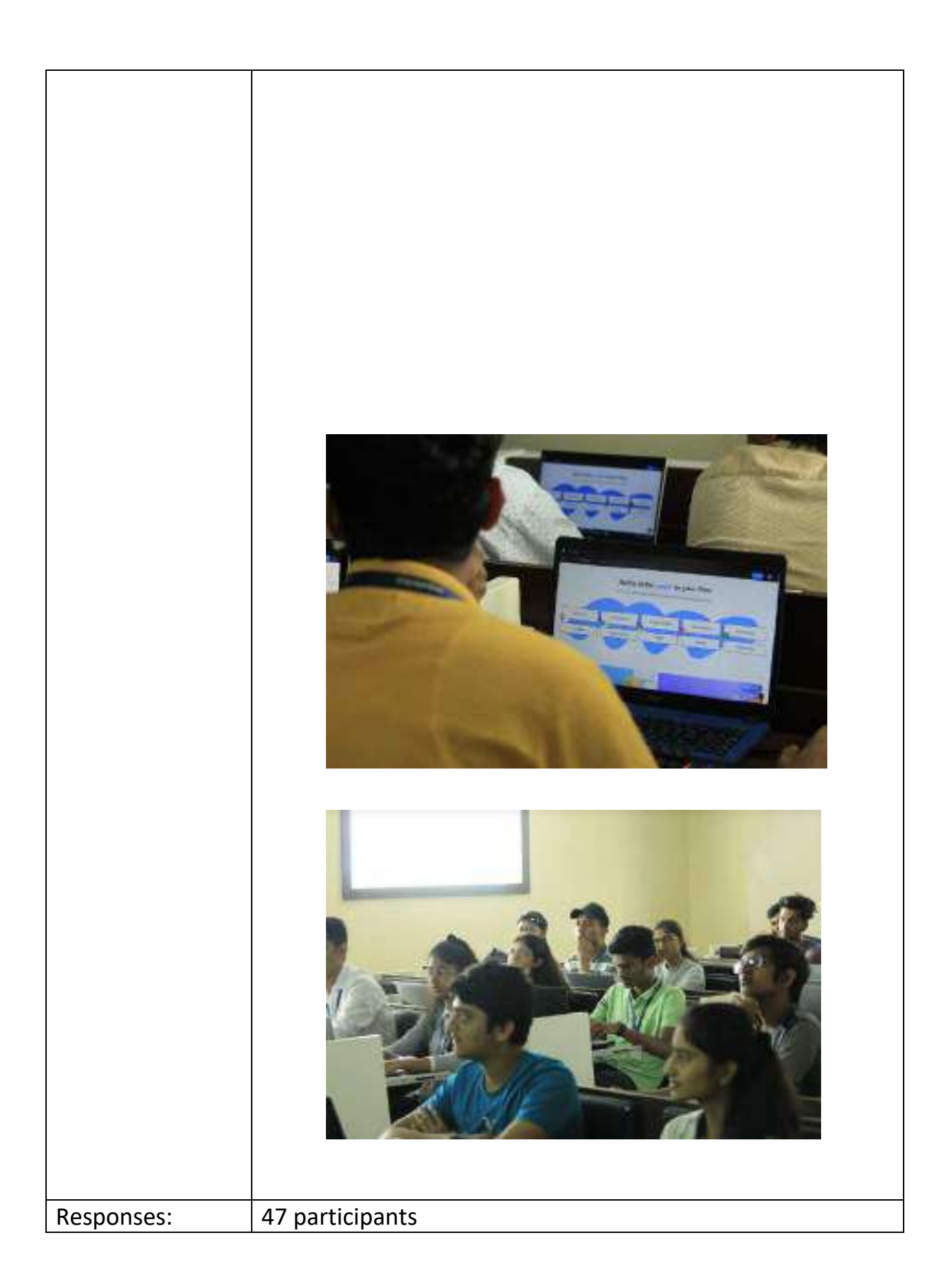

Feedback Regarding the Activity from Convenor:

- A) Outcome Expected from the Activity:
	- i. To introduce students about UI/UX
- B) Outcome Achieved or Not from the Activity:
	- i. Developing interest amongst students in UI/UX
	- ii. Students learned the way to process their understanding of a software in general.
- C) Quality Index --- Grade the Quality of The Activity:

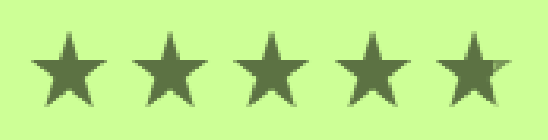

### 4.75 Average Rating

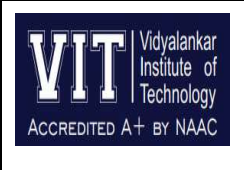

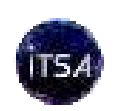

#### **Department of Information Technology**

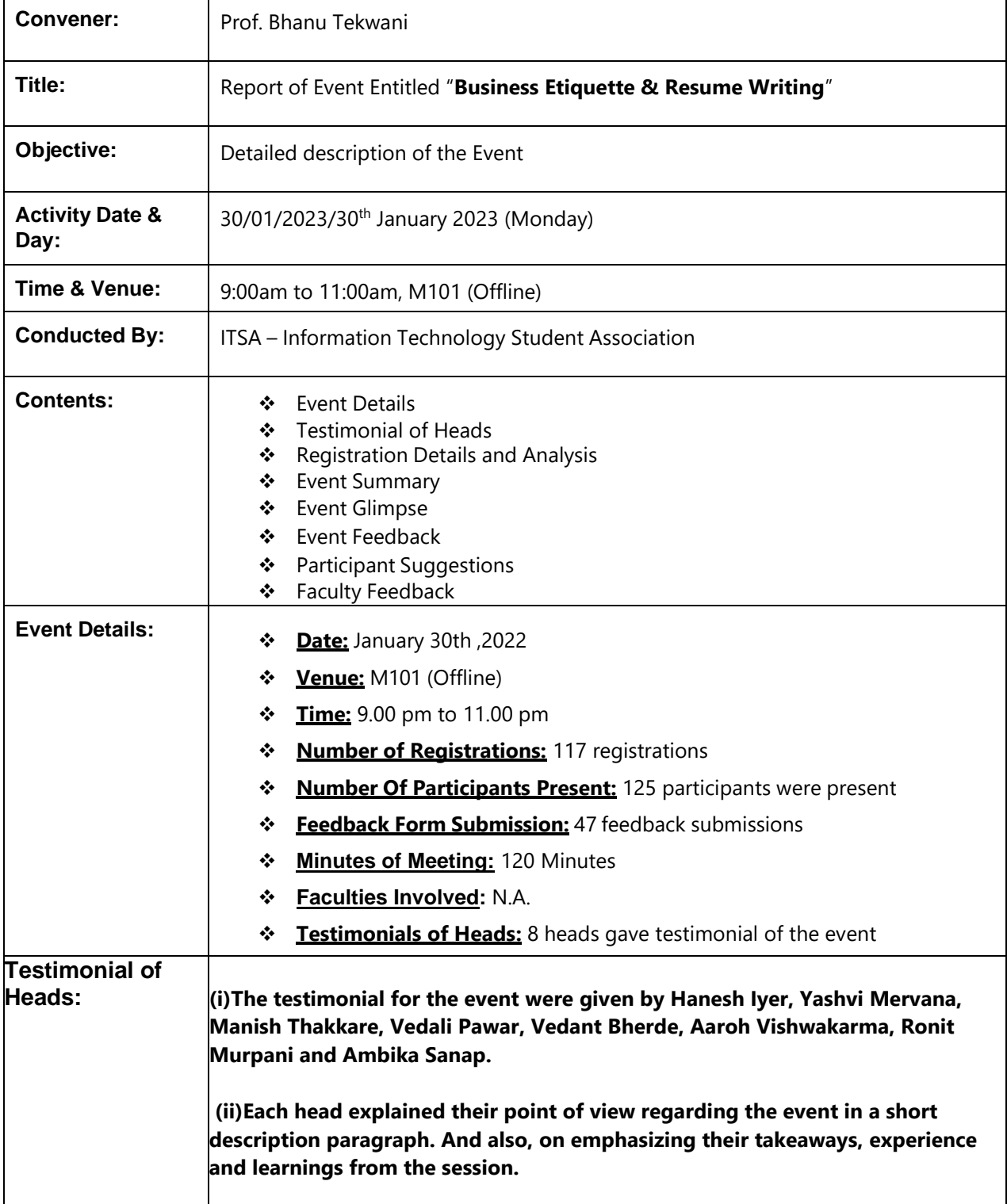

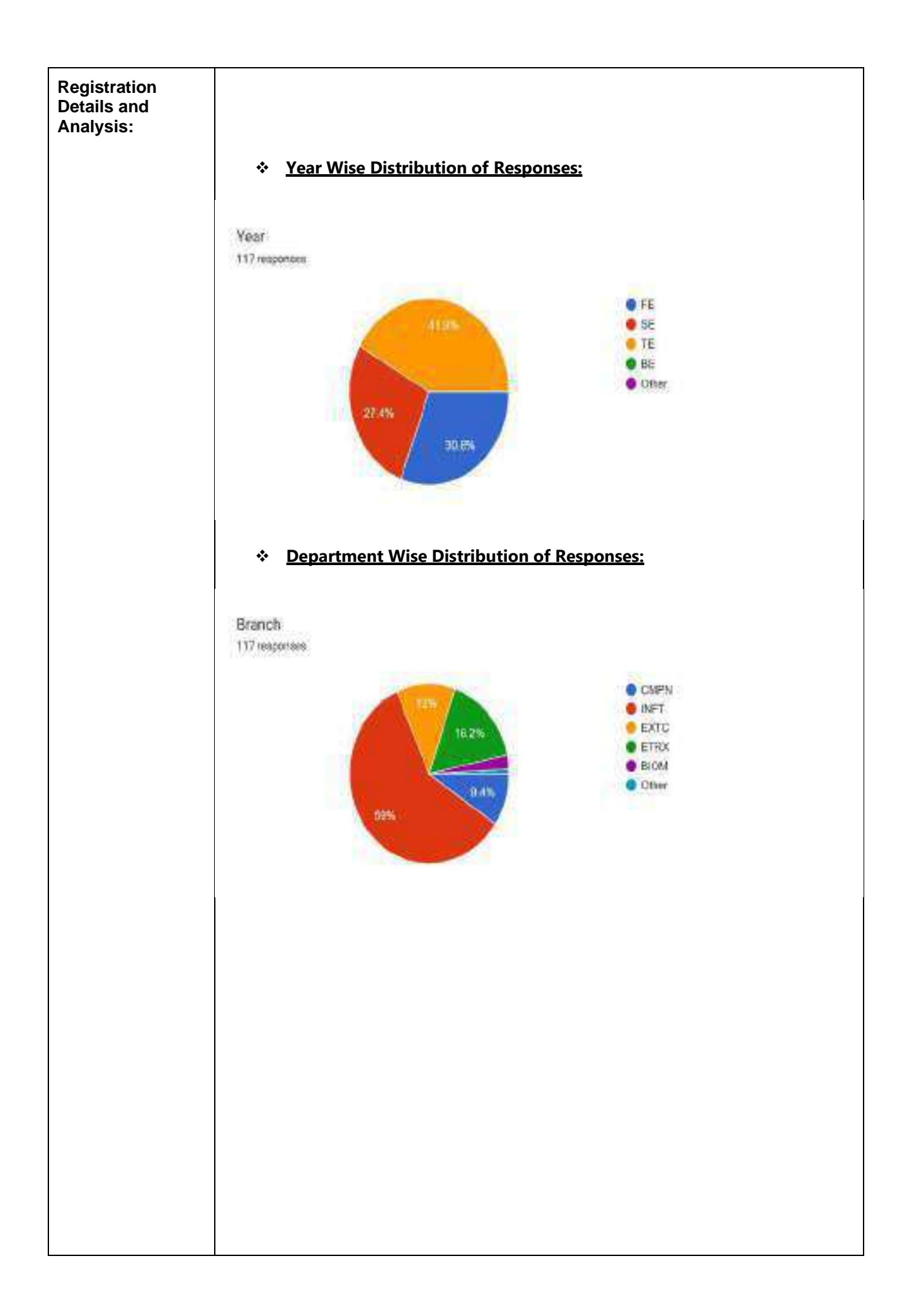

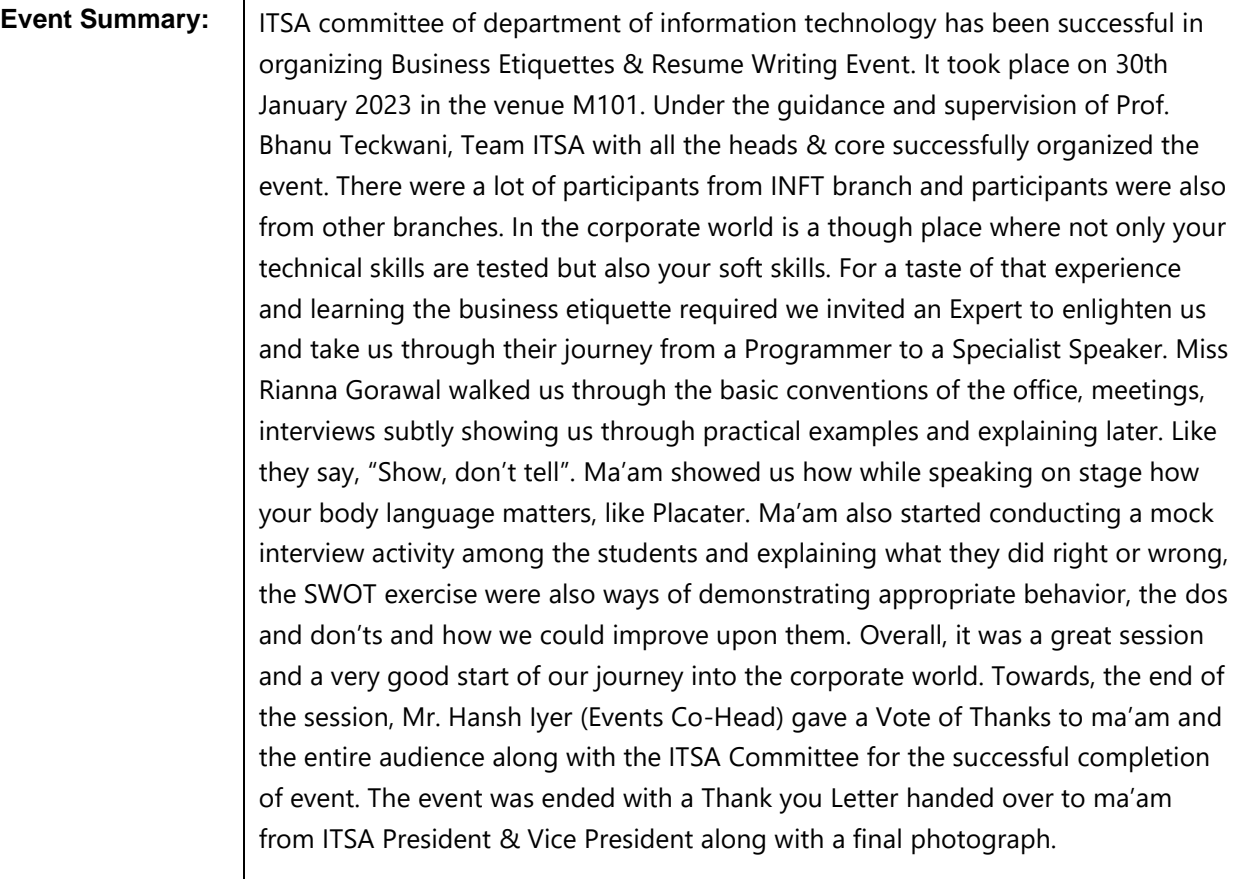

.

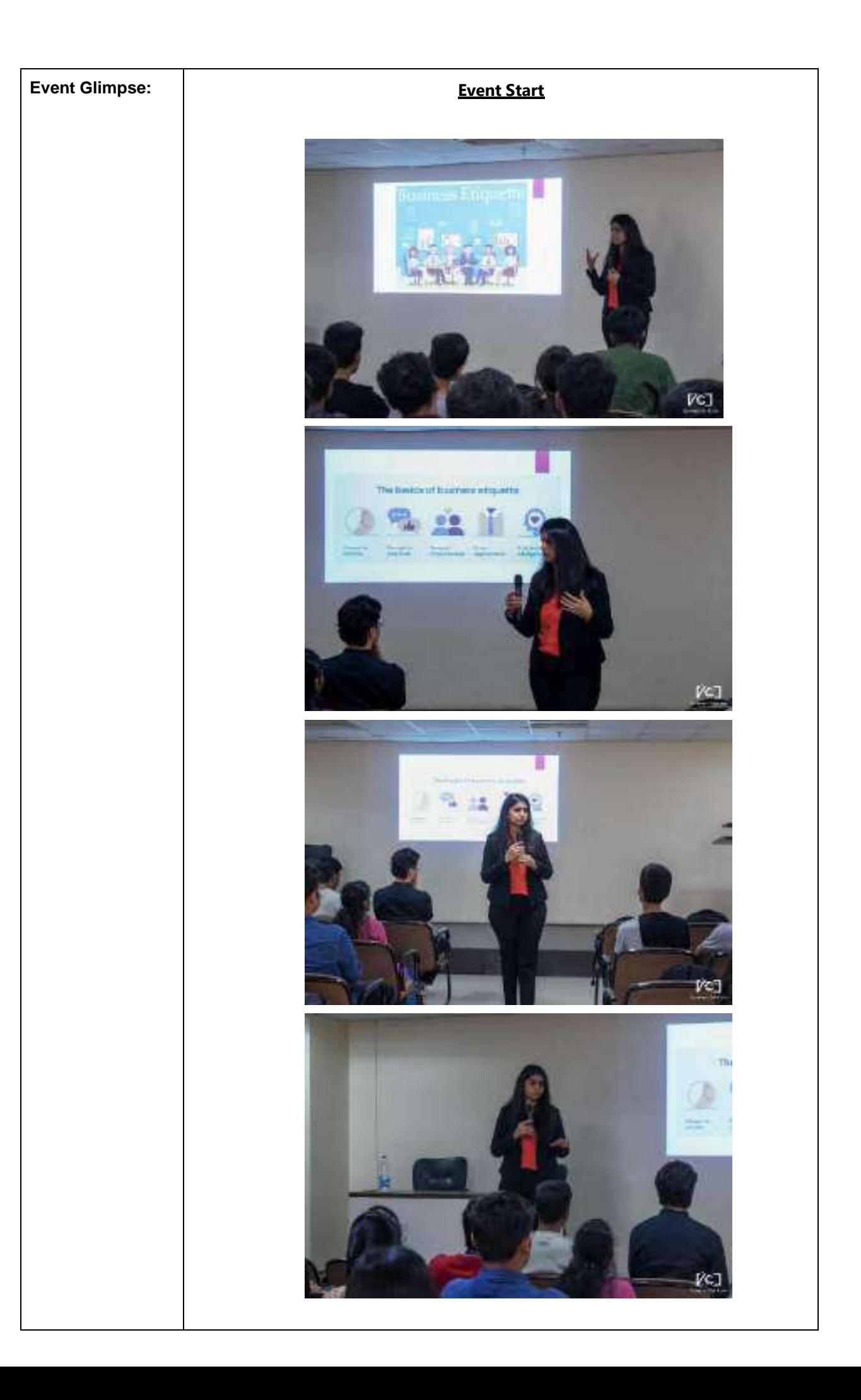

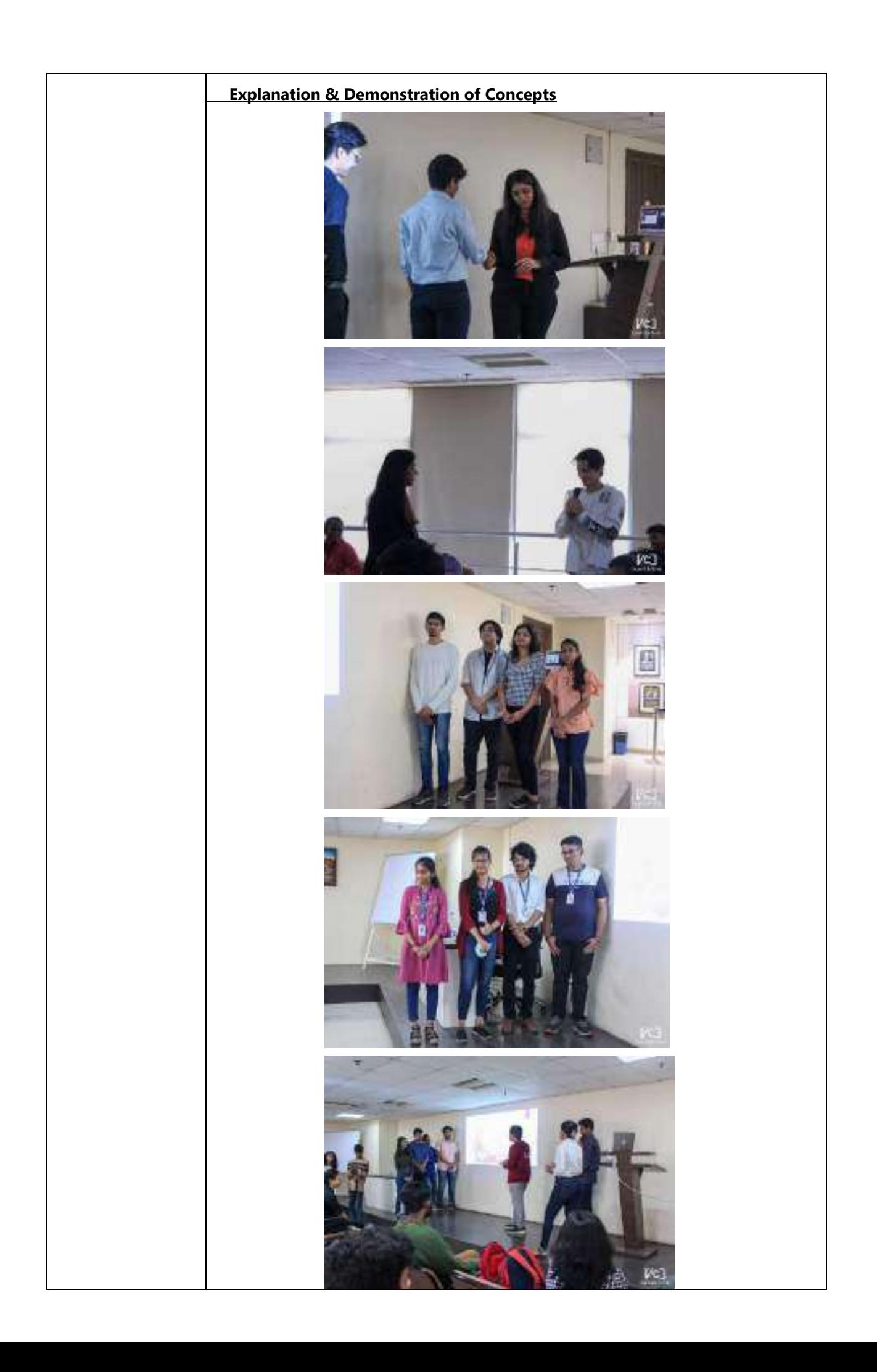

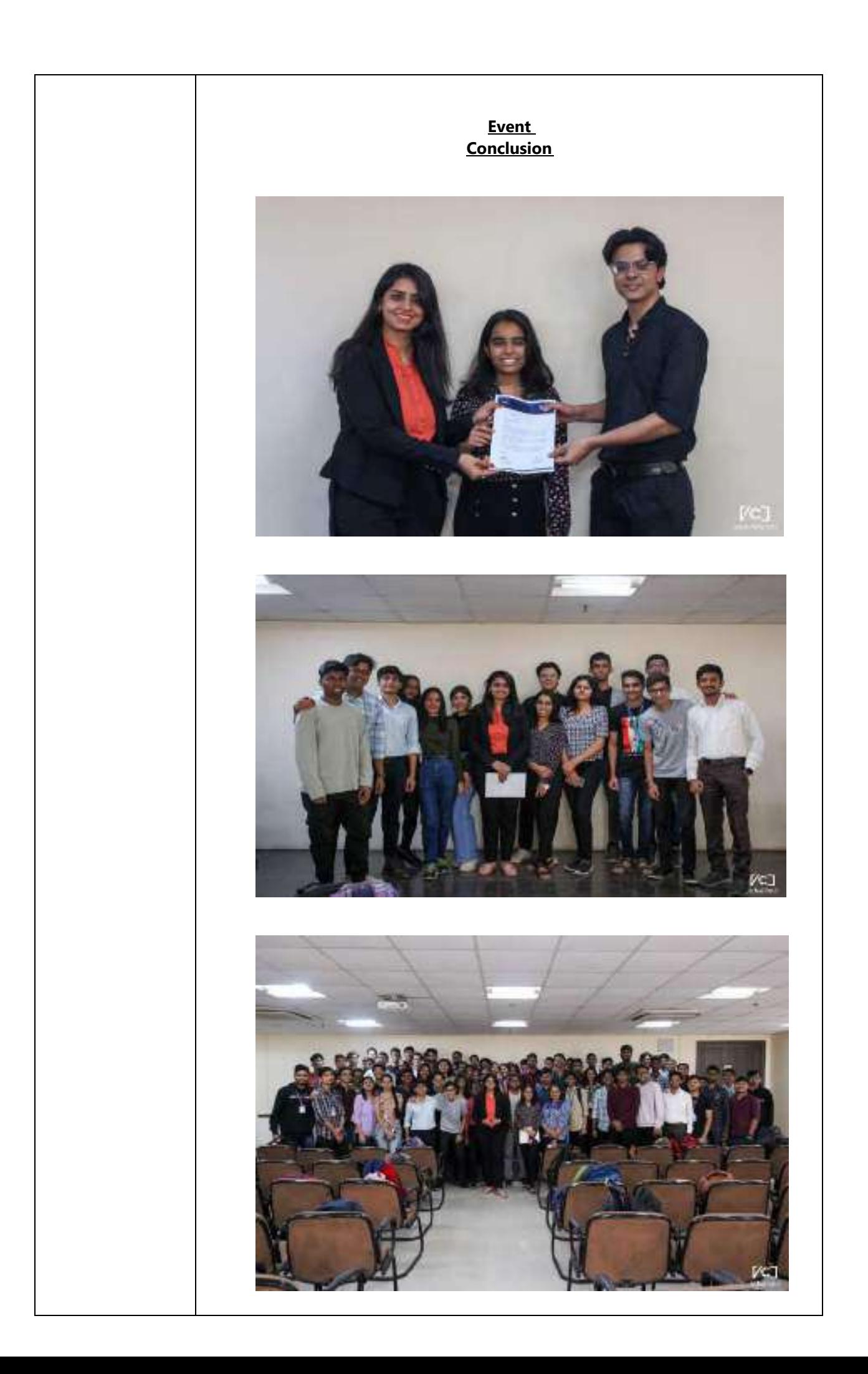

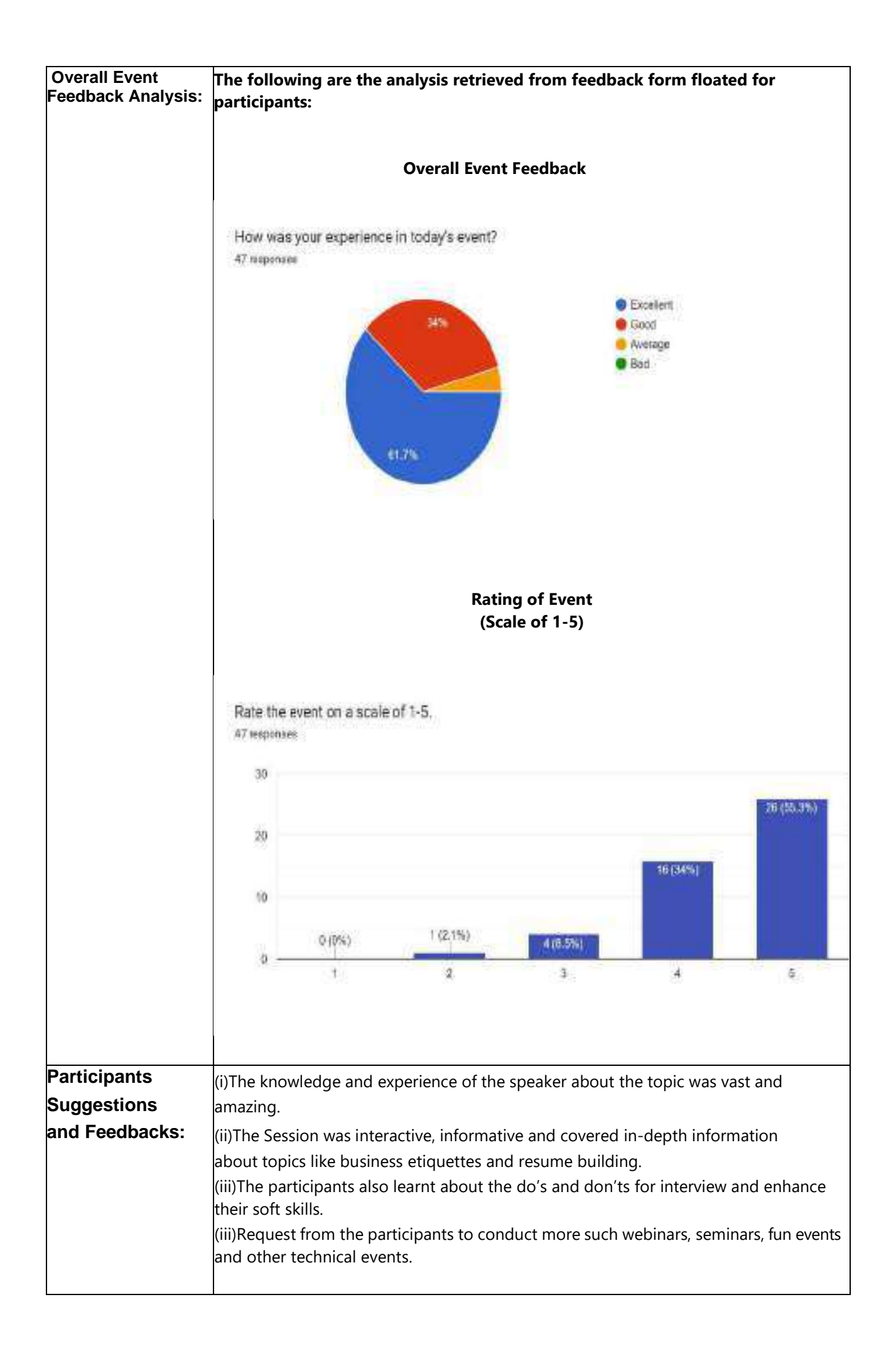

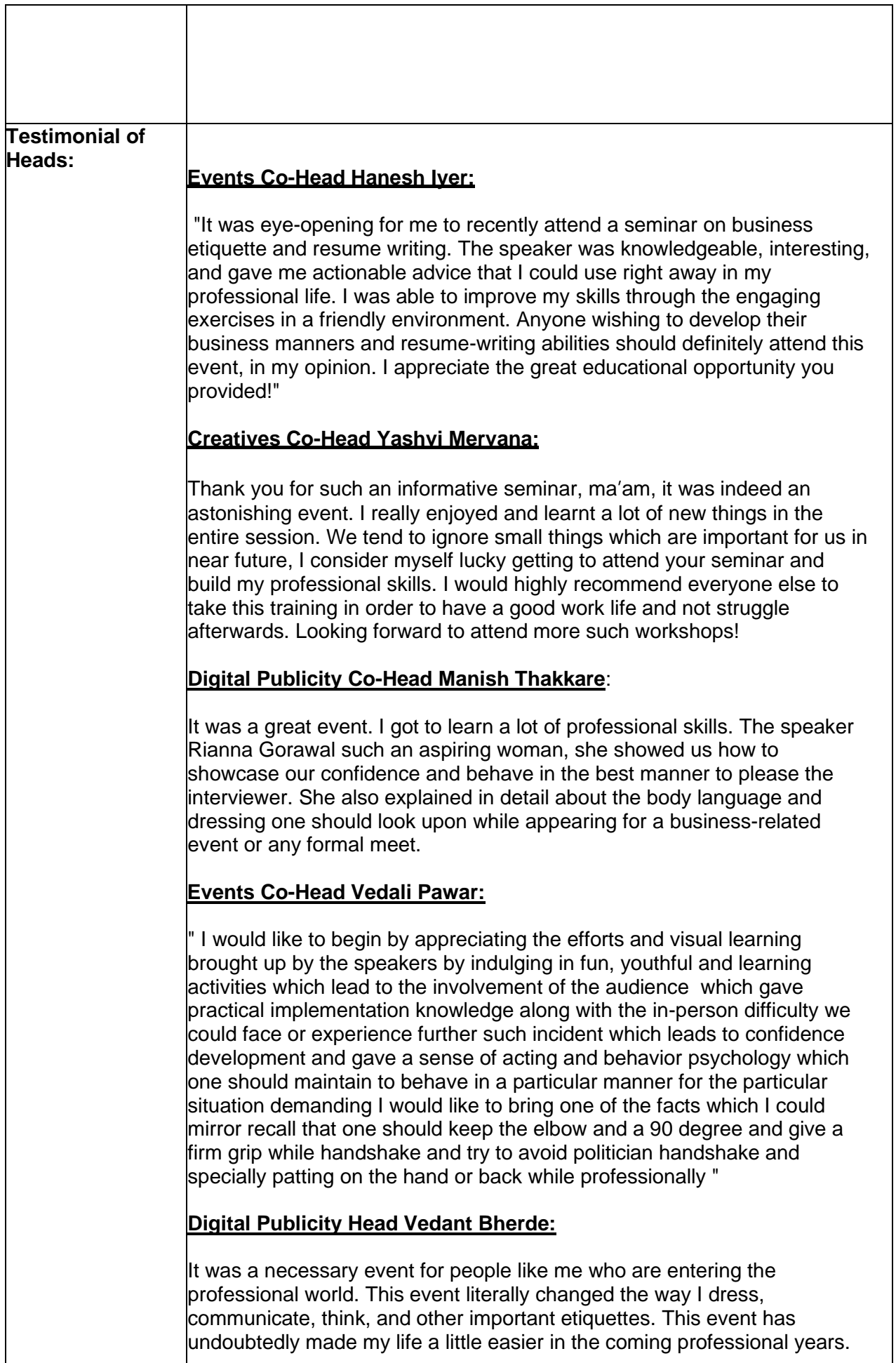

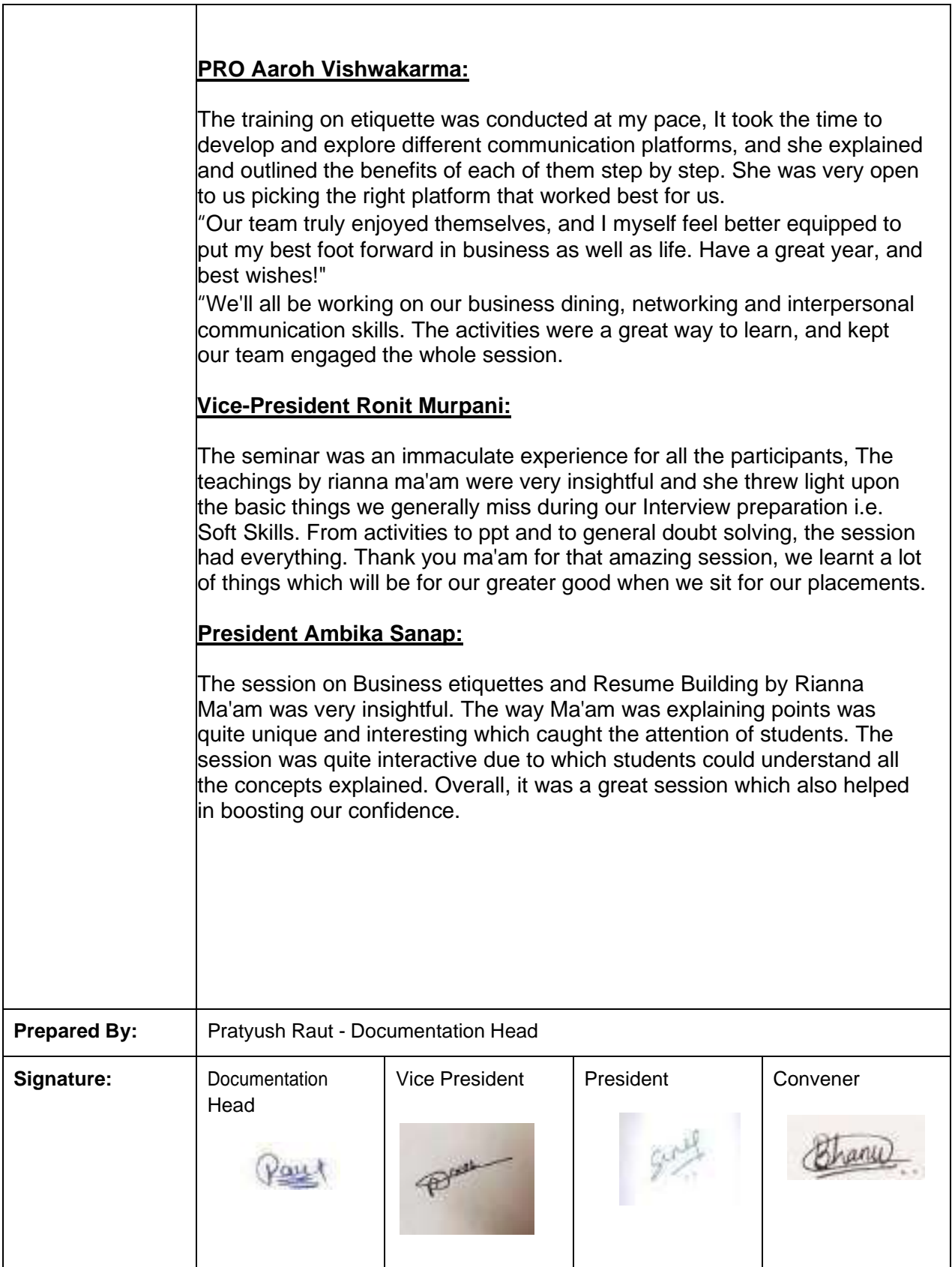

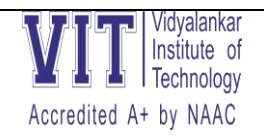

## *ETSA committee*

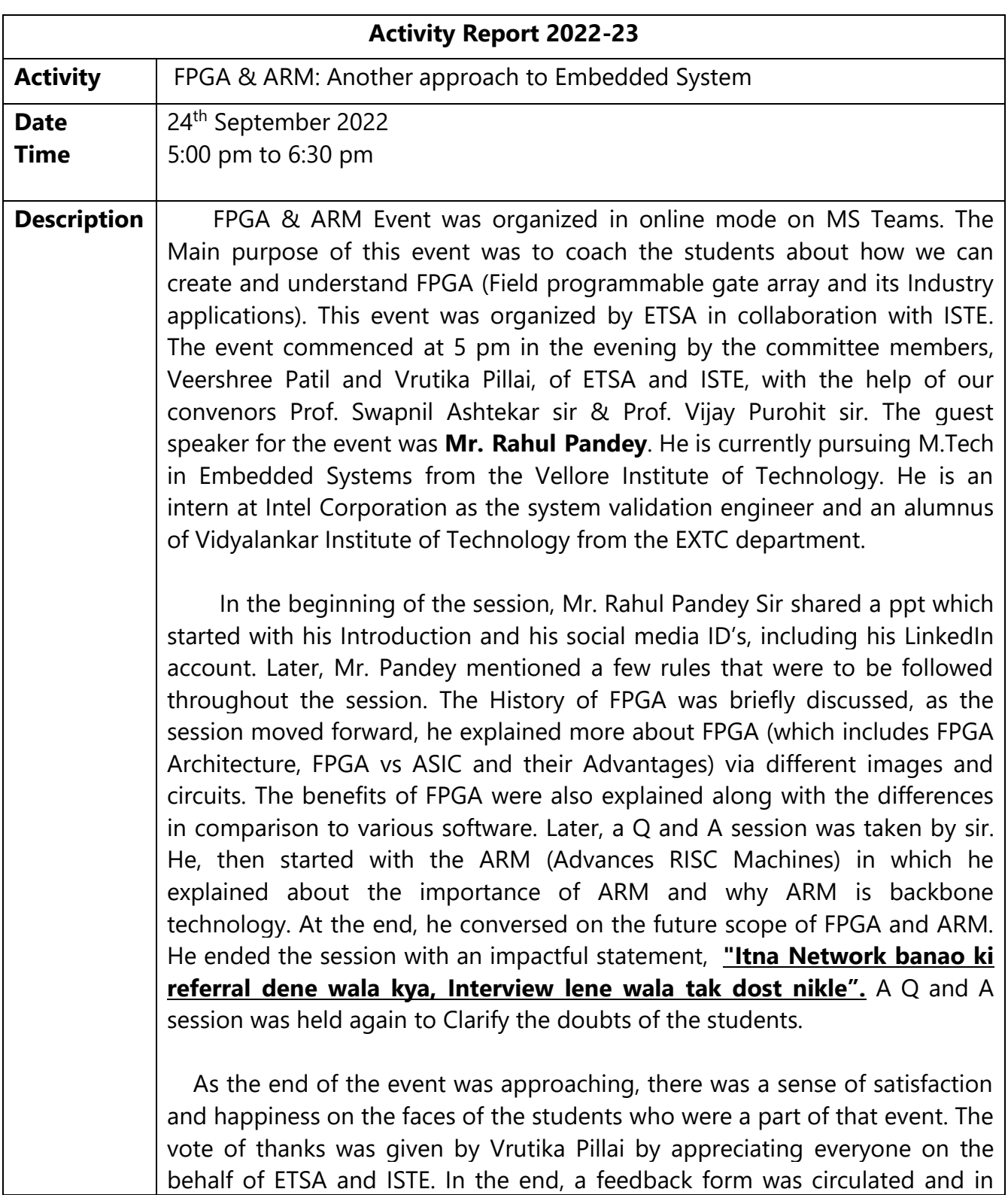

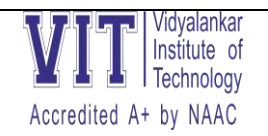

### *ETSA committee*

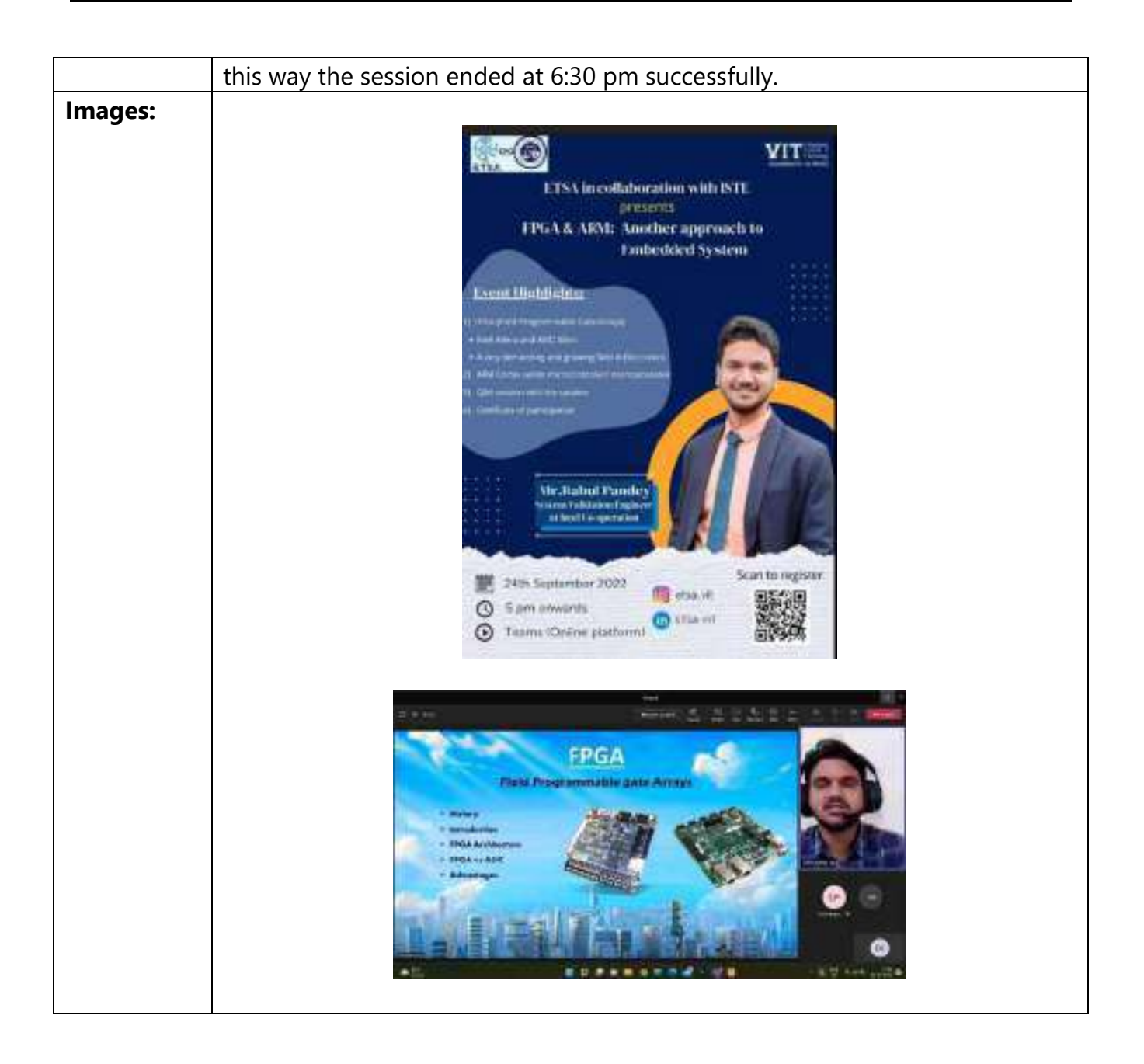

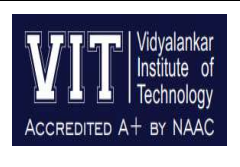

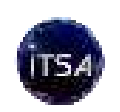

#### **Department of Information Technology**

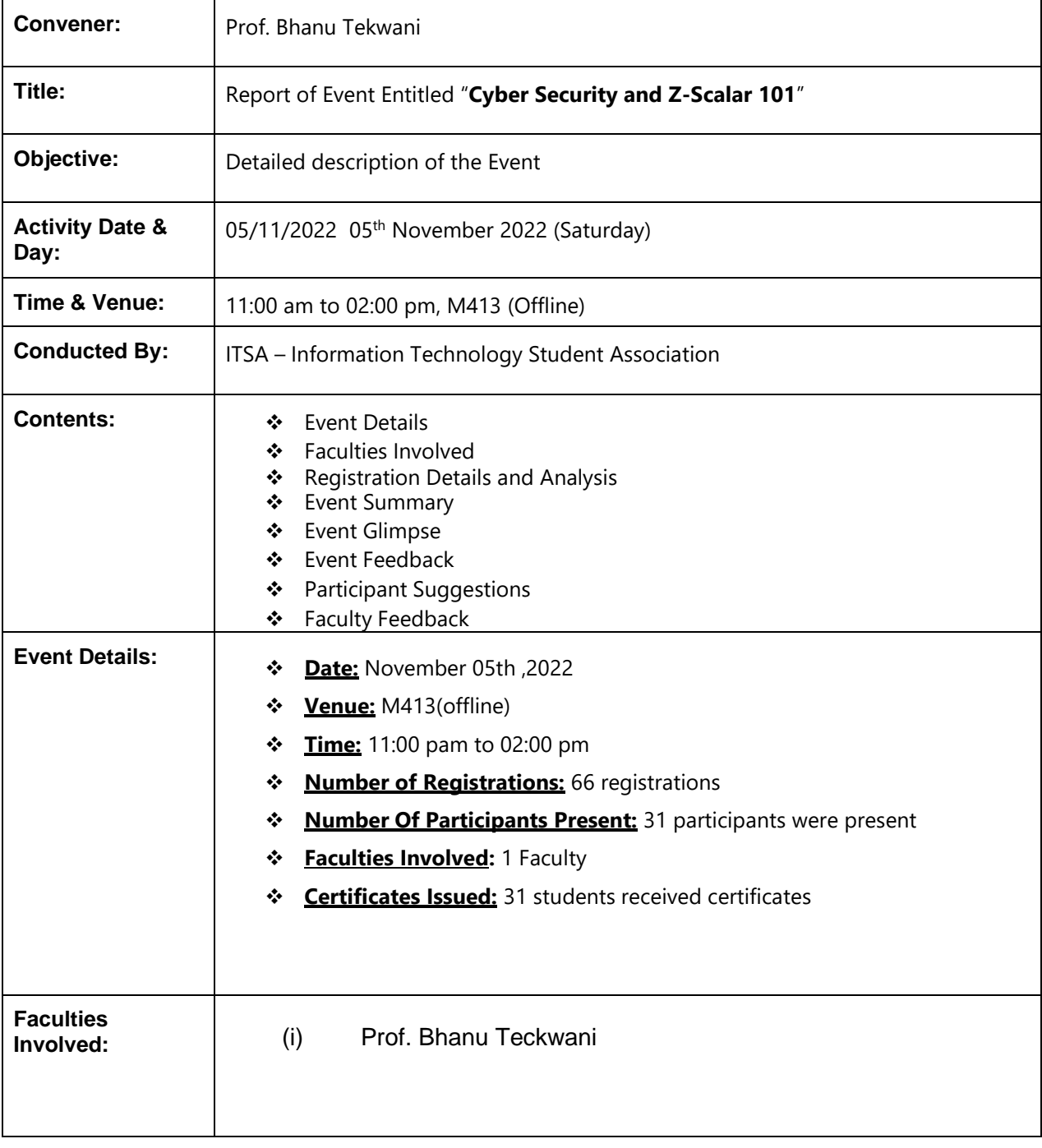

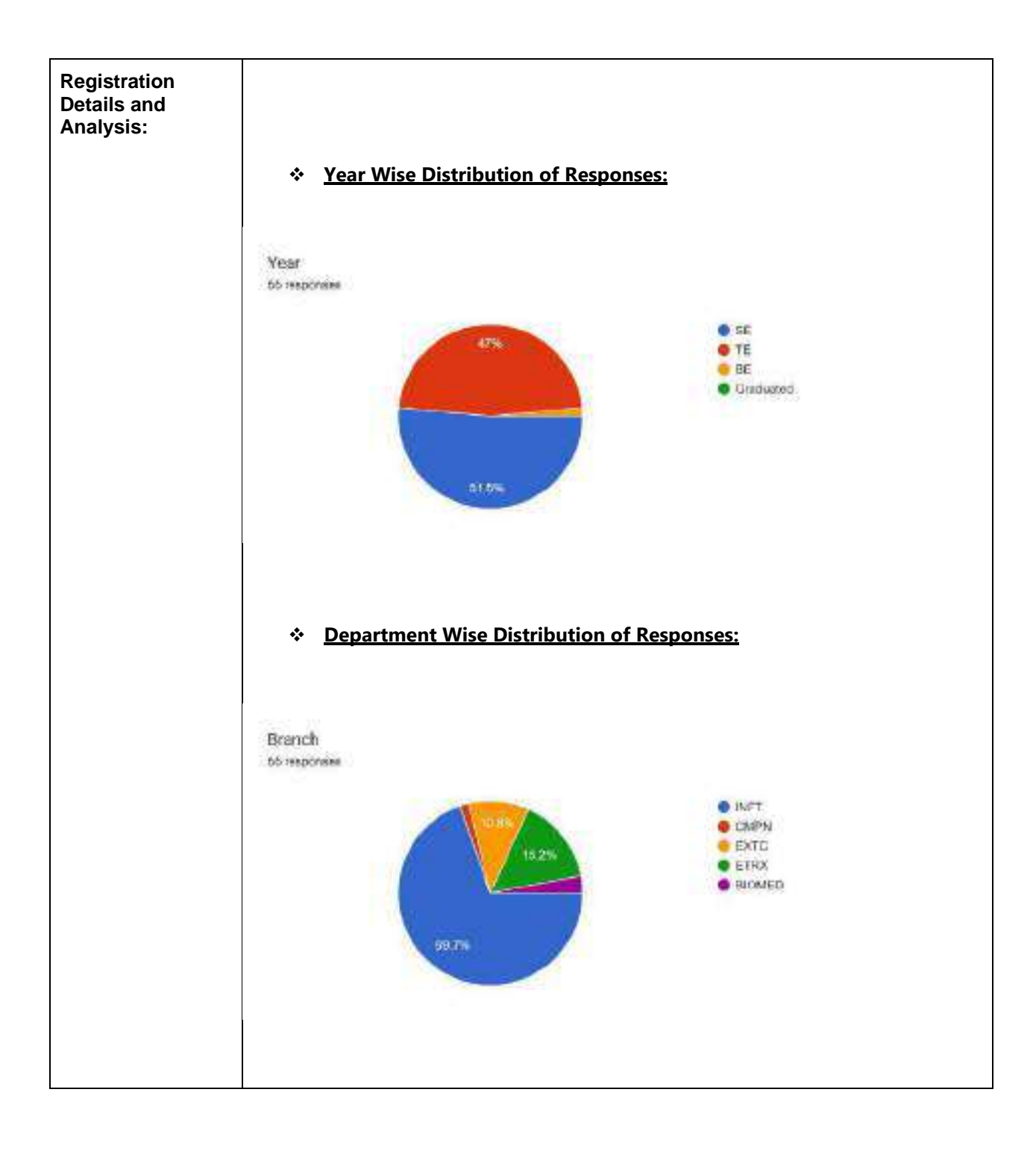

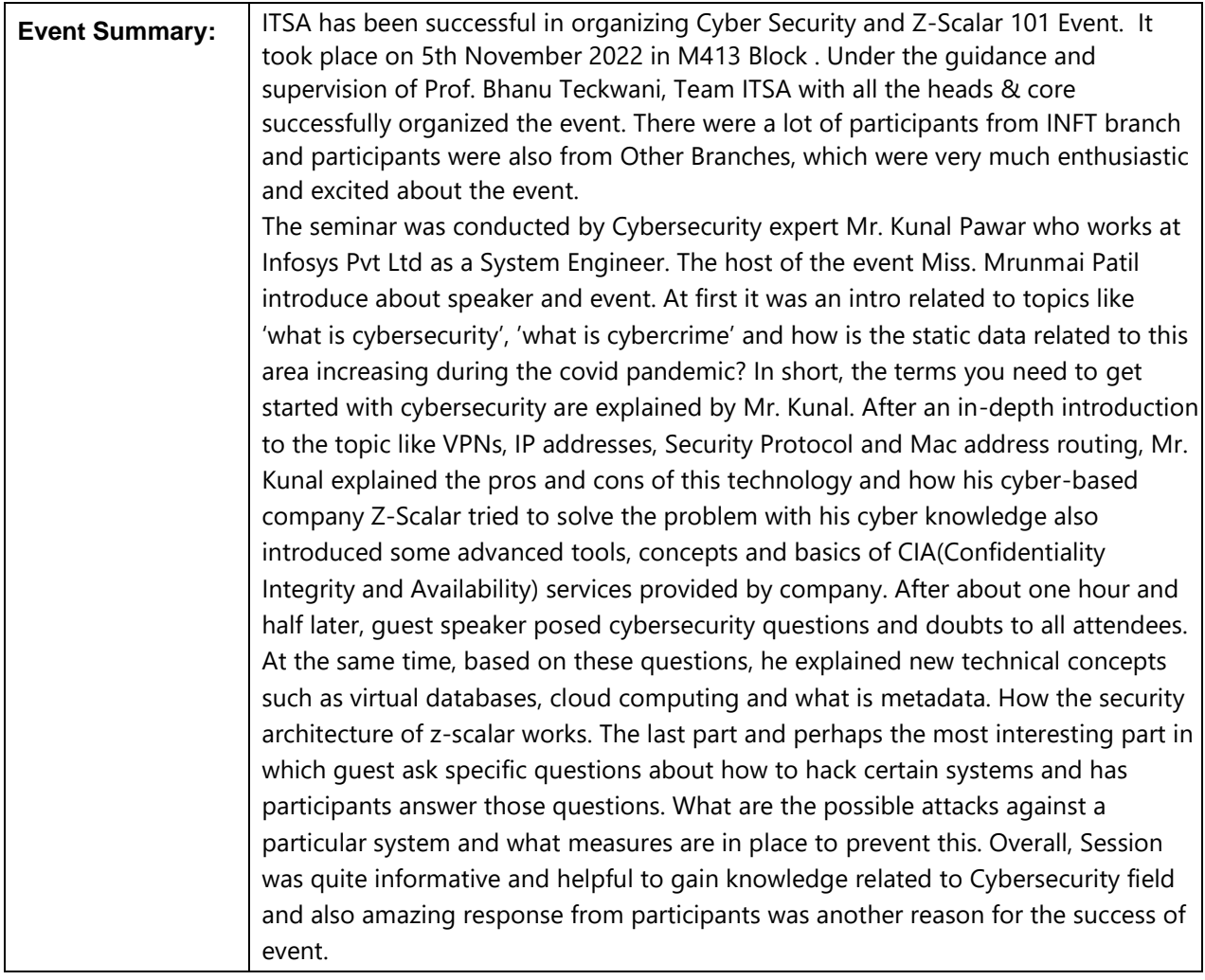

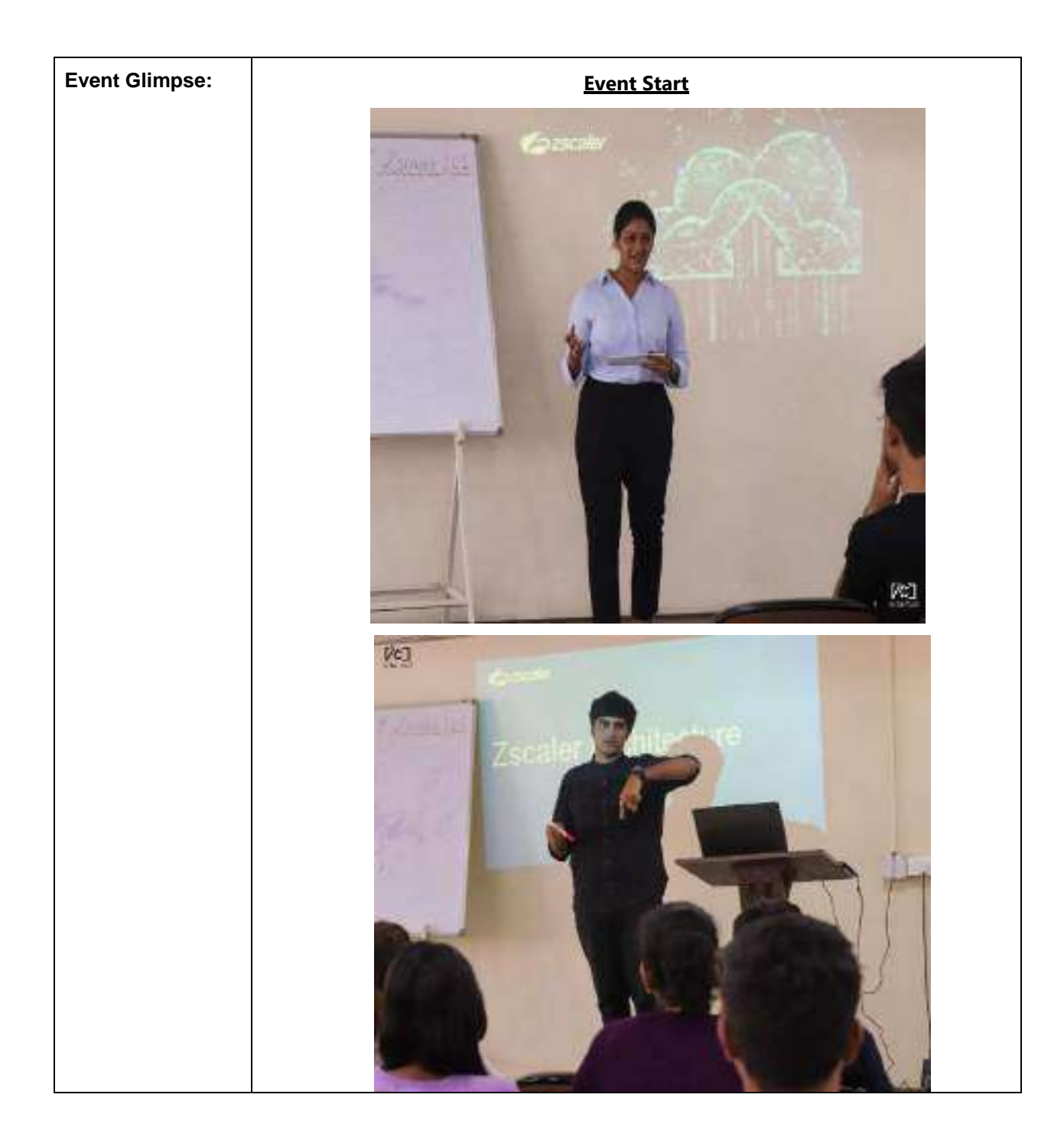

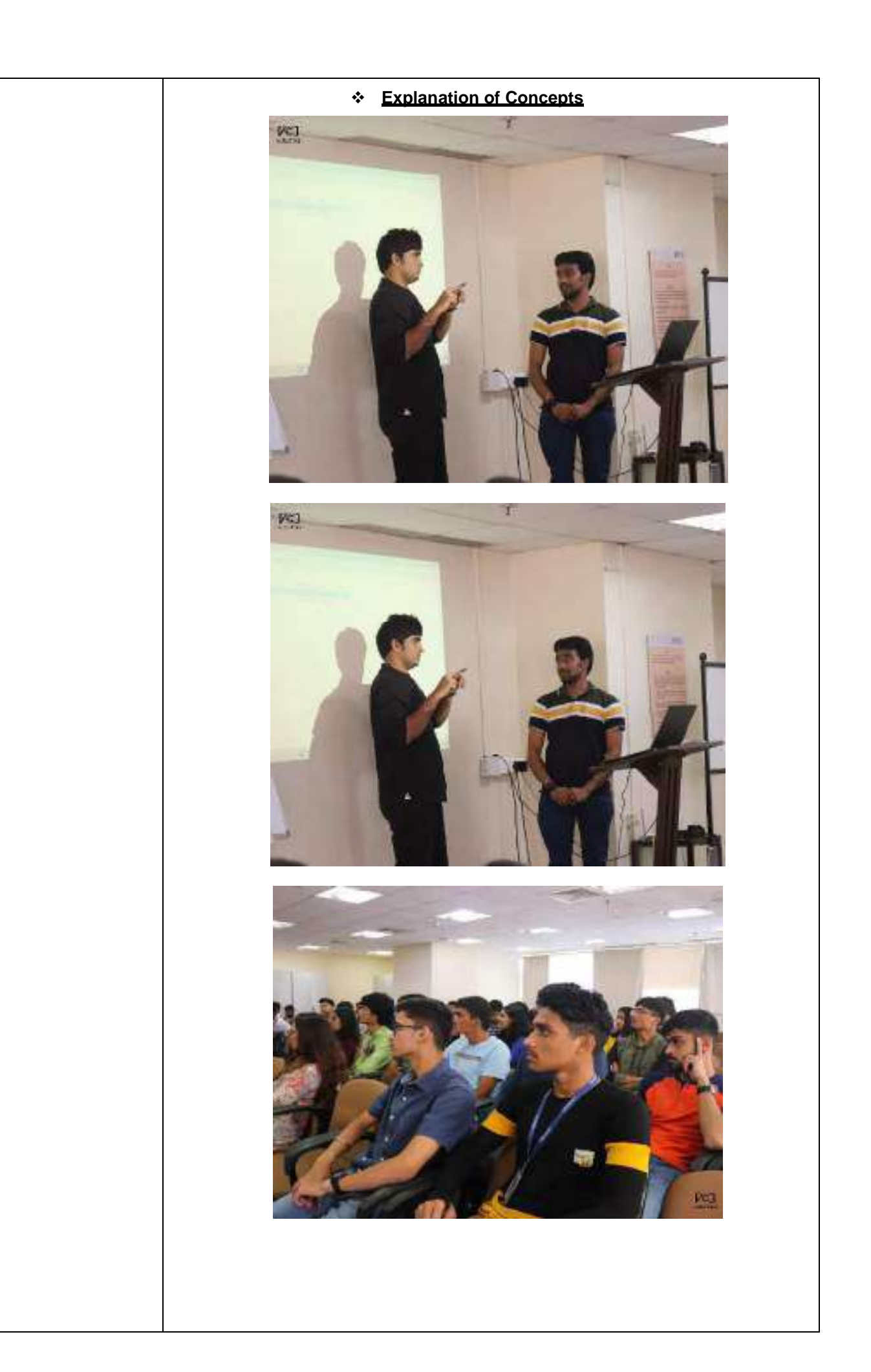

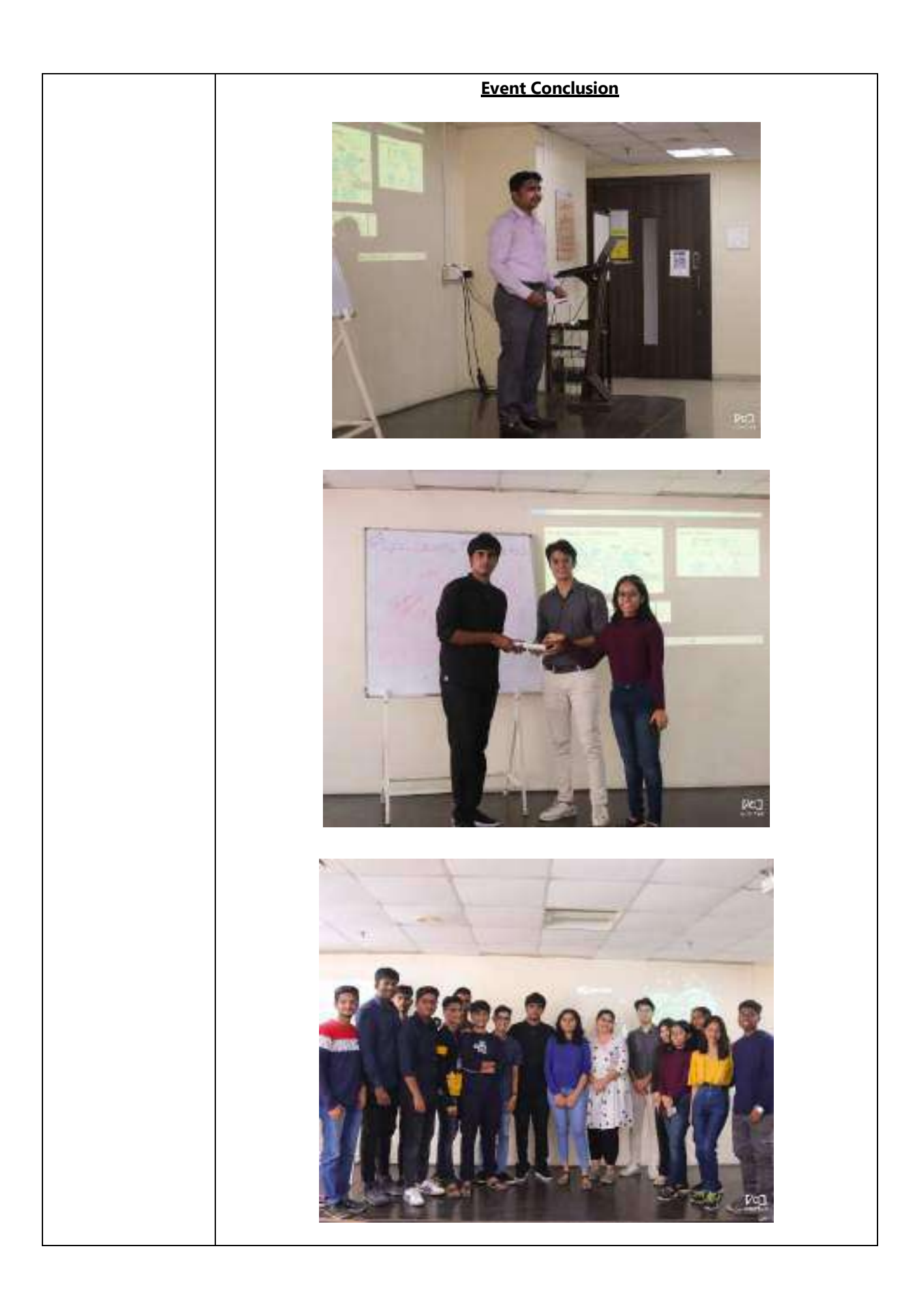

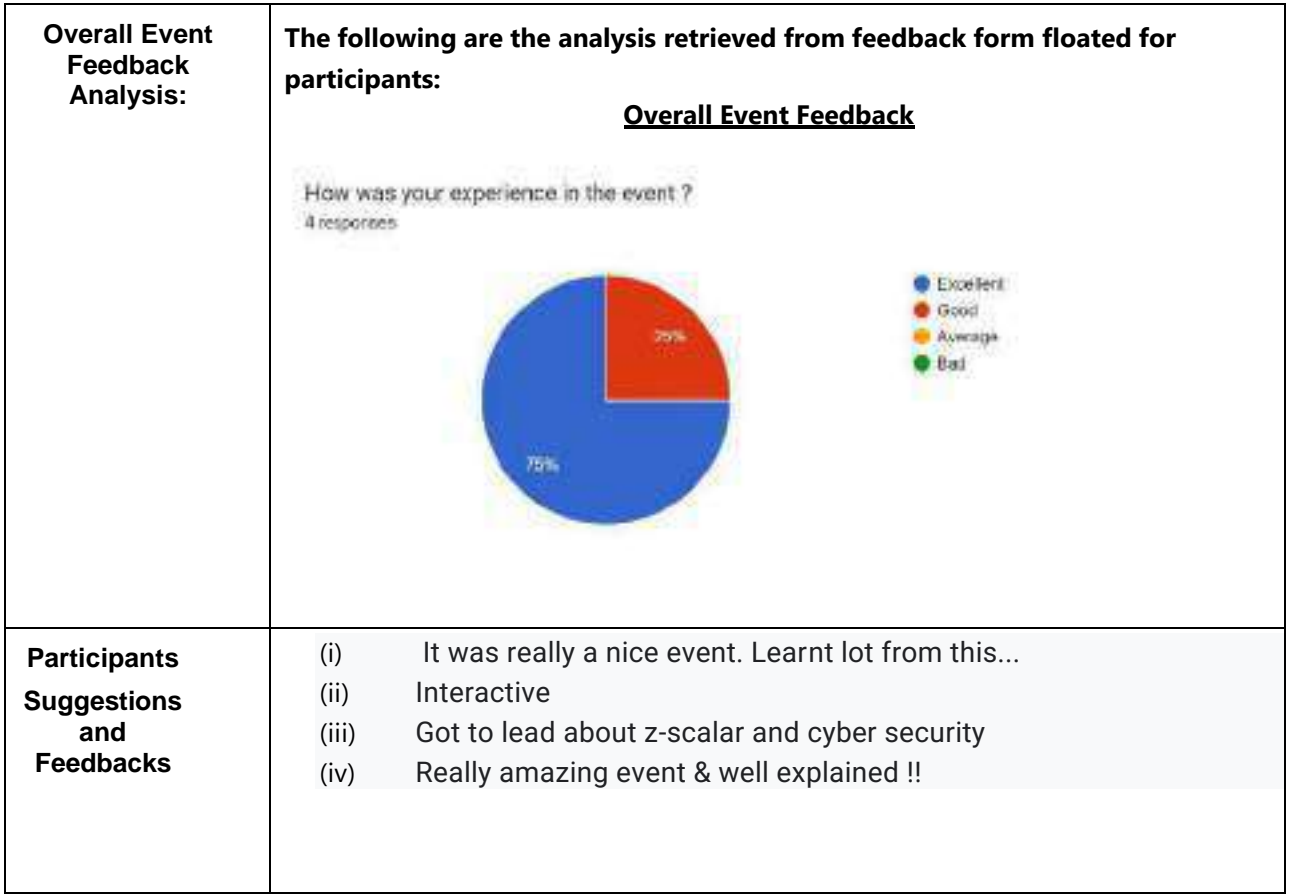

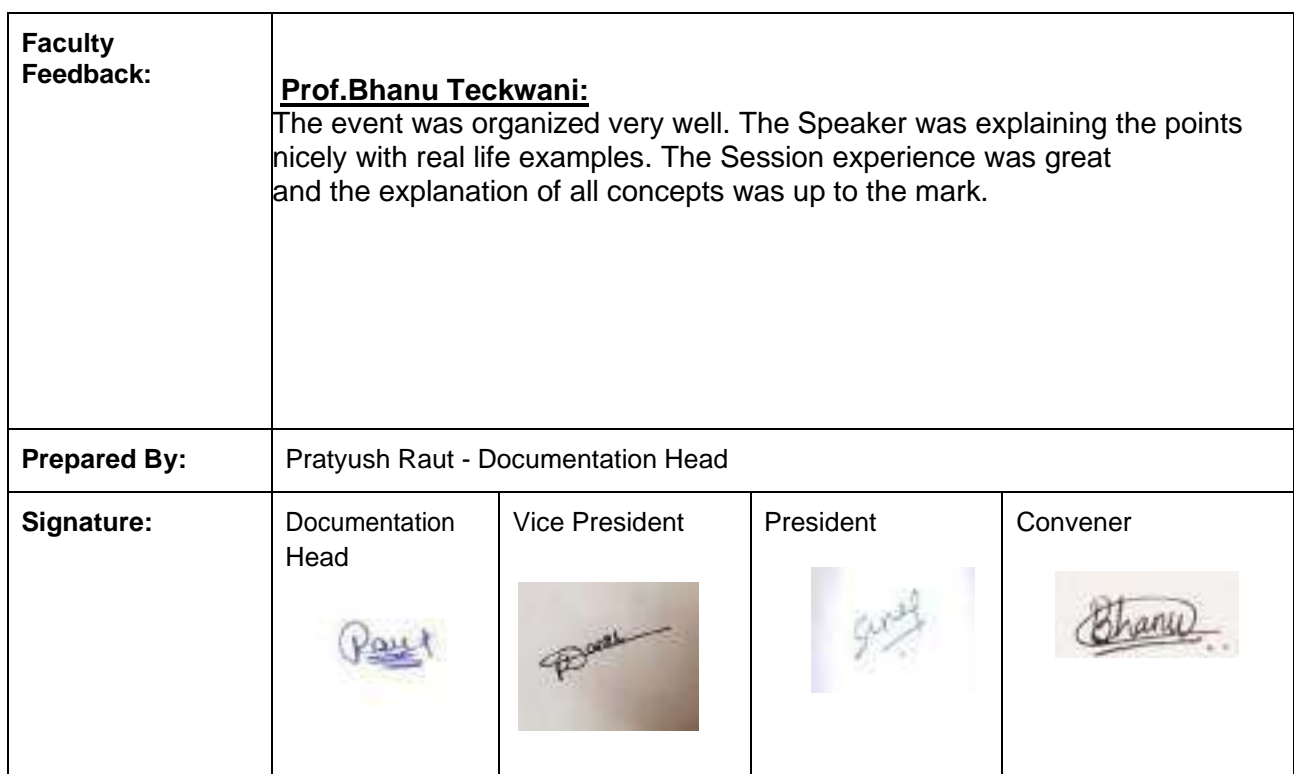
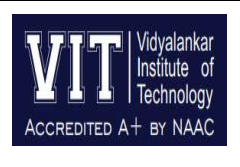

### **Department of Information Technology**

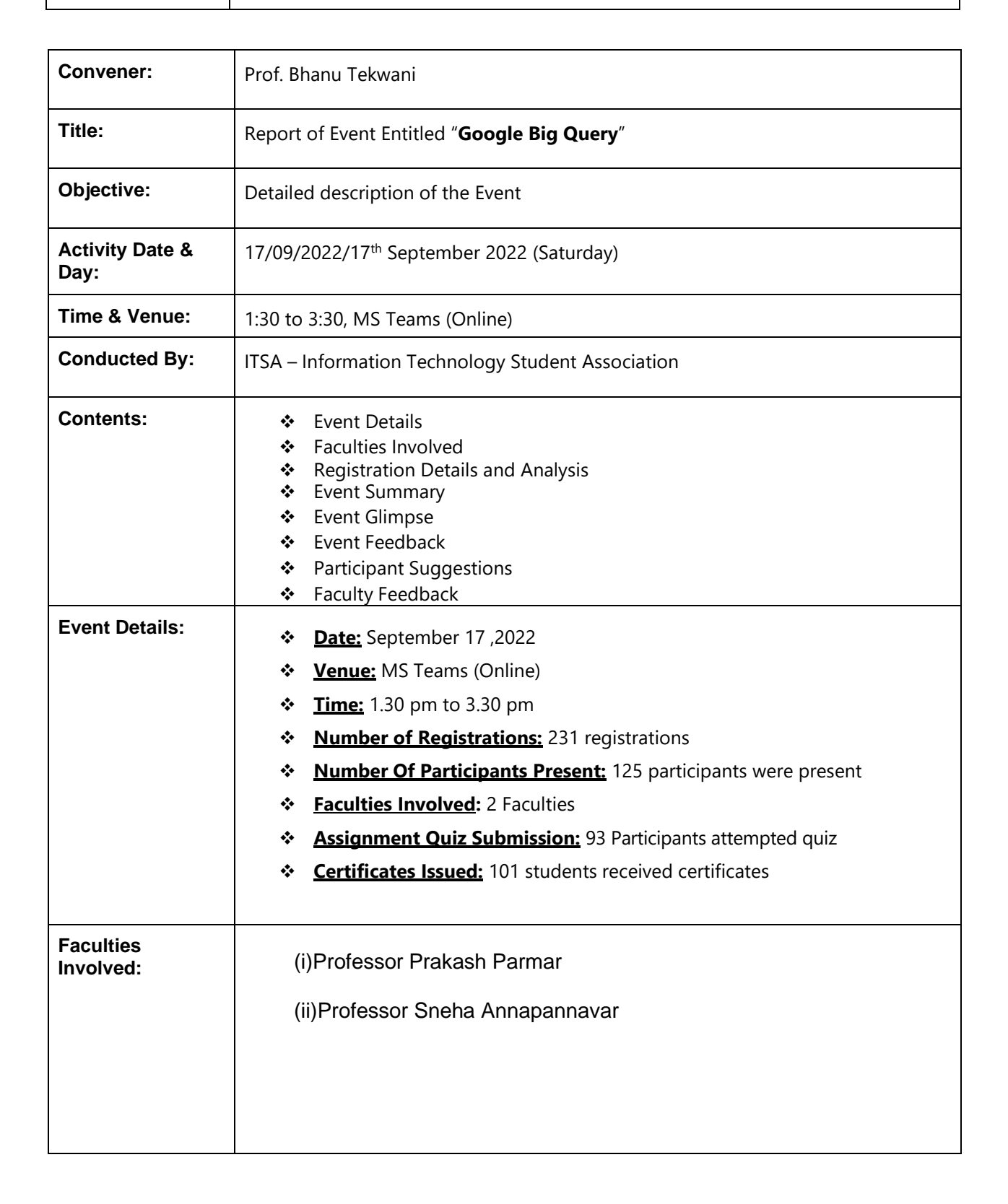

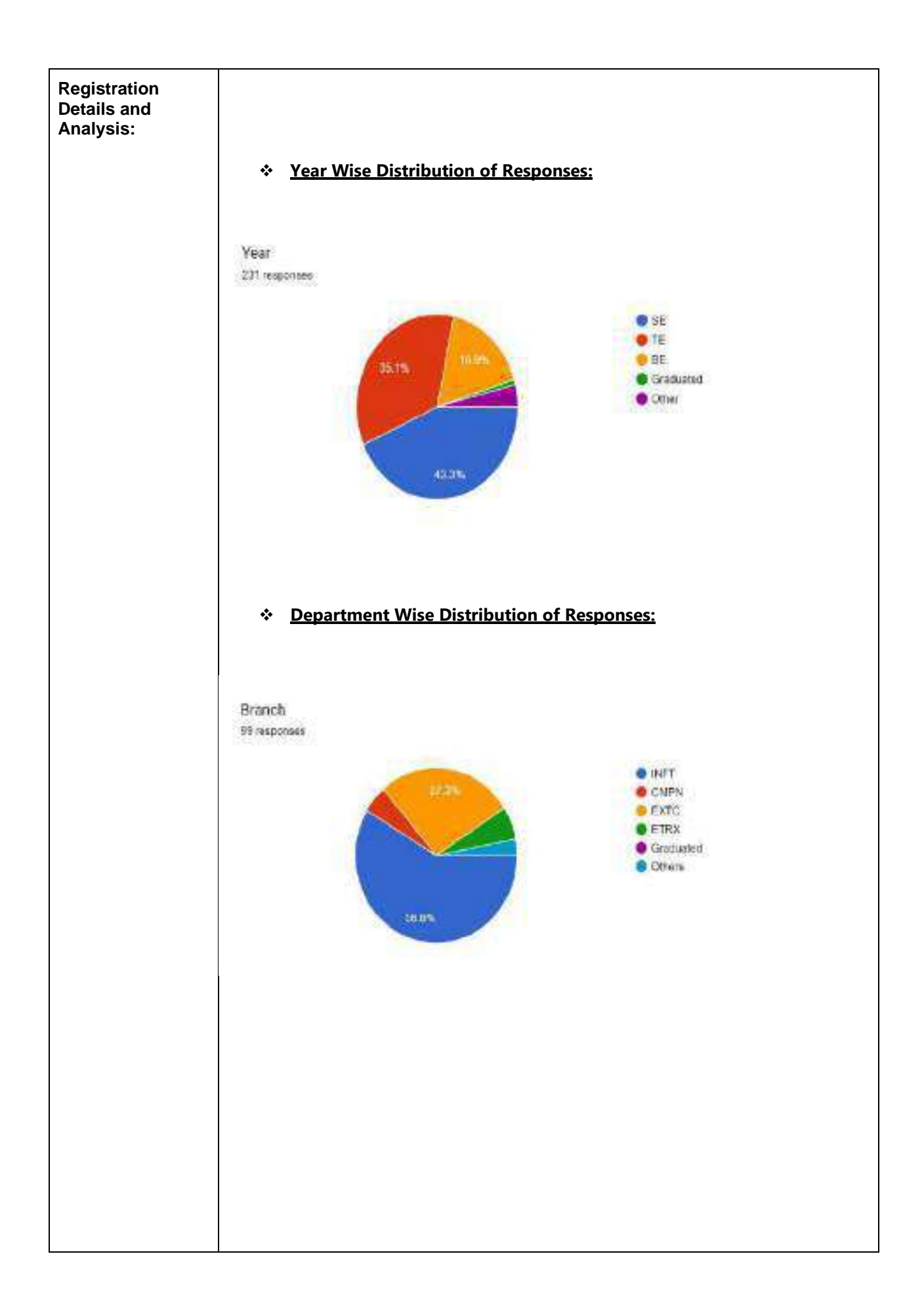

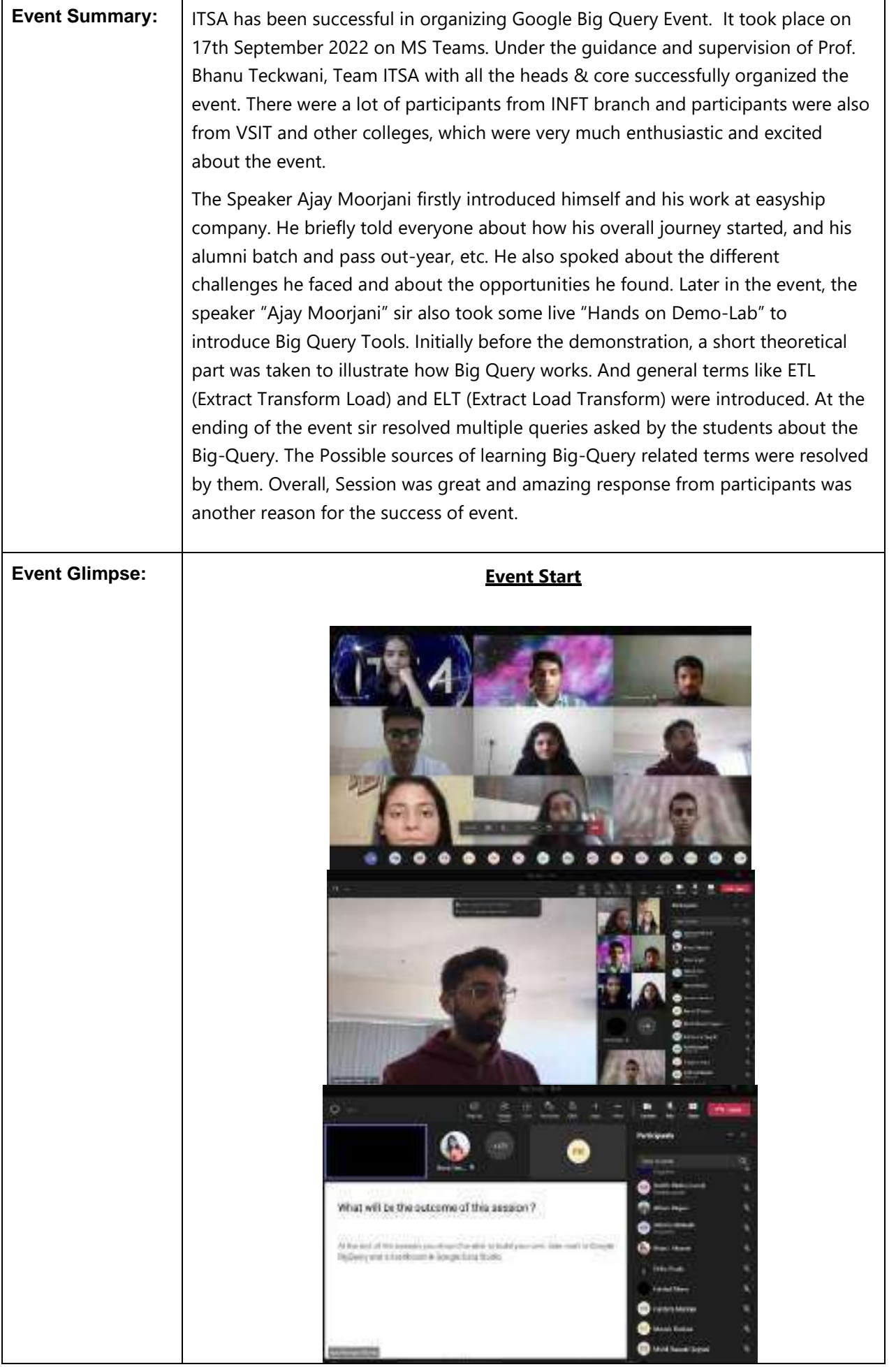

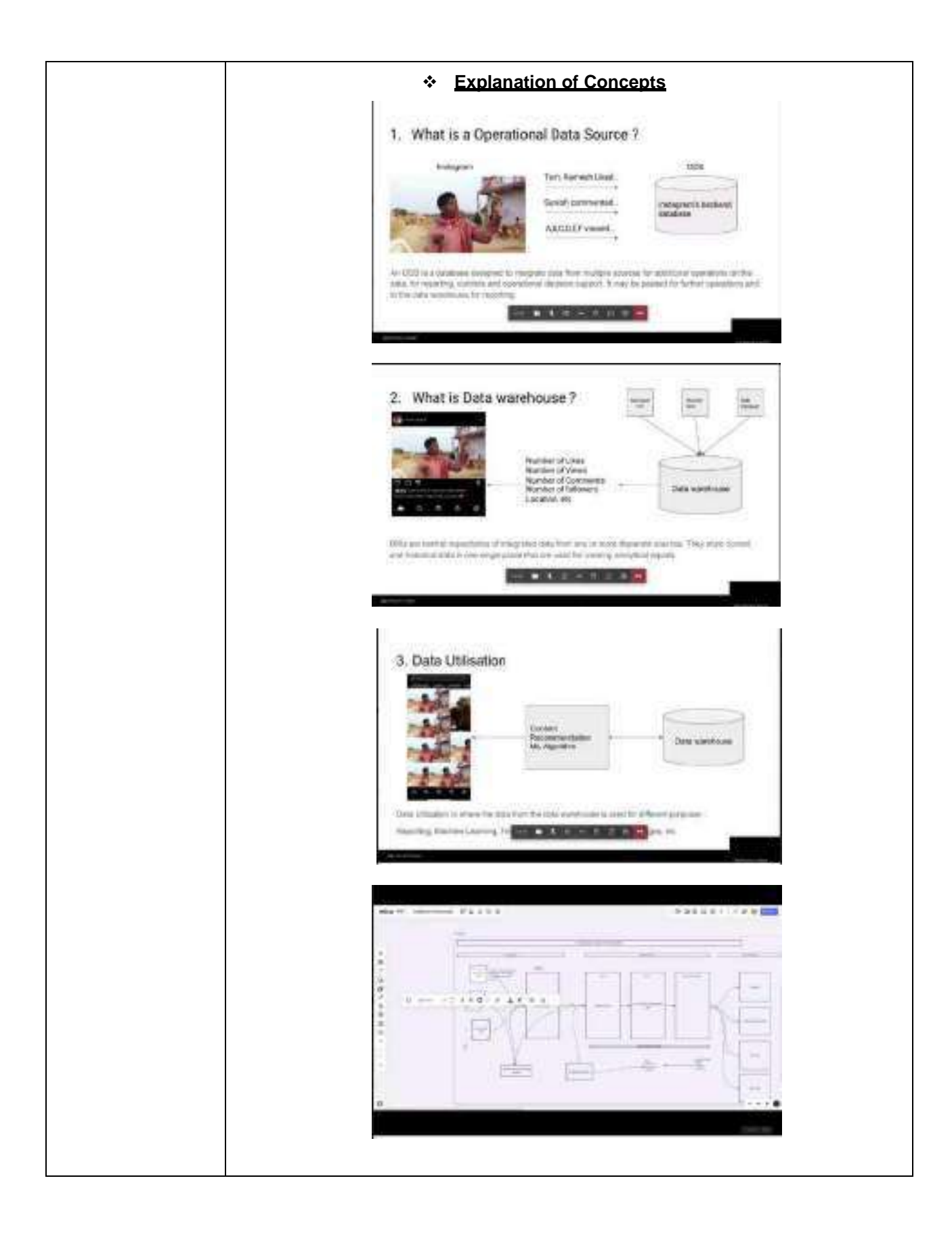

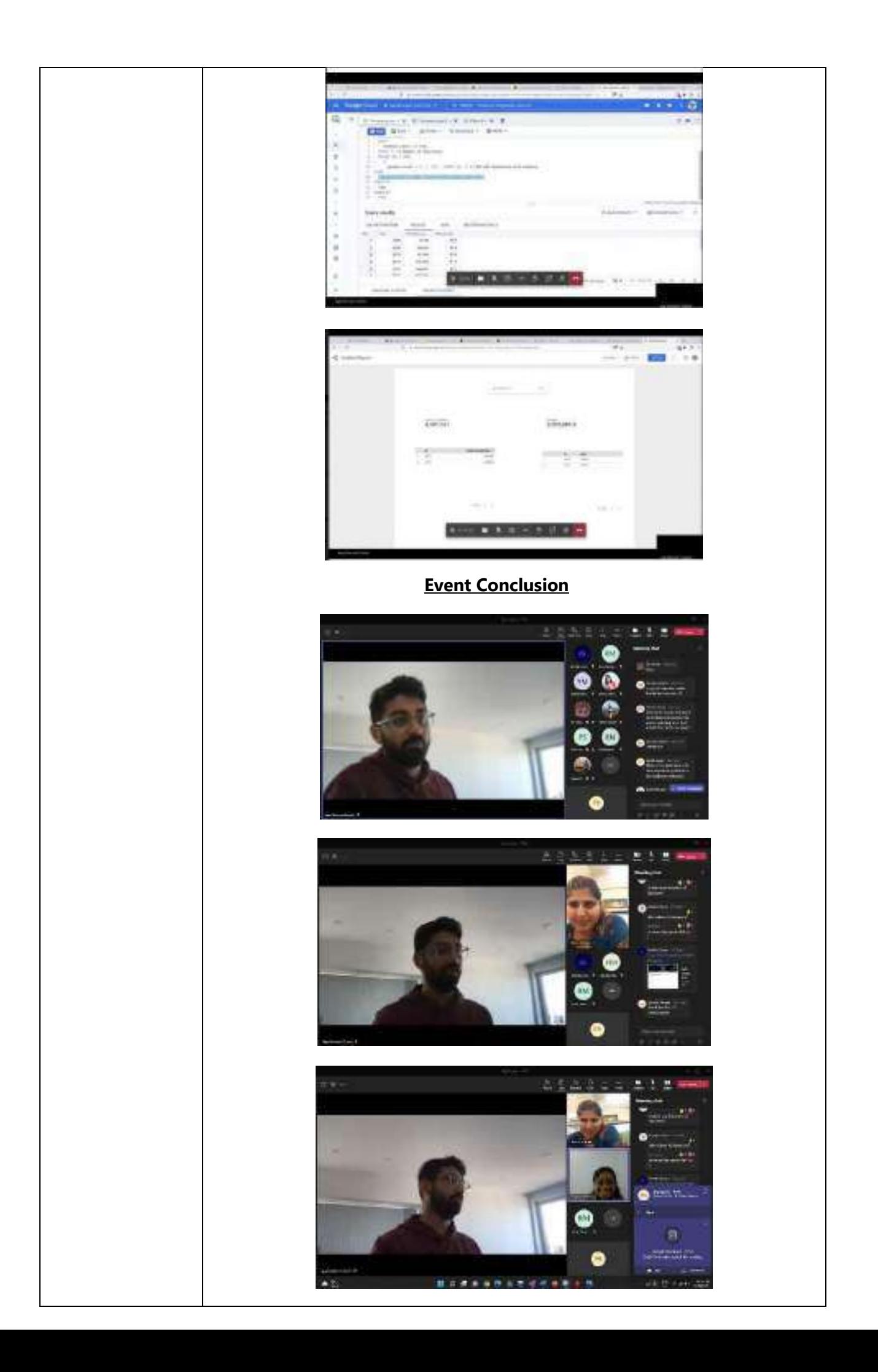

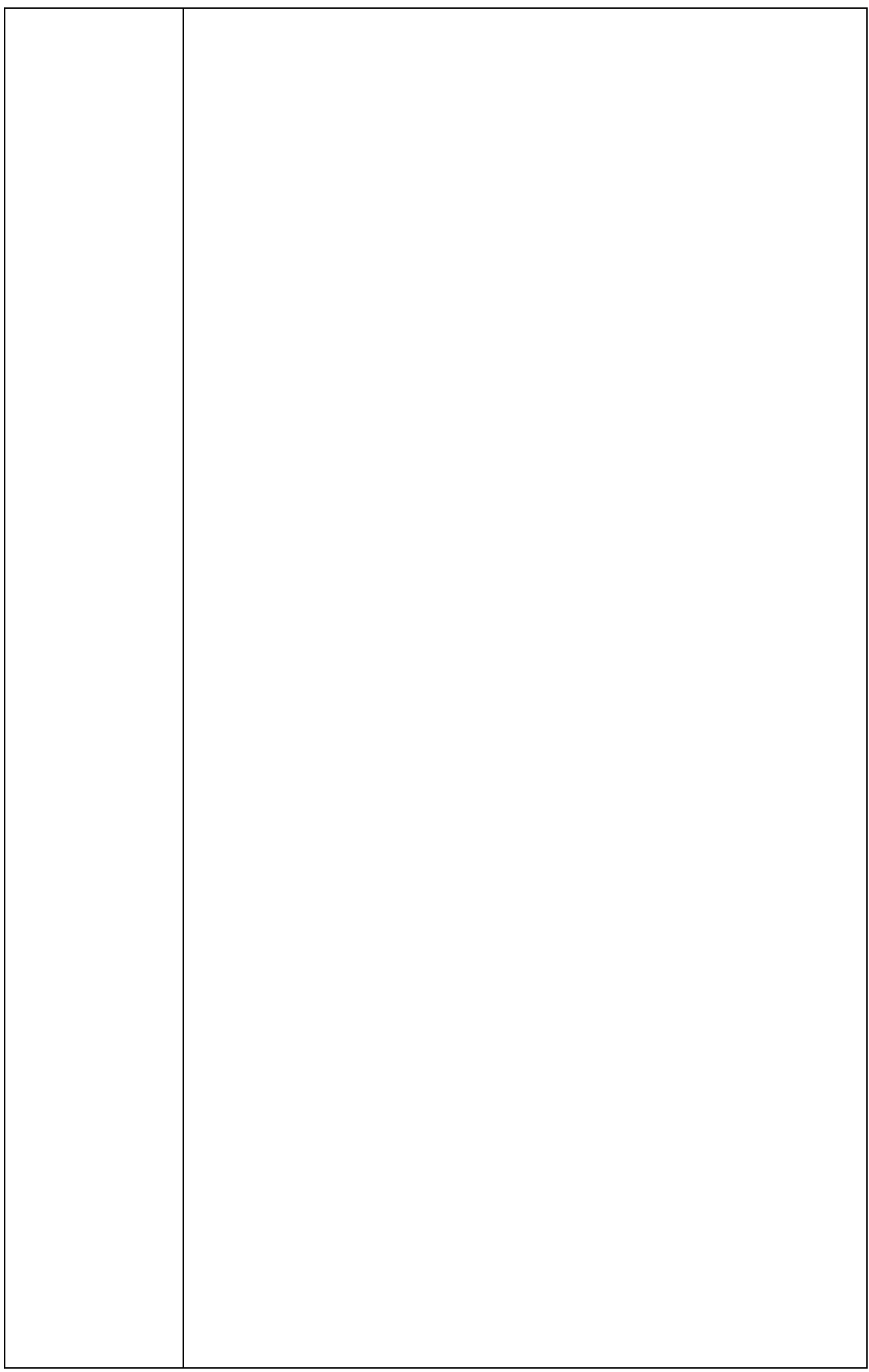

 $\overline{\phantom{a}}$ 

 $\mathbf{I}$ 

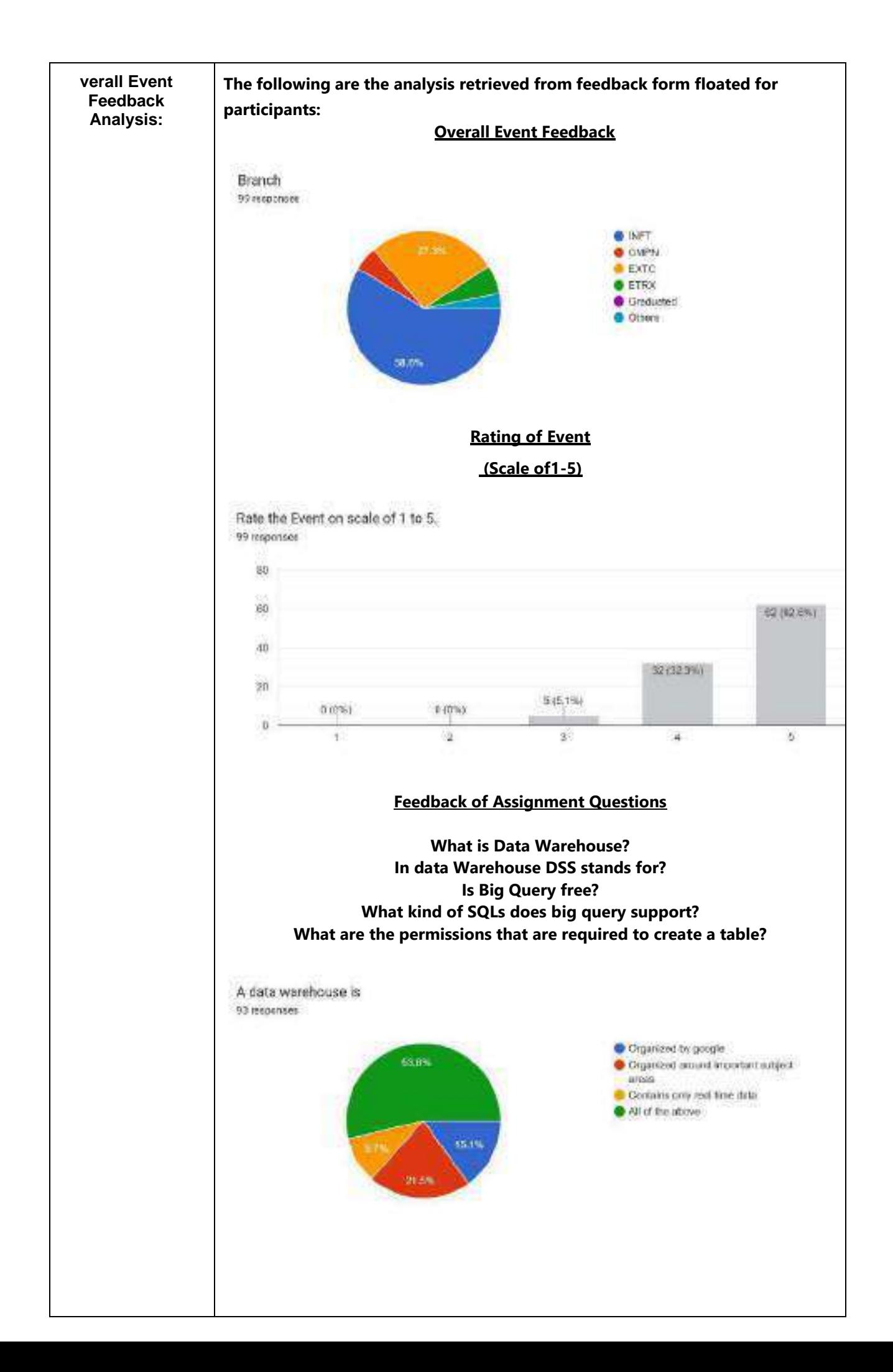

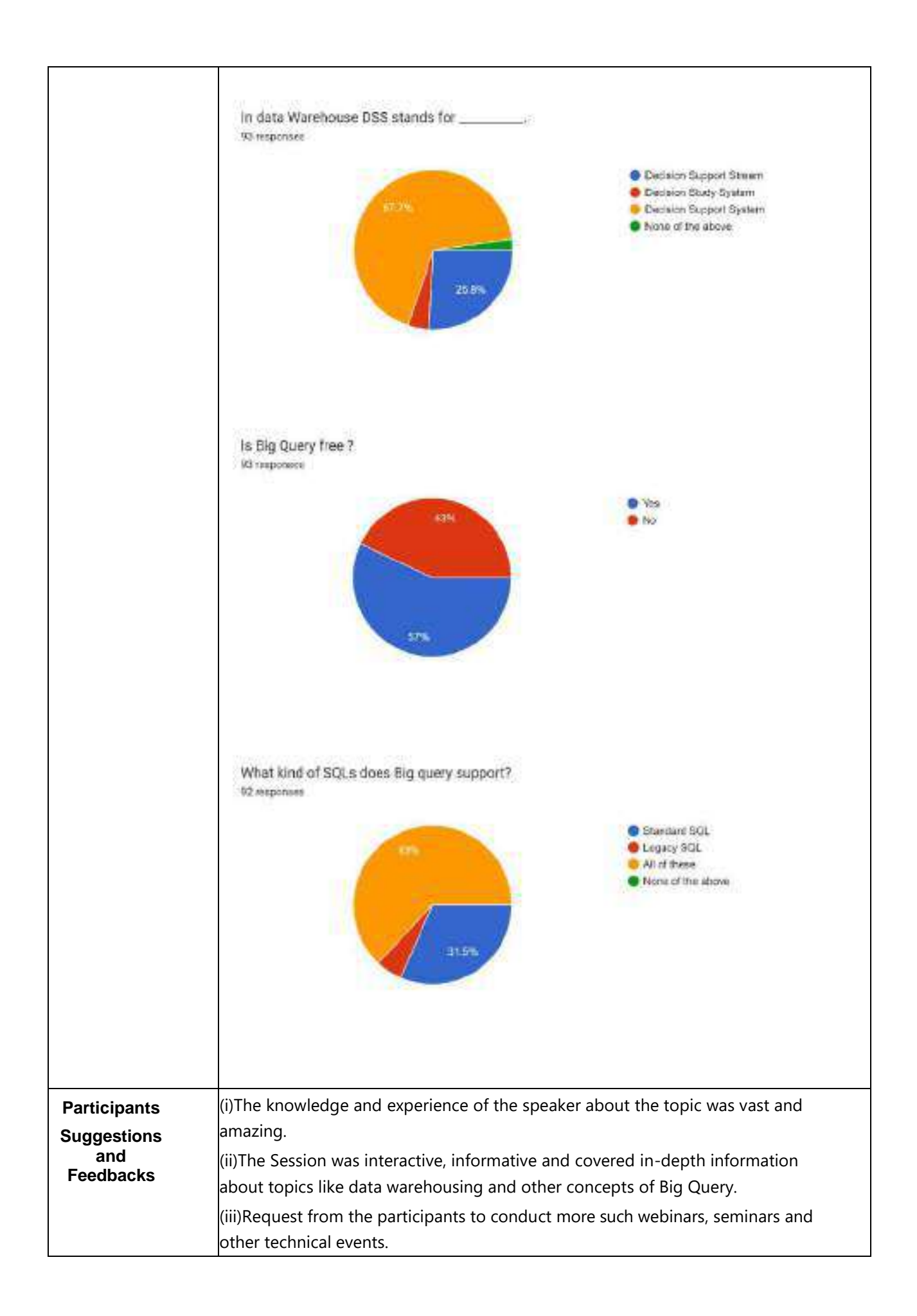

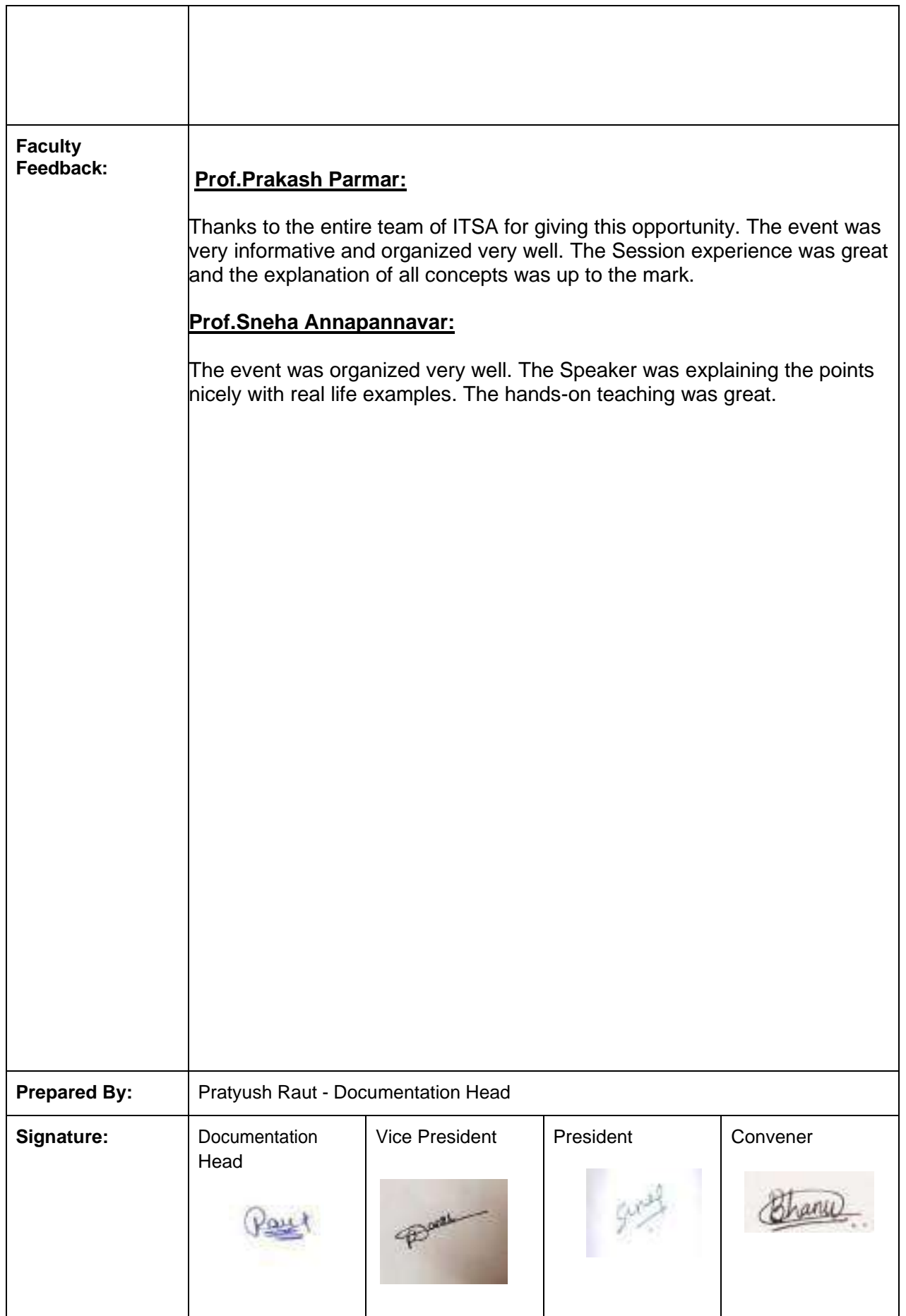

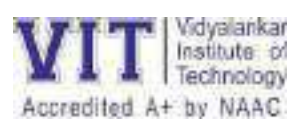

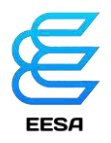

#### **ACTIVITY REPORT FOR EESA's HACKATRONICS**

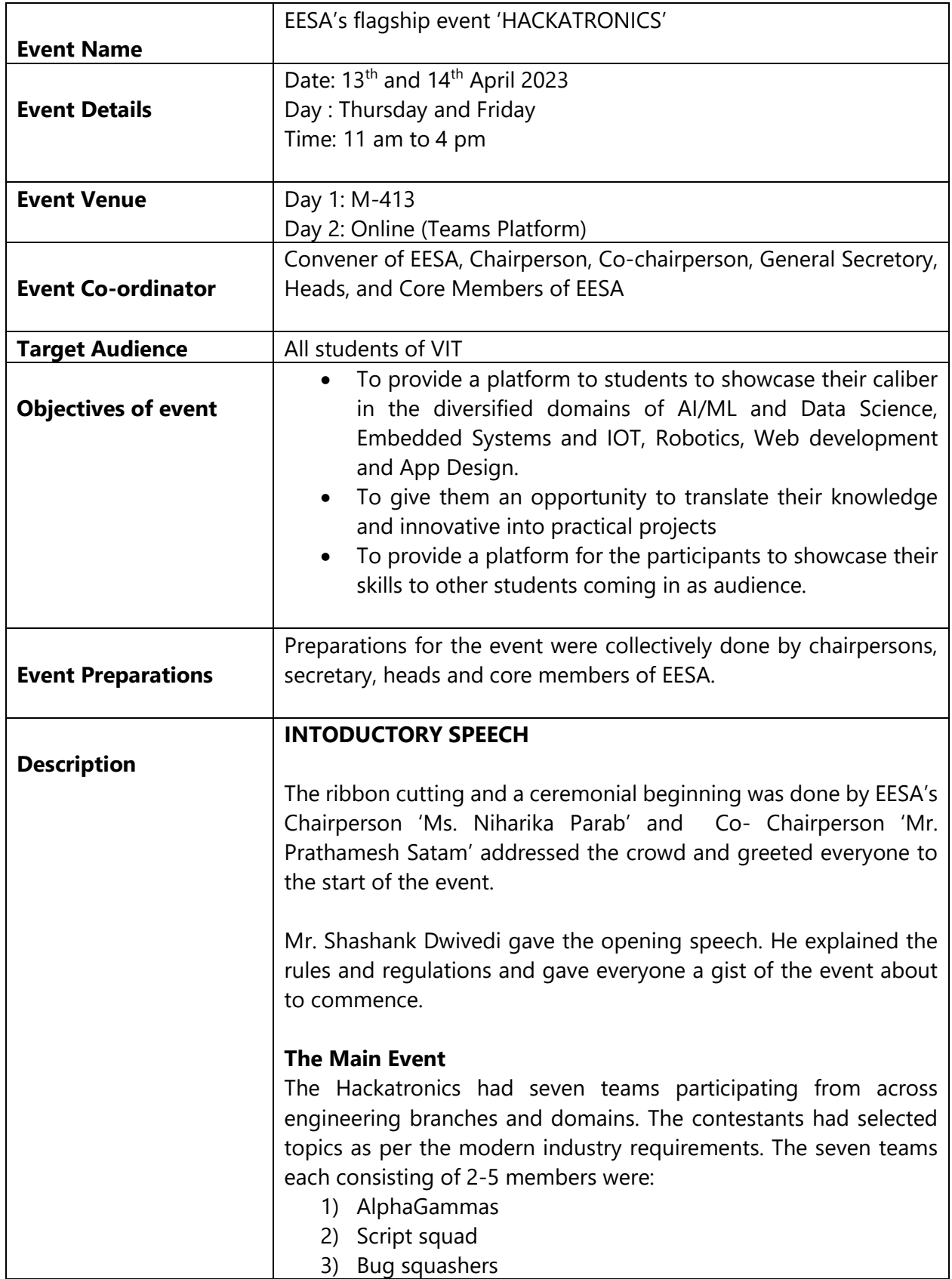

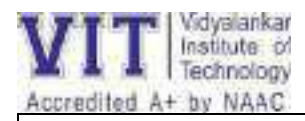

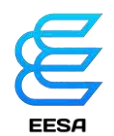

- 4) Cookie byte
- 5) Discord premi
- 6) Team Kode

On day 1 of the event, the three internal judges were Mrs. Debarthi Ghosal, Mr. Amol Sakhalkar and Mr. Pratik Mhatre. The day saw the contestants presenting their projects and ideas for the future to the judges. Three teams were eliminated on the  $1<sup>st</sup>$  day leaving the four best teams.

With the same enthusiasm, on the  $14<sup>th</sup>$  of April, day 2 of Hackatronics was resumed. This day was held online owing to the holiday for Babasaheb Ambedkar Jayanti. The external judges on this day were Mr. Anand Dubey, Mr. Sanjay Chavan and Mr. Vinayak Shete . The judging round was held from 2:00- 3:30 PM. The judges critically evaluated all the projects. The uniform excellence did muddle their ability to reach a consensus immediately. After much deliberation they finally declared a winner. The winners were Discord Premi with an average score of 66.66 across parameters. Alpha Gammas with an aggregate of 58.09 were placed as runner ups.

#### **CONCLUSION AND VOTE OF THANKS**

- The Hosts of the Events further proceed towards the conclusion of Handover Ceremony event with a 'Vote of Thanks'.
- **Mr. Aman Kumar** from Events Core gave a 'Vote of Thanks' to everyone for making 'HACKATRONICS', EESA's flagship event a raging success. He also thanked the students who showed up in great numbers and all the judges for providing their valuable time and input to guide and evaluate our students.
- Then the event concluded with a photography session of the Speaker, Convener and the Team EESA.

#### **Accomplishments of the Event**

AI/ML and Data Science, Embedded Systems and IOT, Robotics, Web development and App Design are all not only emerging fields of great potential but also essential skills to have for the future. With this agenda in mind, they were chosen as the Domains for everyone's benefit. The contestants really dug up problems we all

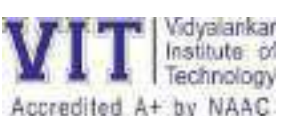

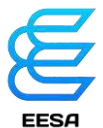

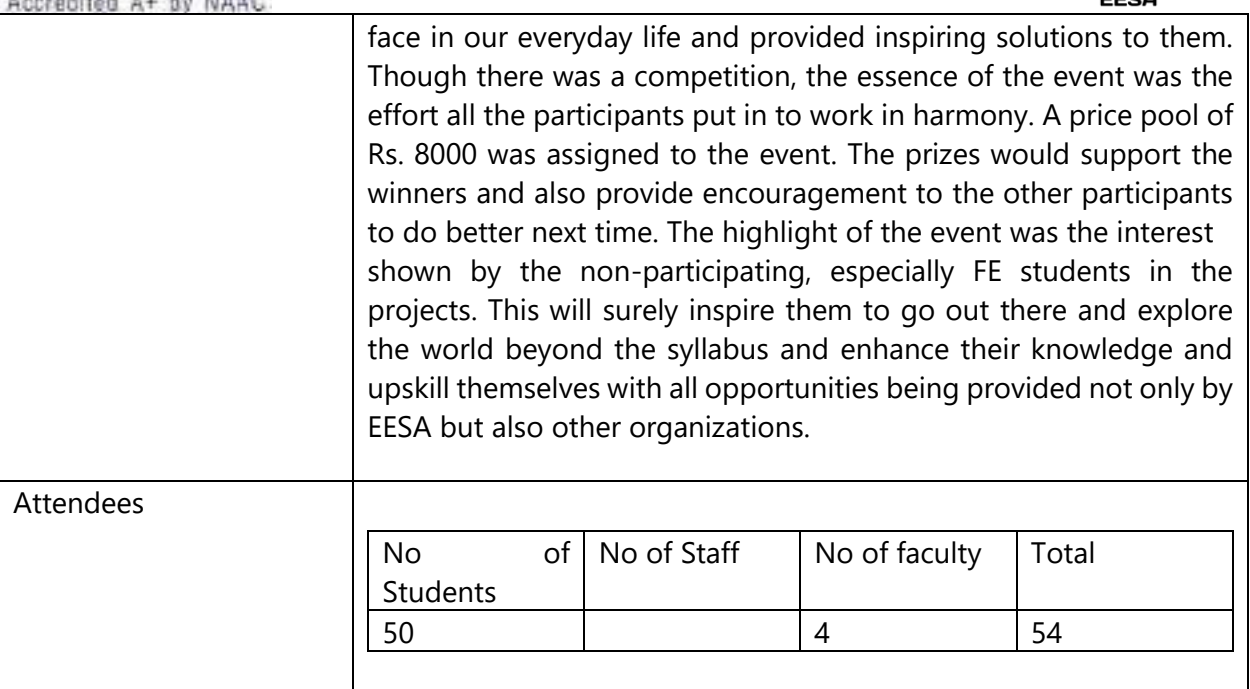

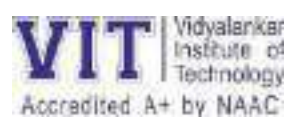

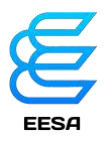

#### **ACTIVITY REPORT FOR EDWISE INTERNATIONALS EVENT**

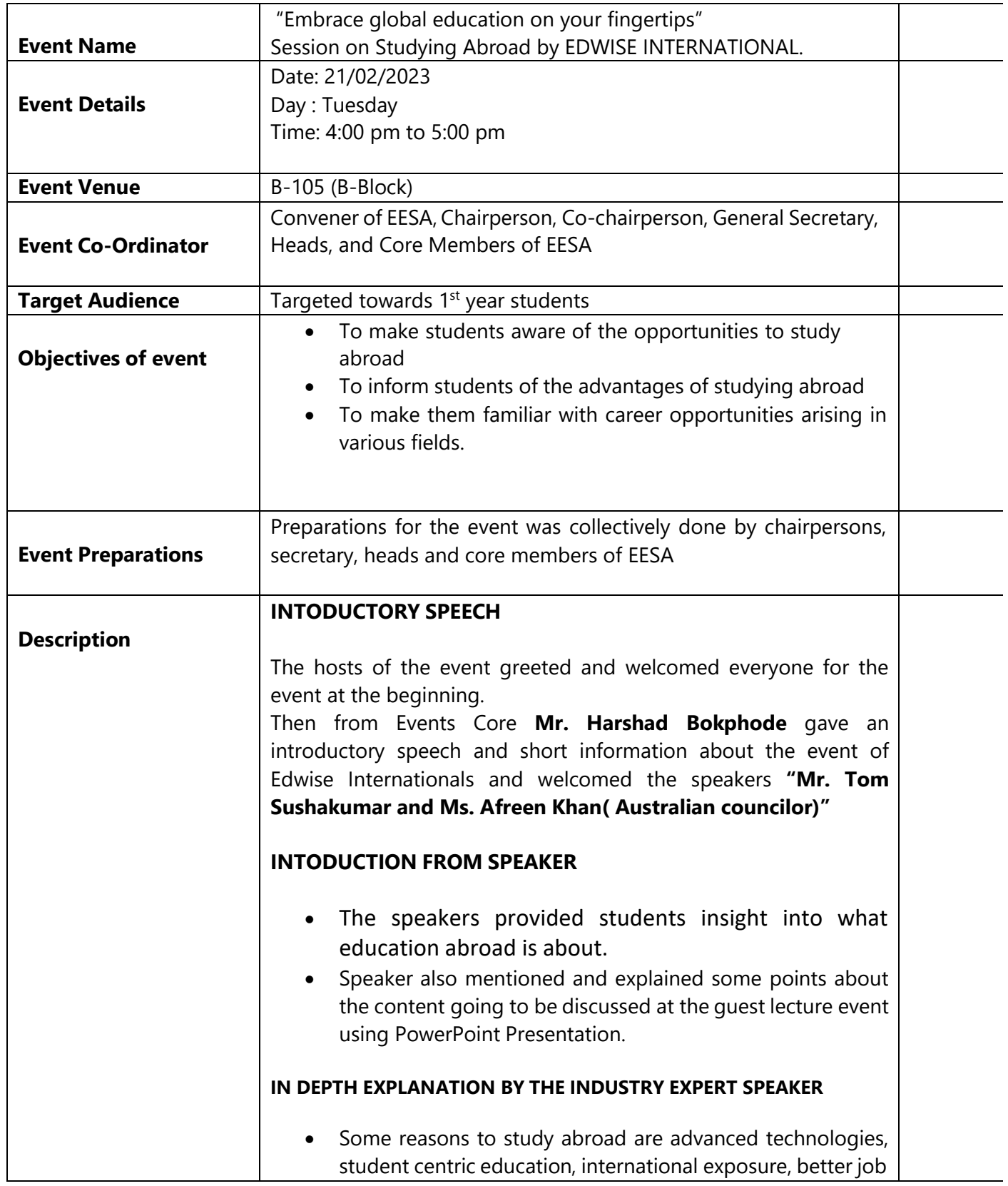

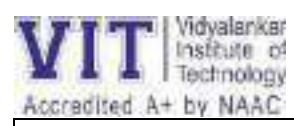

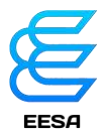

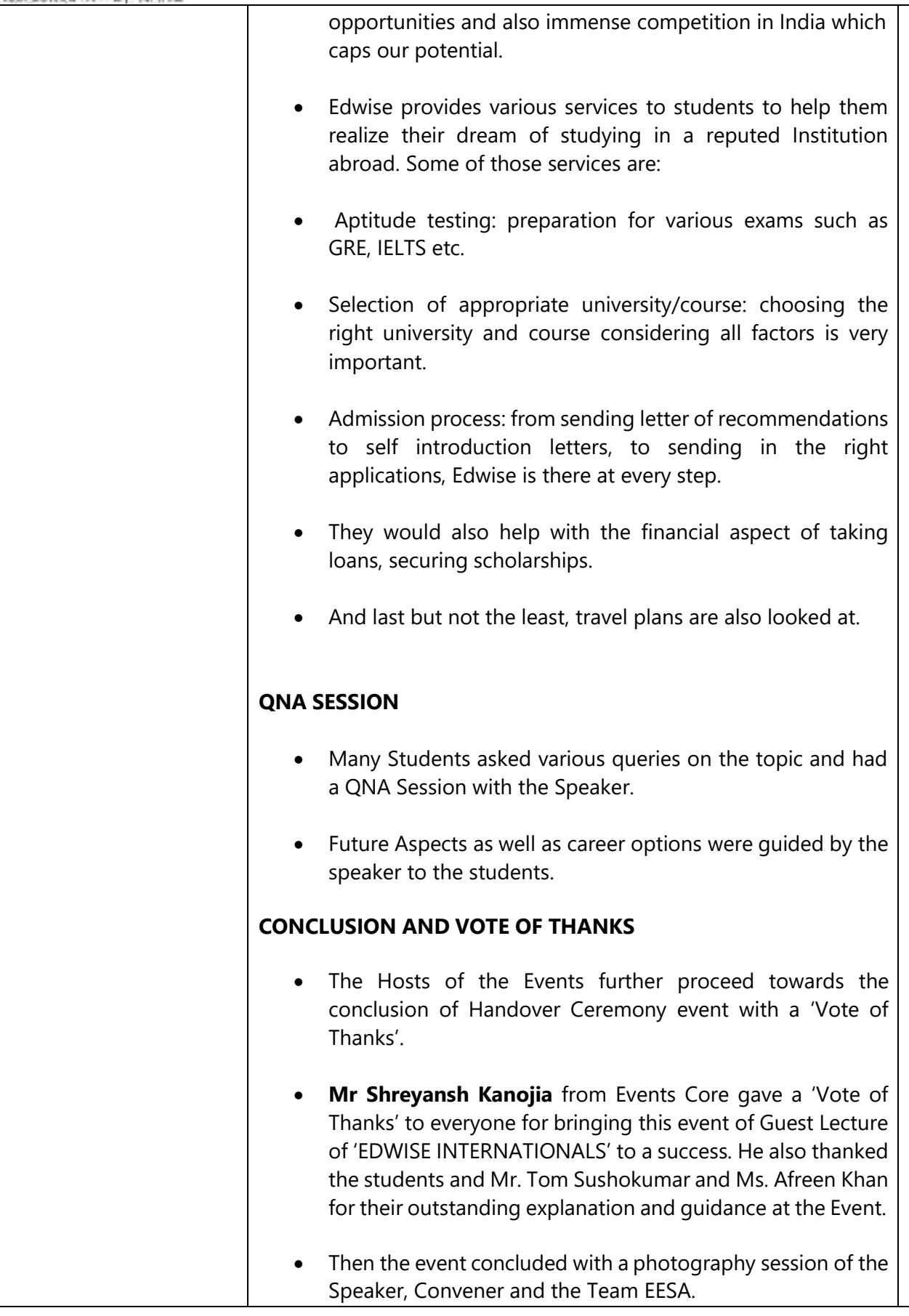

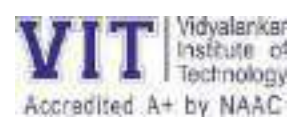

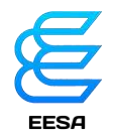

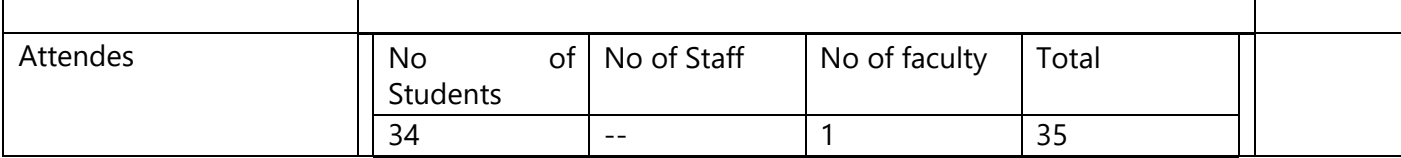

Convener, EESA Prof . Akshatha Bhat

Chairperson, EESA Ms. Niharika Parab

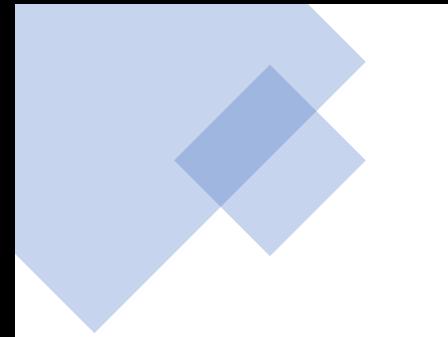

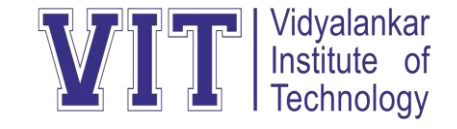

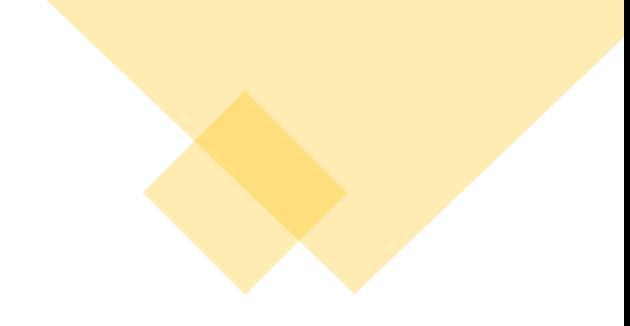

**Department of Electronics Engineering**

### **"Technical Paper Review "**

### **"A Study on Cloud Computing Services"** Dr. CH. V. Raghavendran,Dr. G. Naga Satish,Dr. P. Suresh Varma,Dr. G. Jose Moses".

Presented by **Srushti Bomble**

Guided by **Prof. Pranita Padhye**

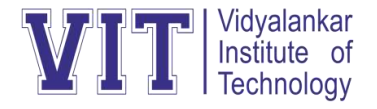

### **Introduction**

- **Joseph Carl Robnett Licklider** in the **1960s** developed Cloud Computing with his work on ARPSNET to interact with people and data from in any place at any time. In **1983**, **CompuServe** presented its users as a little amount of disk space that could be used to accumulate any files they choose to upload.
- Simply put, Cloud working out is the distribution of Computing services-including **servers, database, networking, storage, software, analytics** and **intelligence-over the Internet ("the Cloud")** to offer faster revolution, flexible resources, and economies of scale. Cloud working out is the delivery of computing services such as servers, storage, database, networking, software, analytics, intelligence, and more, over the Cloud (Internet). Cloud Computing gives a different to the on-premises datacentre.

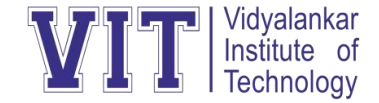

### **Characteristics of Cloud Computing**

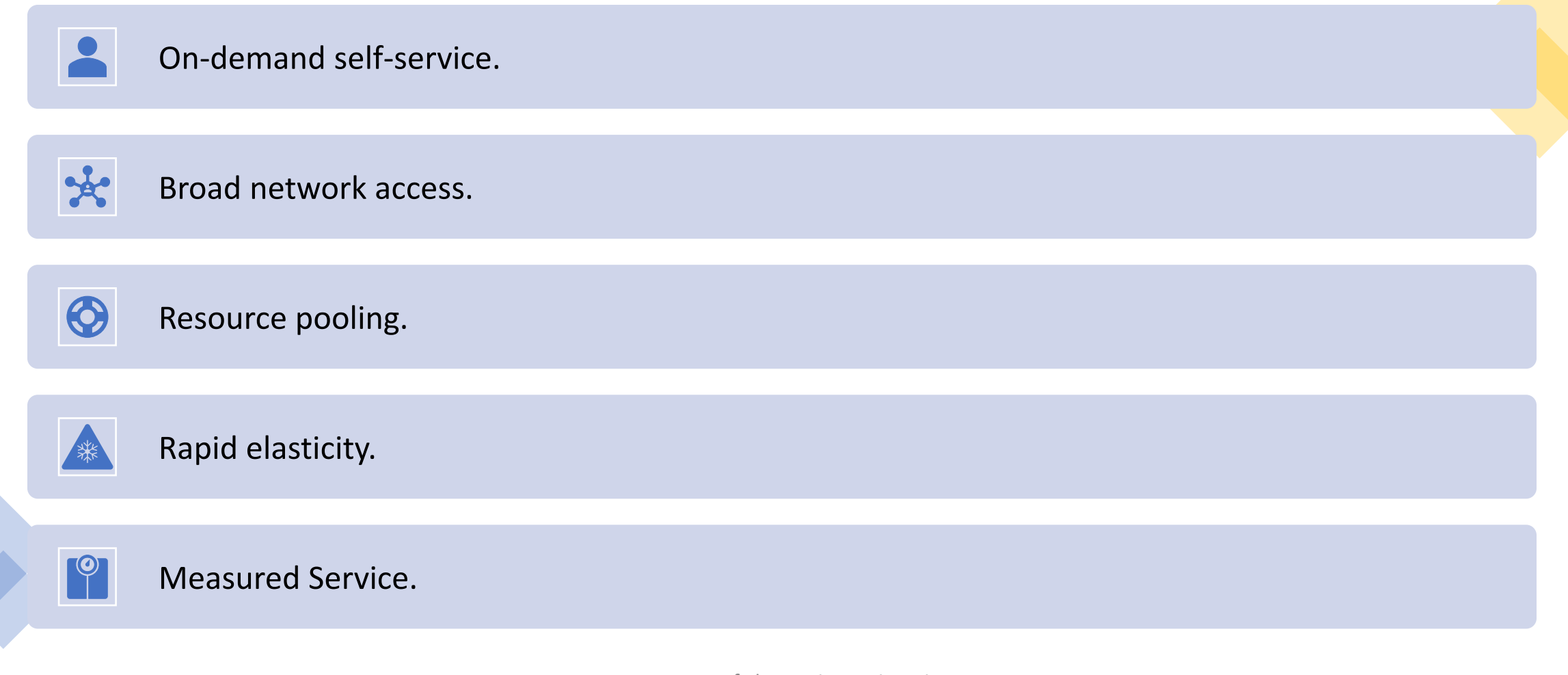

Department of Electronics Engineering

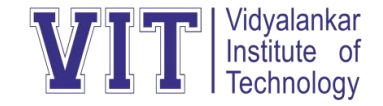

# **Types of Clouds**

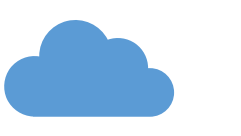

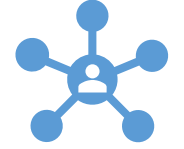

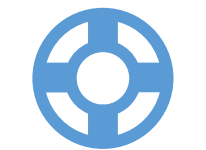

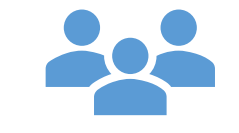

Public Cloud Private Cloud Hybrid Cloud Community

Cloud

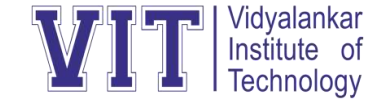

### **Services Of Cloud Computing**

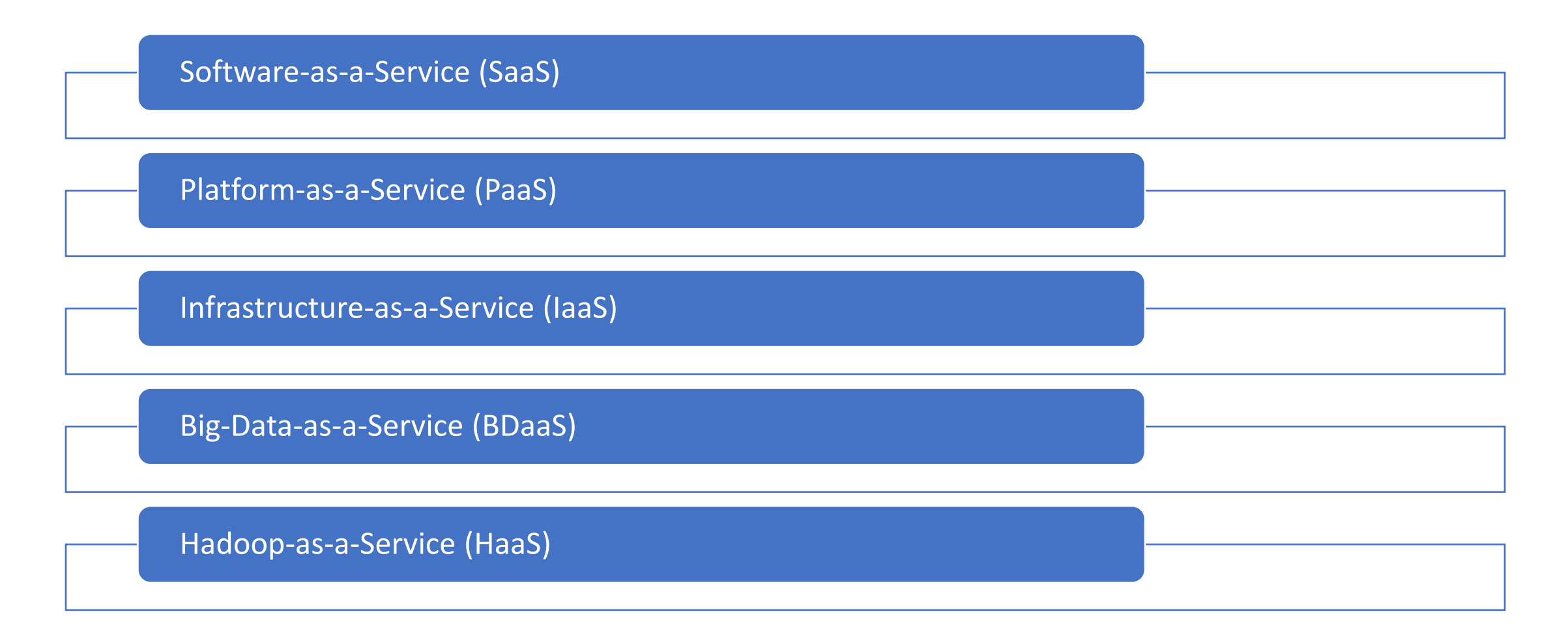

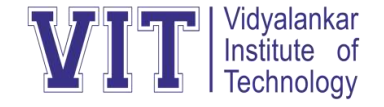

### **Big-Data-as-a-Service (BDaaS)**

- BDaaS provides a cloud-based structure that presents end to-end big data solutions to companies.
- It is a combined structure of Hadoop as a Service (HDaaS), Data-as-a-Service (DaaS) and Data Analytics as a Service (DAaaS).

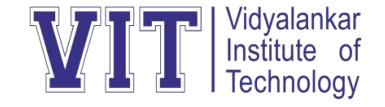

### **Hadoop-as-a-Service (HaaS)**

- Hadoop is a keystone technology for many big data projects and applications.
- This is a data storage processing system that enables data storage, file sharing, data analytics etc.
- With growing of social media and Internet communication, Hadoop is being largely used by companies ranging from Facebook to Yahoo. According to Research and Markets, the Hadoop-as-a-service market will grow approximately by 85% year by year from 2014 to 2019. HaaS has emerged as a replacement to On-premises Hadoop.

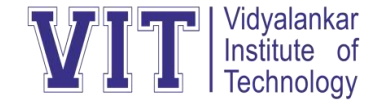

## **Benefits of Hadoop-as-a-Service (HaaS)**

- Managed Hadoop No need to hire a system admin
- Ease of use Built to get started quickly
- No hardware/infrastructure Just add/remove servers
- as you need it
- Support Each company has a team of Hadoop experts to help when needed

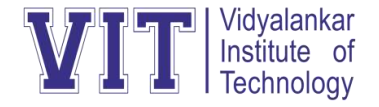

### **Conclusion**

- Today cloud computing is top of mind with IT companies around the world. Cloud computing has the potential of offering enormous benefits for companies that use it for the deployment and scaling of IT for business processes.
- Every day, millions of customers are using online cloud services viz., Apple iCloud, Gmail and Dropbox across desktop and mobile devices.

# THANK YOU

Guidelines for case study:

- 1. Make a group of not more than 3 students
- 2. Select the topic from the list given below or you can select any recent topic from the networking field
- 3. Every group will prepare a presentation based on the topic which should include history/background, objective, working, applications, and future scope for the topic (Maximum 20 slides)
- 4. Along-with the presentation every group will prepare a case study word document with following specifications: -
	- Font: Times new Roman, size 12 with 1.5 line spacing
	- Diagram or picture should be center aligned
	- Complete document should be justified
	- Should have proper header and footer
	- Page number to be mentioned at the bottom
	- Number of pages of the report can vary from 15 to 40 pages
- 5. Group should be from the same division.

#### Case study topics

- 1) Interfacing of Bluetooth module
- 2) Interfacing of Zigbee module
- 3) Interfacing of Wi-Fi module
- 4) Emerging concepts in next generation networks
- 5) 5G and Wi-Fi 6
- 6) Evolution of Wi-Fi
- 7) IP over DWDM
- 8) Software defined networking
- 9) Storage area networks
- 10) C-RAN: Cloud Radio Access Network
- 11) Network Security evolution
- 12) Blockchain as a service
- 13) Virtualization
- 14) Big data analytics in mobile networking
- 15) Vehicle to everything services
- 16) Information Centric networking
- 17) Obsoleting OSI model with entry of G.80x
- 18) Massive IoT
- 19) MANET
- 20) IEEE 802
- 21) Delay Tolerant Networks
- 22) Google App Engine
- 23) Virus and anti-viruses
- 24) Human Computer Interface
- 25) Network Traffic management
- 26) Internet Telephony
- 27) Service aware Intelligent GGSN
- 28) Optical satellite communication
- 29) Wireless Intelligent Networks
- 30) Real time transport protocol for VoIP
- 31) Security in cloud computing
- 32) Evolution of cloud computing
- 33) Fog computing
- 34) Implementation of firewall in simulator
- 35) Body Area Network
- 36) Study of various simulators for computer networks
- 37) Routing protocols in WSN
- 38) Green Computing
- 39) Multicast protocols in wireless networks
- 40) Mobile communications over internet protocol

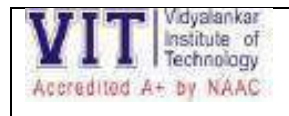

- 1) Given the CIDR representation 20.10.30.35 / 27. Find the range of IP Addresses in the CIDR block.
- 2) Given the CIDR representation 100.1.2.35 / 20. Find the range of IP Addresses in the CIDR block.
- 3) Consider a block of IP Addresses ranging from 100.1.2.32 to 100.1.2.47.
	- a. Is it a CIDR block?
	- b. If yes, give the CIDR representation
- 4) Suppose a network with IP Address 192.16.0.0. is divided into 2 subnets, find number of hosts per subnet. Also, for the first subnet, find
	- a. Subnet Address
	- b. First Host ID
	- c. Last Host ID
	- d. Broadcast Address
- 5) What is **not true** about subnetting?
	- a. It is applied for a single network
	- b. It is used to improve security
	- c. Bits are borrowed from network portion
	- d. Bits are borrowed from Host portion
- 6) In a class B, network on the internet has a subnet mask of 255.255.240.0. What is the maximum number of hosts per subnet?
	- a. 4096
	- b. 4094
	- c. 4092
	- d. 4090
- 7) If the subnet mask 255.255.255.128 belongs to class C, find
	- a. Number of subnets
	- b. Number of hosts in each subnet
- 8) If a class B network has a subnet mask of 255.255.248.0, what is the maximum number of hosts per subnet?
	- a. 1022
	- b. 1023
	- c. 2046
	- d. 2047
- 9) Consider the following subnet masks-

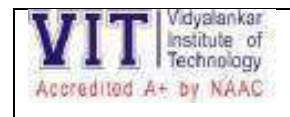

- 1. 255.0.0.0
- 2. 255.128.0.0
- 3. 255.192.0.0
- 4. 255.240.0.0
- 5. 255.255.0.0
- 6. 255.255.254.0
- 7. 255.255.255.0
- 8. 255.255.255.224
- 9. 225.255.255.240

For each subnet mask, find-

- a. Number of hosts per subnet
- b. Number of subnets if subnet mask belongs to class A
- c. Number of subnets if subnet mask belongs to class B
- d. Number of subnets if subnet mask belongs to class C

#### **Problem Statement for Data structure**

.1. Given the pointer to the head node of a linked list, change the next pointers of the nodes so that their order is reversed. The head pointer given may be null meaning that the initial list is empty. **Example Head** references the list  $1 \rightarrow 2 \rightarrow 3 \rightarrow NULL$ Manipulate the *next* pointers of each node in place and return *Head*, now referencing the head of the list  $3 \rightarrow 2 \rightarrow 1 \rightarrow NULL$ . **Function Description** Complete the *reverse* function in the editor below. *reverse* has the following parameter: • *SinglyLinkedListNode pointer head:* a reference to the head of a list **Returns** • *SinglyLinkedListNode pointer:* a reference to the head of the reversed list **Input Format** The first line contains an integer *t* , the number of test cases. Each test case has the following format: The first line contains an integer *n*, the number of elements in the linked list. Each of the next *n* lines contains an integer, the *data* values of the elements in the linked list. **Constraints** •  $1 \le t \le 10$ •  $1 \leq n \leq 1000$ •  $1 \leq list[i] \leq 1000$ , where  $list[i]$  is the  $i^{th}$  element in the list. **Sample Input/output** The initial linked list is:  $1 \rightarrow 2 \rightarrow 3 \rightarrow 4 \rightarrow 5 \rightarrow NULL$ . The reversed linked list is:  $5 \rightarrow 4 \rightarrow 3 \rightarrow 2 \rightarrow 1 \rightarrow NULL$ . #include <bits/stdc++.h> using namespace std; class SinglyLinkedListNode { public: int data; SinglyLinkedListNode \*next; SinglyLinkedListNode(int node\_data) { this->data = node data; this->next = nullptr; } };

```
class SinglyLinkedList {
     public:
         SinglyLinkedListNode *head;
         SinglyLinkedListNode *tail;
         SinglyLinkedList() {
             this->head = nullptr;
             this->tail = nullptr;
         }
         void insert_node(int node_data) {
             SinglyLinkedListNode* node = new SinglyLinkedList
Node(node_data);
             if (!this->head) {
                 this->head = node;
             } else {
                  this->tail->next = node;
 }
            this->tail = node;
         }
};
void print_singly_linked_list(SinglyLinkedListNode* node, str
ing sep, ofstream& fout) {
     while (node) {
         fout << node->data;
        node = node->next; if (node) {
             fout << sep;
         }
     }
}
void free_singly_linked_list(SinglyLinkedListNode* node) {
     while (node) {
         SinglyLinkedListNode* temp = node;
        node = node->next; free(temp);
     }
}
/*
 * Complete the 'reverse' function below.
 *
```

```
* The function is expected to return an INTEGER_SINGLY_LINKE
D_LIST.
* The function accepts INTEGER_SINGLY_LINKED_LIST llist as p
arameter.
*/
/*
* For your reference:
 *
* SinglyLinkedListNode {
 * int data;
* SinglyLinkedListNode* next;
 *};
 *
*/
SinglyLinkedListNode* reverse(SinglyLinkedListNode* llist) {
}
int main()…
```
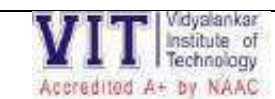

1. SSH Implementation:

Take any topology in packet tracer and implement SSH

ssh UserName@SSHserver.example.com

This command will cause the client to attempt to connect to the server named *server.example.com*, using the user ID *User Name*. If this is the first time negotiating a connection between the local host and the server, the user will be prompted with the remote host's public key fingerprint and prompted to connect, despite there, having been no prior connection:

#### **The output should be**

```
The authenticity of host 'sample.ssh.com' cannot be established.
DSA key fingerprint is 01:23:45:67:89: 
ab:cd:ef:ff:fe:dc:ba:98:76:54:32:10.
Are you sure you want to continue connecting (yes/no)?
```
#### 2. Implementation of VLAN

Create VLAN for following topology or you can use your own topology

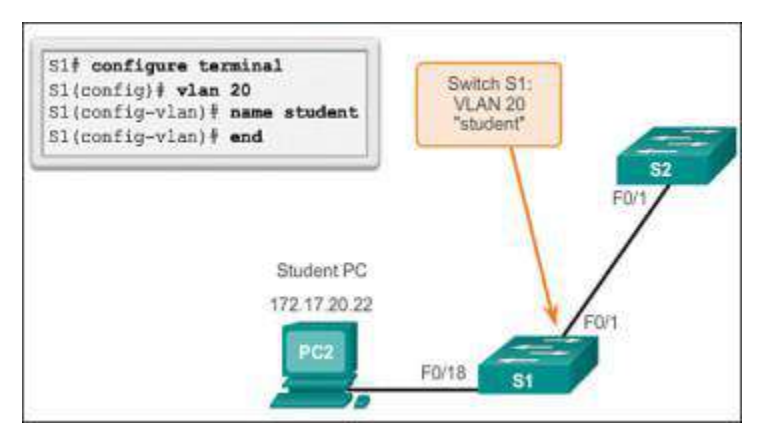

Assignments and BSA

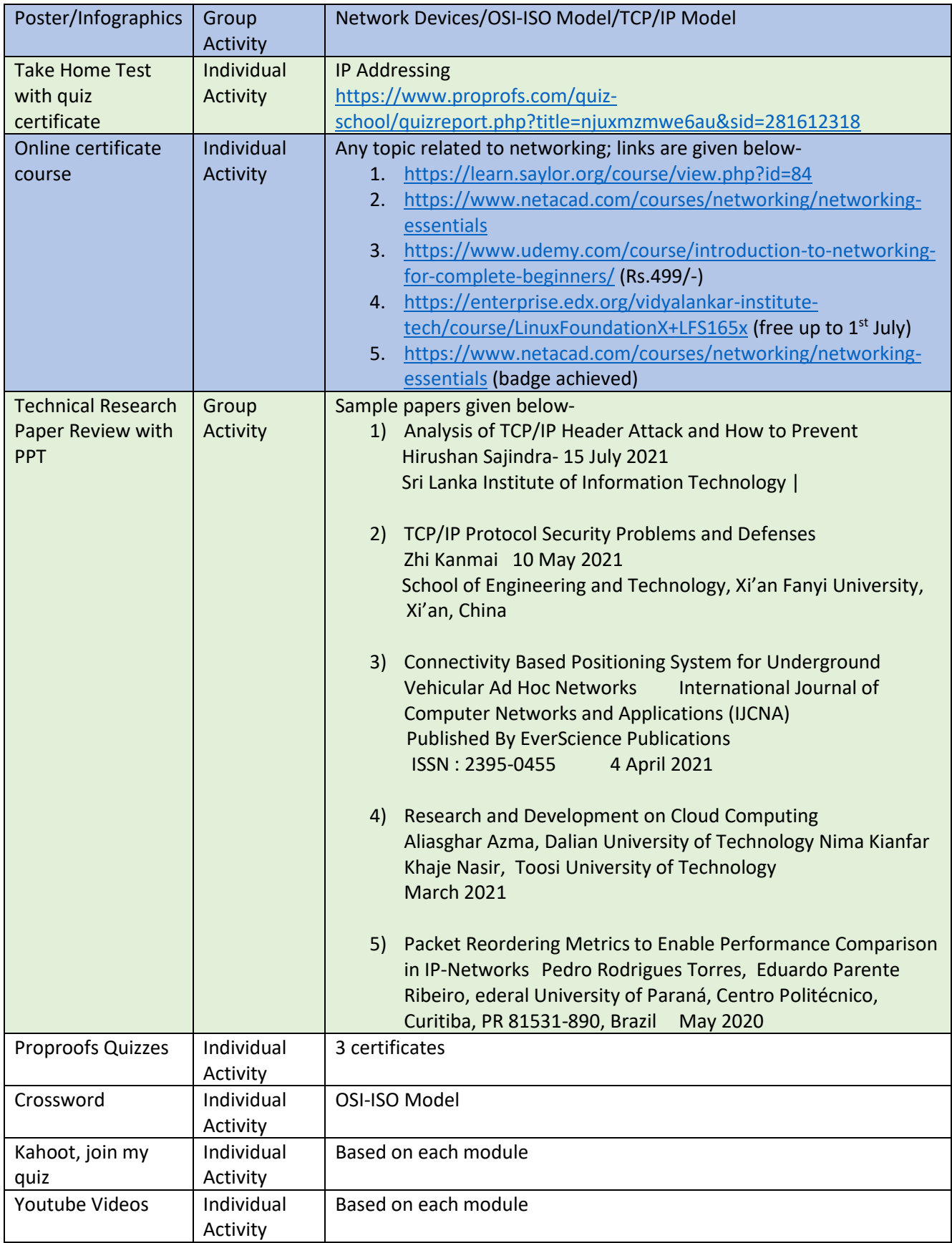

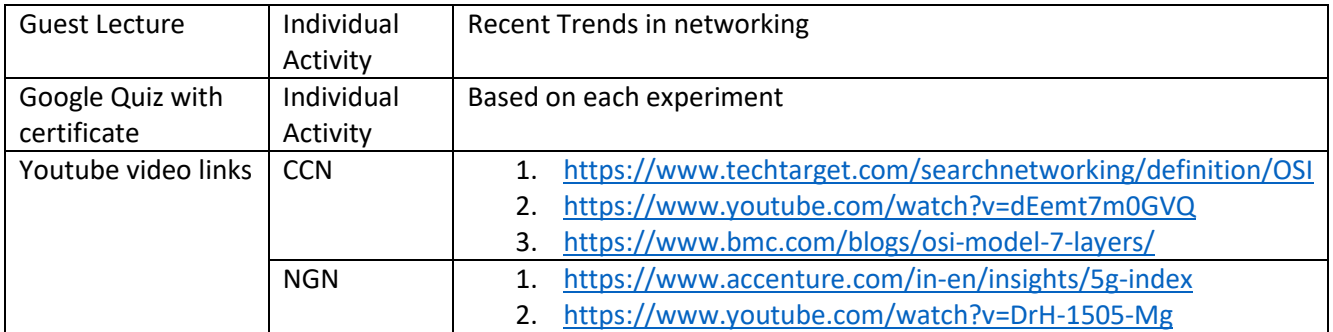